# **STT700 Series HART/DE Option User's Manual**

**34-TT-25-18 Revision 1 July 2017**

## **Copyrights, Notices and Trademarks**

### **© Copyright 2017 by Honeywell, Inc. Revision 1, July 2017**

While the information in this document is presented in good faith and believed to be accurate, Honeywell disclaims any implied warranties of merchantability and fitness for a particular purpose and makes no express warranties except as may be stated in the written agreement with and for its customers. In no event is Honeywell liable to anyone for any indirect, special, or consequential damages. The information and specifications in this document are subject to change without notice.

Honeywell, TDC 3000, SFC, SmartLine, PlantScape, Experion PKS, and TotalPlant are registered trademarks of Honeywell International Inc. Other brand or product names and service marks are the property of their respective owners.

> **Honeywell Process Solutions 1250 W Sam Houston Pkwy S Houston, TX 77042**

#### **About This Manual**

This manual provides the details of programming Honeywell STT700 SmartLine Temperature Transmitters for applications involving HART versions 5, 6, and 7 and Honeywell's Digitally Enhanced (DE) communication protocols. For installation, wiring, and maintenance information refer to the *STT700 SmartLine Temperature Transmitter User Manual*, document number #34-TT-25-17.

The configuration of your transmitter depends on the mode of operation and the options selected for it with respect to operating controls, displays and mechanical installation. Details for operations involving the Honeywell Multi-Communication MC Toolkit (MCT404) are provided only to the extent necessary to accomplish the tasks-at-hand. Refer to the associated *MC Toolkit User Manual,* document # 34-ST-25-50 (MCT404) for complete details. The "Reference" section in the front matter of this manual lists document titles and numbers.

The STT700 SmartLine Temperature Transmitter can be digitally integrated with one of two Honeywell systems:

- Experion PKS: you will need to supplement the information in this document with the data and procedures in the *Experion Knowledge Builder.*
- Honeywell's TotalPlant Solutions (TPS): you will need to supplement the information in this document with the data in the *PM/APM SmartLine Transmitter Integration Manual*, which is supplied with the TDC 3000 book set. (TPS is the evolution of the TDC 3000).

#### **Release Information**

*STT700 Series HART/DE Option User Manual*, Document # 34-TT-25-18 (this document) Rev.  $1$  July 2017 1<sup>st</sup> Release

#### **References**

The following list identifies publications that may contain information relevant to the information in this document.

*STT700 SmartLine Temperature Transmitter Quick Start Installation Guide,* # 34-TT-25-19 *STT700 SmartLine Temperature Transmitter w/ HART/DE Comms Safety manual,* 34-TT-25-20 *STT700 SmartLine Temperature Transmitter User manual*, # 34-TT-25-17 *FDM Offline Configuration User's manual, # 34-CT-25-01. MC Toolkit (MCT404) User Manual,* Document # 34-ST-25-50 *PM/APM SmartLine Transmitter Integration manual*, # PM 12-410  *STT700 Series Temperature, Transmitter, Agency IS Control Drawing,* #50133855 *MC Toolkit Modem Code Download Instruction Manual*, Document # 34-ST-25-33

#### **Patent Notice**

The Honeywell STT700 SmartLine Temperature Transmitter family is covered by one or more of the following U. S. Patents: 5,485,753; 5,811,690; 6,041,659; 6,055,633; 7,786,878; 8,073,098; and other patents pending.

### **Support and Contact Information**

For Europe, Asia Pacific, North and South America contact details, see back page or refer to the appropriate Honeywell Solution Support web site:

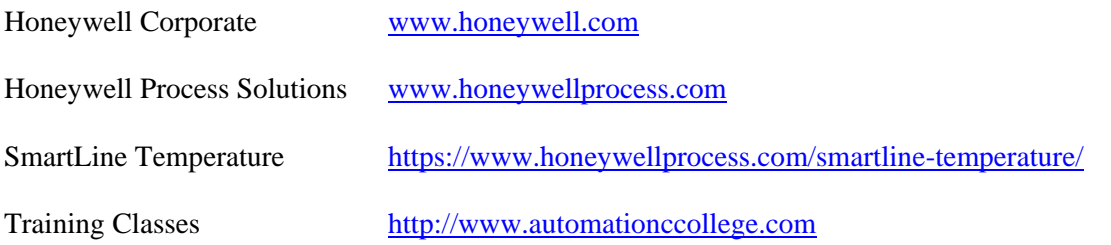

### **Telephone and Email Contacts**

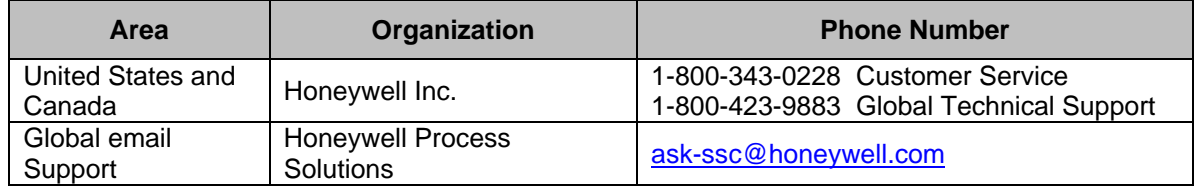

## **Contents**

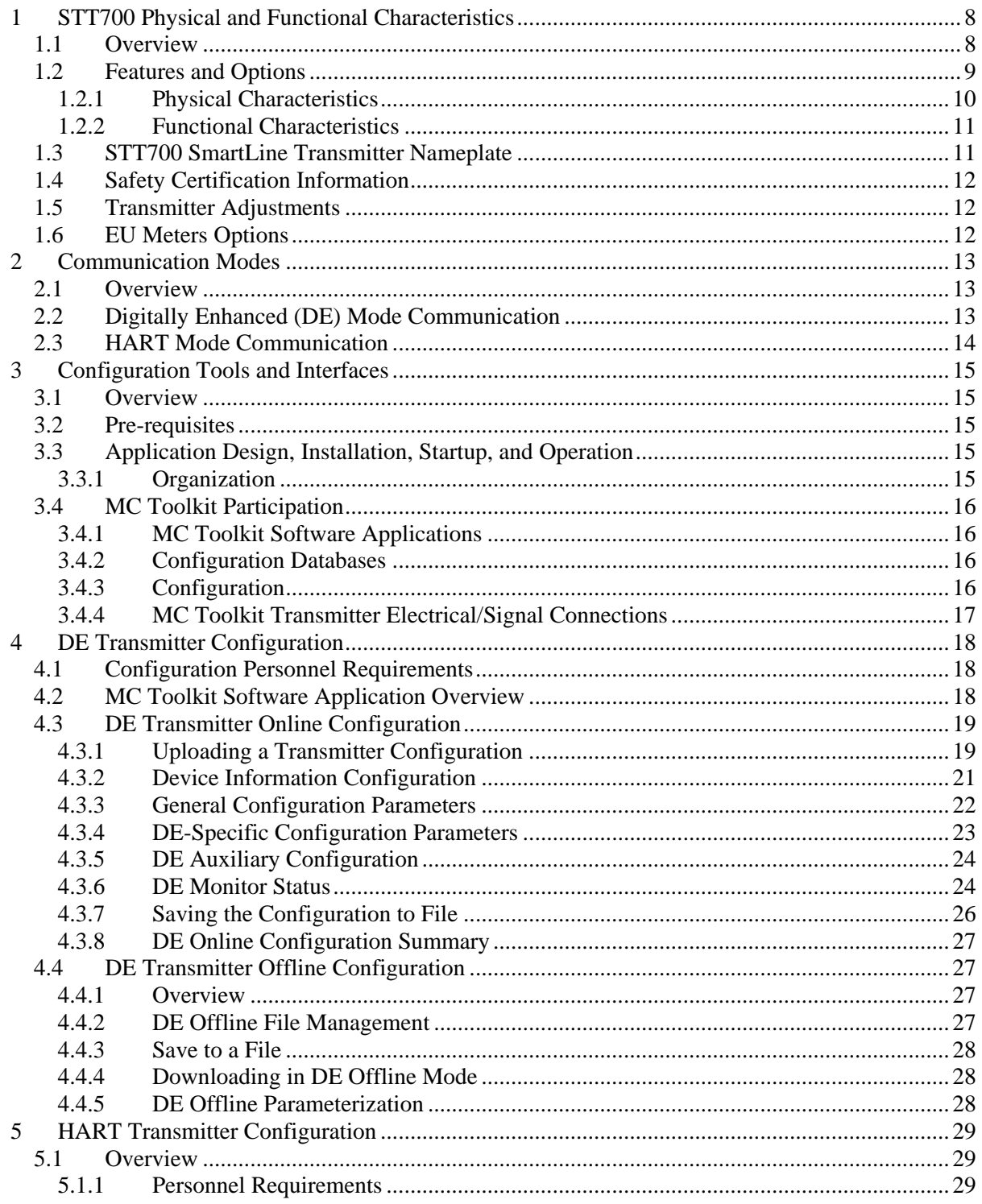

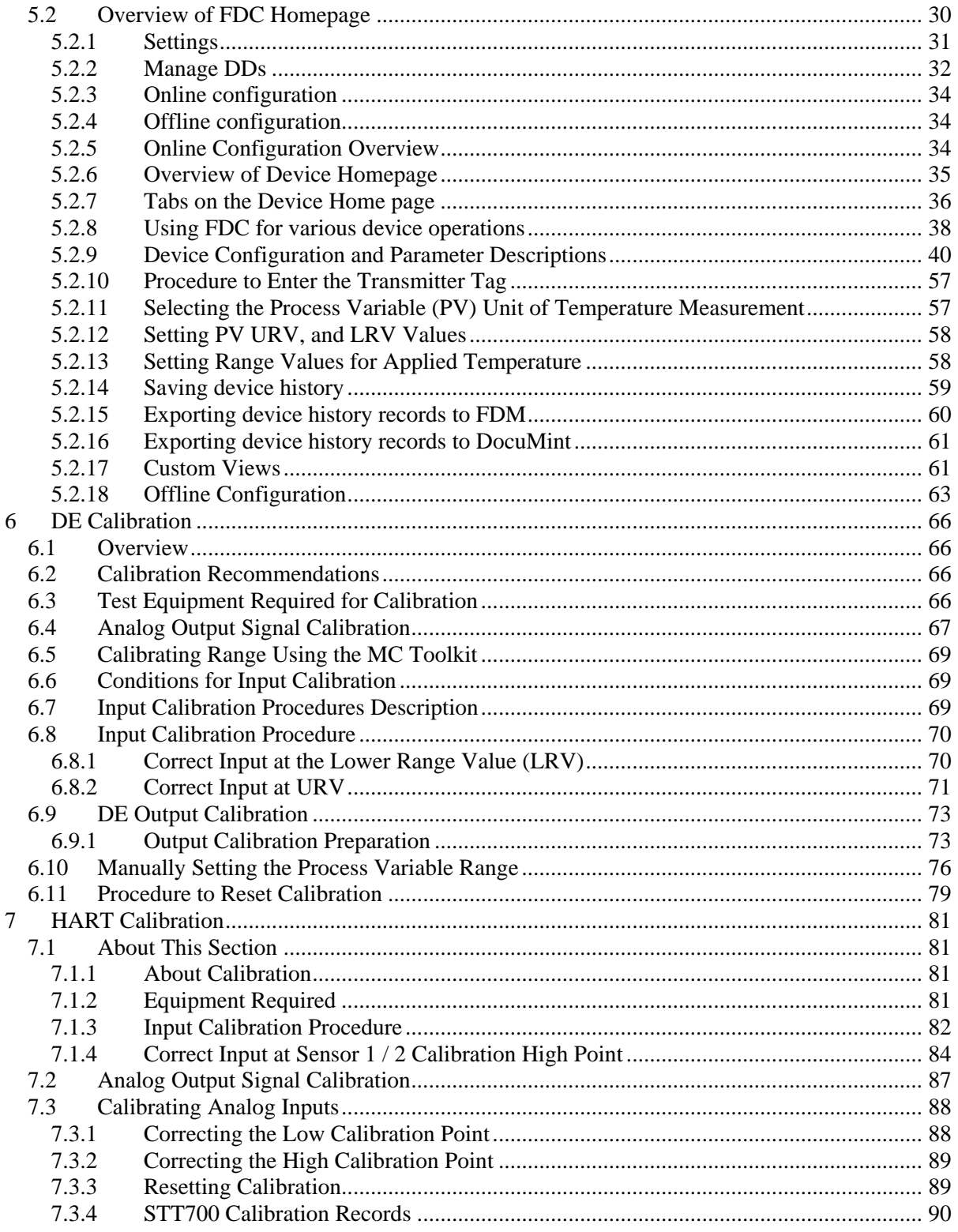

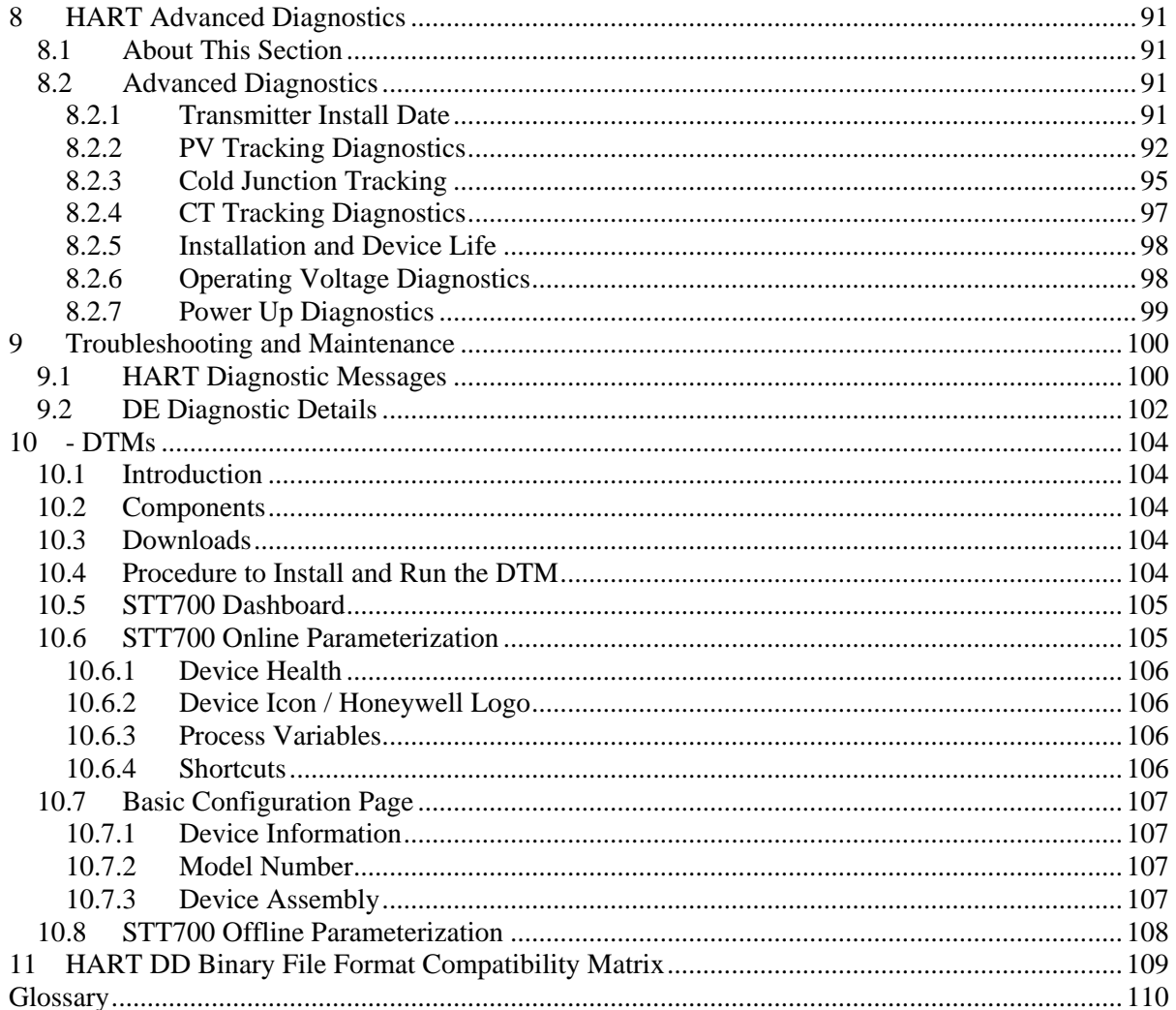

## **List of Figures**

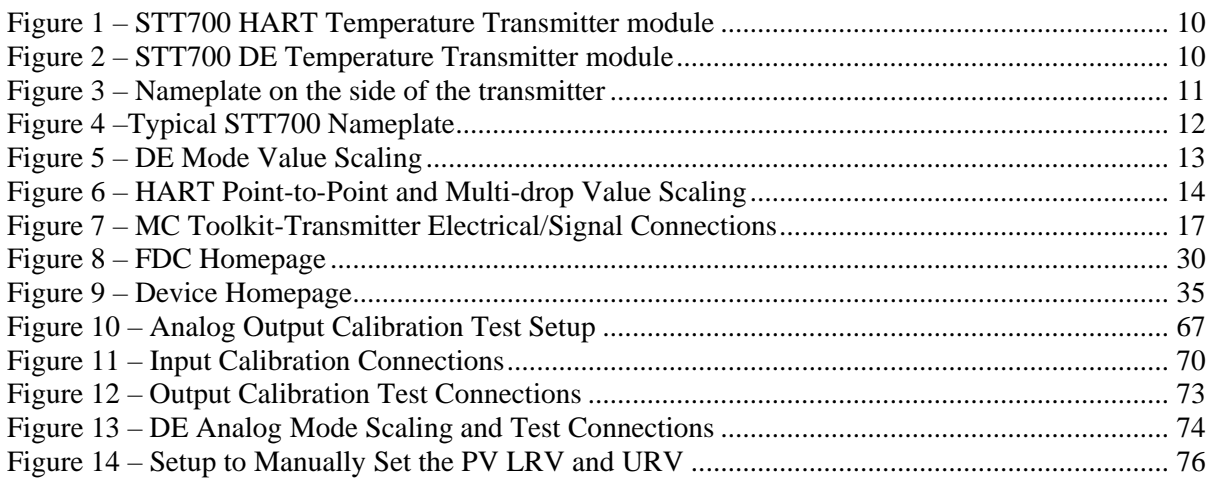

## **List of Tables**

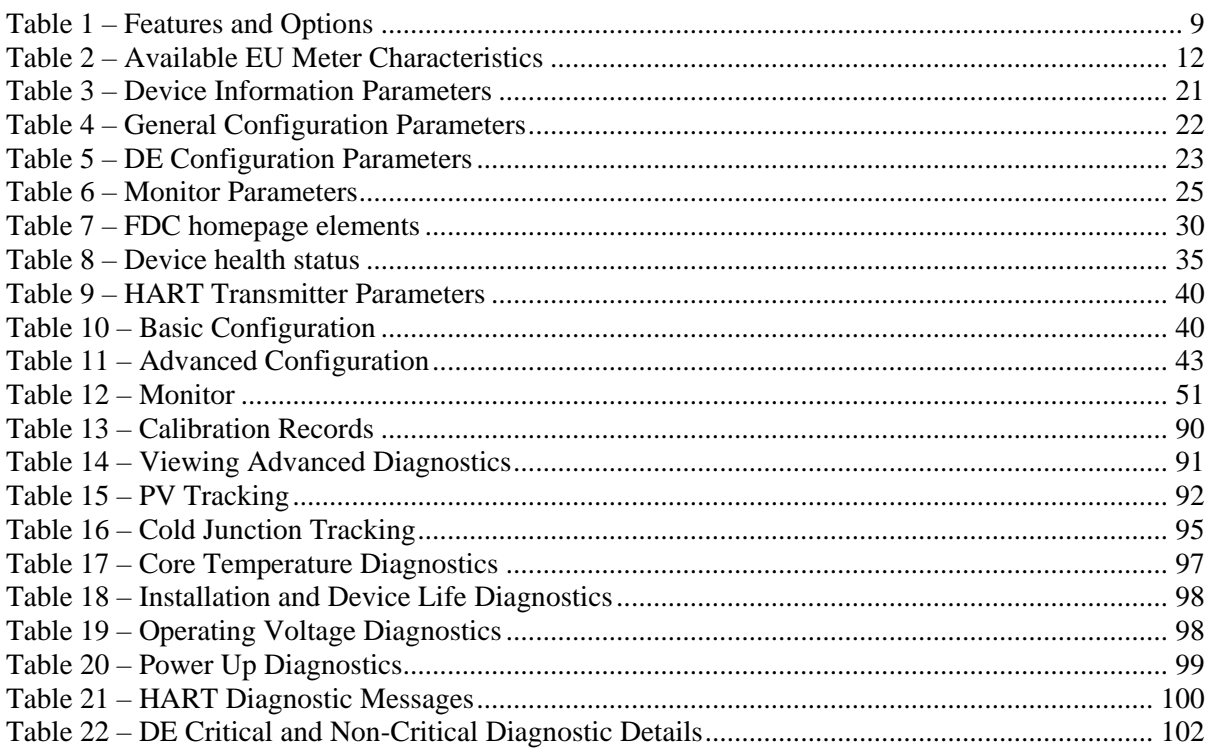

## <span id="page-7-0"></span>**1 STT700 Physical and Functional Characteristics**

### <span id="page-7-1"></span>**1.1 Overview**

This section is an introduction to the physical and functional characteristics of Honeywell's STT700 SmartLine Temperature Transmitter.

### <span id="page-8-0"></span>**1.2 Features and Options**

The STT700 SmartLine Temperature Transmitter is available in a variety of models for measuring thermocouples, RTD and millivolts and ohm sensor types. [Table 1](#page-8-1) lists the protocols, human machine interface (HMI), materials, approvals, and mounting bracket options for the STT700.

<span id="page-8-1"></span>

| <b>Feature/Option</b>                      | <b>Standard/Available Options</b>                                                                                                    |
|--------------------------------------------|----------------------------------------------------------------------------------------------------|
| <b>Communication Protocols</b>             | HART version 7, Digitally Enhanced (DE)                                                                                                    |
| Human-Machine Interface (HMI)<br>Options   | No Display                                                                                                    |
|                                            | <b>EU</b> Meter                                                                                                    |
| Calibration                                | Two-point                                                                                                    |
| Approvals (See Appendix C for<br>details.) | ATEX, CSA, FM, IECx                                                                                                    |
| <b>Mounting Brackets</b>                   | Pipe mounting and wall mounting brackets in carbon steel and<br>316 stainless steel.                                                                                        |
| <b>Integration Tools</b>                   | Smart Field Communicator (SFC),<br>SmartLine Configuration Tool kit (SCT),<br>MC Toolkit (MCT404),<br>Experion,<br>Field Device Manager (FDM) and Device Type Manager (DTM) |

**Table 1 – Features and Options**

### <span id="page-9-0"></span>**1.2.1 Physical Characteristics**

As shown in Figure 1 and [Figure 2,](#page-9-2) the STT700 is packaged in a single module. The elements in this module are connected to the process sensors, measure the process variables, respond to setup commands and execute the software and protocol for the different temperature measurement types.

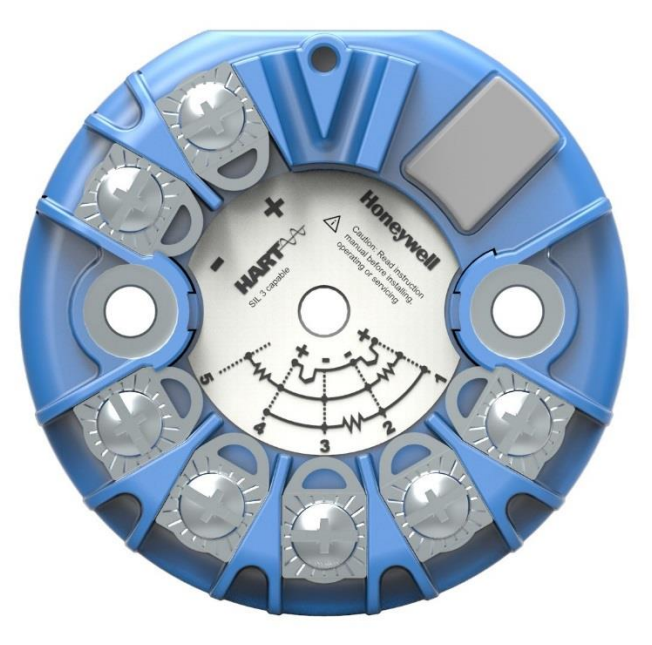

<span id="page-9-1"></span>**Figure 1 – STT700 HART Temperature Transmitter module**

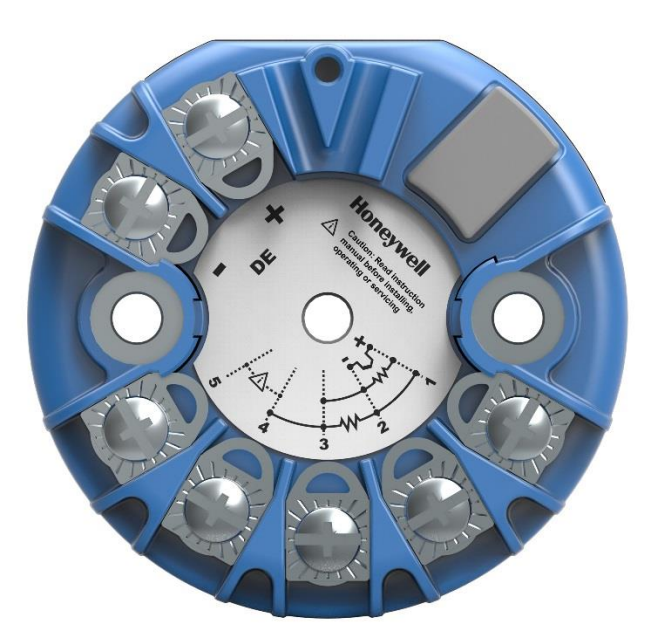

<span id="page-9-2"></span>**Figure 2 – STT700 DE Temperature Transmitter module**

### <span id="page-10-0"></span>**1.2.2 Functional Characteristics**

The transmitter measures process temperature and outputs a signal proportional to the measured process variable (PV). Available output communication protocols include analog 4 to 20 mA, Honeywell Digitally Enhanced (DE) and HART protocols.

To set up and make adjustments, the Honeywell Multi-Communication (MC) Toolkit (not supplied with the transmitter) can facilitate setup and adjustment procedures in the case of HART and DE. Certain adjustments can be made through an Experion Station or a Universal Station if the transmitter is digitally integrated with Honeywell's Experion or TPS/TDC 3000 control system for HART and DE transmitters.

### <span id="page-10-1"></span>**1.3 STT700 SmartLine Transmitter Nameplate**

The transmitter nameplate mounted on the side of the transmitter module (see [Figure 4\)](#page-11-3) lists the model number, physical configuration, electronics options, accessories, certifications, and manufacturing specialties (see [Figure 4\)](#page-11-3).

<span id="page-10-2"></span>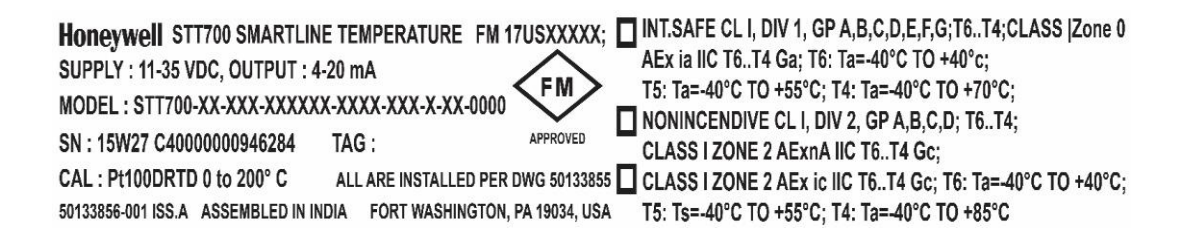

**Figure 3 – Nameplate on the side of the transmitter**

[Figure 4](#page-11-3) is an example of a typical STT700 temperature nameplate. The model number format consists of a key number with several table selections.

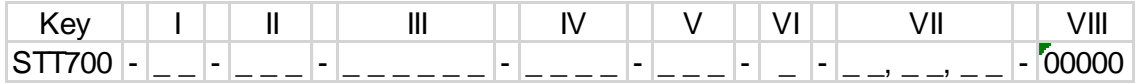

#### **Figure 4 –Typical STT700 Nameplate**

<span id="page-11-3"></span>The transmitter type can be identified from the key number. The letter in the third digit represents one of these basic transmitter types:

#### $T = Temperature$

For a complete selection breakdown, refer to the Specification and Model Selection Guide provided as a separate document.

### <span id="page-11-0"></span>**1.4 Safety Certification Information**

The approvals name plate contains information and service marks that disclose the transmitter compliance information. Refer to Appendix A in the *STT700 SmartLine Transmitters User's manual*, document number 34-TT-25-17 for details.

### <span id="page-11-1"></span>**1.5 Transmitter Adjustments**

For HART and DE, the Honeywell MC Toolkit or other third-party hand-held can make any adjustments to a STT700 SmartLine Temperature Transmitter. Alternately, certain adjustments can be made through the Experion or Universal Station, if the transmitter is digitally integrated with a Honeywell Experion or TPS system.

### <span id="page-11-2"></span>**1.6 EU Meters Options**

The STT700 SmartLine Temperature Transmitter is offered with an EU Meter or no display options, see [Table 2](#page-11-4)

<span id="page-11-4"></span>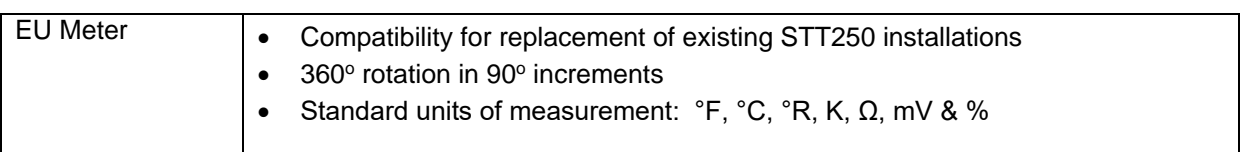

#### **Table 2 – Available EU Meter Characteristics**

## **2 Communication Modes**

### <span id="page-12-1"></span><span id="page-12-0"></span>**2.1 Overview**

The STT700 SmartLine Temperature Transmitter can be configured for operation with Honeywell's Digitally Enhanced (DE) communication protocol and HART version 7 communication. This manual addresses the processes to configure and calibrate a transmitter for DE and HART communication.

### <span id="page-12-2"></span>**2.2 Digitally Enhanced (DE) Mode Communication**

 $\sqrt{\frac{1}{2}}$  Although it is unnecessary to put a control loop in manual mode before communicating with a transmitter operating in DE mode, caution is required if there is potential for error in identifying the operating mode.

In DE mode, the PV is available for monitoring and control purposes.

Much of the operation in the Digitally Enhanced (DE) mode is similar to that of analog operation. The essential characteristics of DE mode operation are shown in [Figure 5.](#page-12-3)

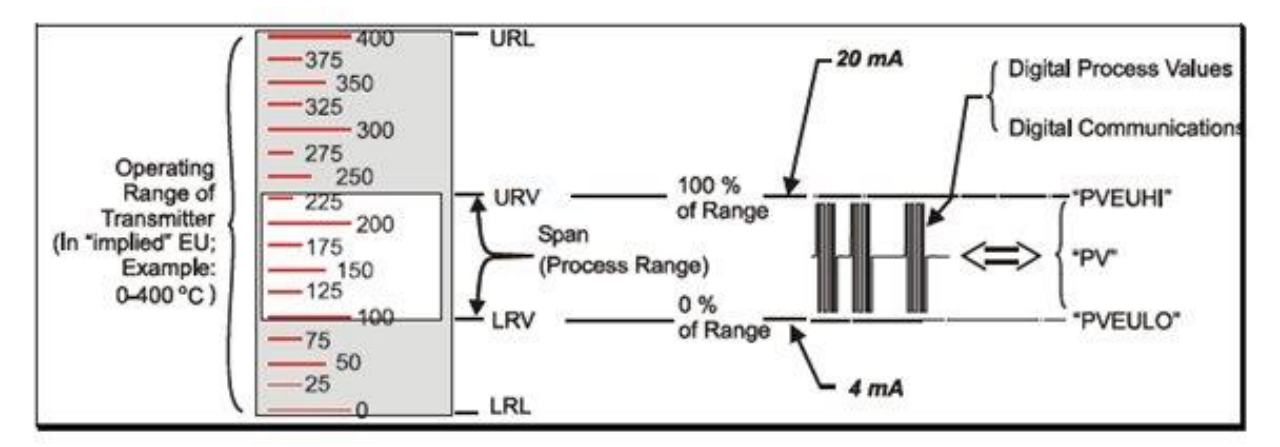

#### **Figure 5 – DE Mode Value Scaling**

<span id="page-12-3"></span>As indicated at the right of [Figure 5,](#page-12-3) output values of process variables, as well as communications are transferred to a receiving device digitally. The digital coding is Honeywell proprietary, which requires the use of DE-capable Honeywell control equipment.

The use of DE mode offers several advantages:

- **Process Safety:** Unlike analog mode, communications devices do not *bump* the PV value.
- **Accuracy:** Requires less maintenance.
- **Digital communication:** Relatively immune to small variations in circuit resistance or supply voltage.
- **Facilitates Maintenance Tasks:** Honeywell control systems include operating displays that enable direct communication with transmitters operating in DE mode.

### <span id="page-13-0"></span>**2.3 HART Mode Communication**

When using MCT404, but before connecting to a HART transmitter, verify that the FDC application is used and not the MC Toolkit application. When using the MC Toolkit application, the MCT404 is set for DE communications, where the current amplitude can *bump* process variables in either point-to-point or in the multi-drop mode in HART.

> - Transmitters with HART capability have features that vary among manufacturers and with the characteristics of specific devices. The FDC software application executing on the MCT404 supports the HART Universal, Common Practice and Device Specific Commands which are implemented in the Honeywell transmitters.

As indicated in [Figure 6,](#page-13-1) the output of a transmitter configured for HART protocol includes two primary modes:

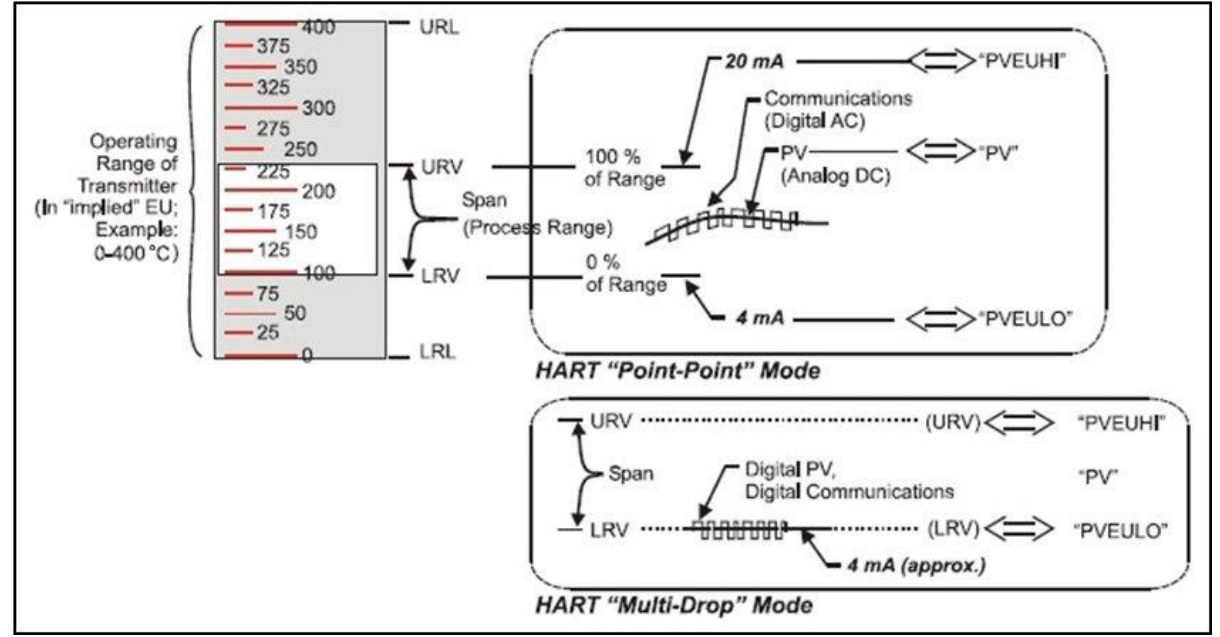

**Figure 6 – HART Point-to-Point and Multi-drop Value Scaling**

- <span id="page-13-1"></span>• Point-to-Point Mode, in which one transmitter is connected via a two-conductor, 4-20 mA current loop to one receiver.
- Multi-Drop Mode, in which several transmitters are connected through a two-conductor network to a multiplexed receiver device.

In point-to-point mode, the value of the primary Process Variable (PV) is represented by a 4-20 mA current loop, and is almost identical to that of a transmitter operating in analog mode. Additionally, one device can reside in analog output mode when it is configured in multi-drop. In this case, however, the analog signal is modulated by Frequency Shift Keying (FSK), using frequencies and current amplitude that do not affect analog sensing at the receiver. The accuracy of the analog value must be precisely controlled for accurate sensing. HART communication will not *bump* process variables. In multi-drop mode, up to 16 transmitters in HART 5 (addresses 0-15) and up to 64 transmitters in HART6/7 (addresses 0-63) can exist on the two-conductor network.

## **3 Configuration Tools and Interfaces**

### <span id="page-14-1"></span><span id="page-14-0"></span>**3.1 Overview**

This section describes the tools and interfaces involved in configuring a new STT700 SmartLine Temperature Transmitter for HART or DE communication operation. The information in this section also applies to adjusting the configuration of a transmitter that has been in operation and updating one that is currently in operation.

### <span id="page-14-2"></span>**3.2 Pre-requisites**

The information and procedures in this manual are based on the assumption that personnel performing configuration and calibration tasks are fully qualified and knowledgeable in the use of the Honeywell MC Toolkit MCT404. The reference to MC Toolkit, Toolkit and MCT404 are used interchangeably as MCT404 is the model name for the Honeywell MC Toolkit product.

Furthermore, we assume that the reader is intimately familiar with the STT700 SmartLine Temperature Transmitter and thoroughly experienced in the type of process application targeted for transmitter deployment. Therefore, detailed procedures are supplied only in so far as necessary to ensure satisfactory completion of configuration tasks.

### <span id="page-14-3"></span>**3.3 Application Design, Installation, Startup, and Operation**

The *STT700 SmartLine Temperature Transmitters User's Manual*, document number 34-TT-25-17, provides the details for Application Design, Installation and Startup, Operation, Configuration tools, Maintenance and Calibration.

### <span id="page-14-4"></span>**3.3.1 Organization**

This information in this section is arranged in the following sequence:

- MC Toolkit participation in STT700 transmitter setup and configuration:
	- 1. Physical circuit connections
	- 2. Application components
	- 3. Configuration for analog, DE and HART operation
- STT700 transmitter
	- 1. Health indications
	- 2. Ability to be configured and operate in a process system

### <span id="page-15-0"></span>**3.4 MC Toolkit Participation**

Before using the MC Toolkit, be sure that you are aware of the potential consequences of each procedure, and that you use appropriate safeguards to avoid possible problems. For example, if the transmitter is an element in a control loop, the loop needs to be put in manual mode, and alarms and interlocks (i.e., trips) need to be disabled, as appropriate, before starting a procedure.

### <span id="page-15-1"></span>**3.4.1 MC Toolkit Software Applications**

The MC Toolkit has two software applications that apply to the STT700 SmartLine Temperature Transmitter, which are:

- **Field Device Configurator (FDC)**. This application is used for configuring, calibrating, monitoring, and diagnosing HART devices. FDC conforms to the IEC 61804-3 EDDL (Electronic Data Description Language) standard specification. The FDC application is an open solution that supports devices with a registered device description (DD) file compatible with HART Communication Foundation (HCF) requirements.
- MC Toolkit. This application is used for configuring, calibrating, monitoring, and diagnosing Honeywell Digitally Enhanced (DE) devices.

Details for working with the MC Toolkit are provided in the *MC Toolkit User Manual,* document #34- ST-25-50 (MCT404). In subsequent sections of this manual, explicit operating instructions are provided only in so far as necessary to complete required tasks and procedures.

#### <span id="page-15-2"></span>**3.4.2 Configuration Databases**

The MC Toolkit is used to establish and/or change selected operating parameters in a transmitter database.

### <span id="page-15-3"></span>**3.4.3 Configuration**

Configuration can be accomplished both online and offline with the transmitter powered up and connected to the MC Toolkit. Online configuration immediately changes the transmitter operating parameters. For offline configuration, transmitter operating characteristics are entered into the MC Toolkit memory for subsequent downloading to a transmitter.

When you set up or configure a transmitter, it can take up to 30 seconds for the value to be stored in it. If you change a value and transmitter power is interrupted before the change is copied to nonvolatile memory, the changed value will not be moved to nonvolatile memory.

### <span id="page-16-0"></span>**3.4.4 MC Toolkit Transmitter Electrical/Signal Connections**

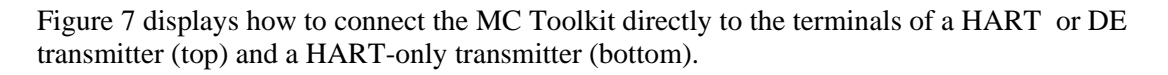

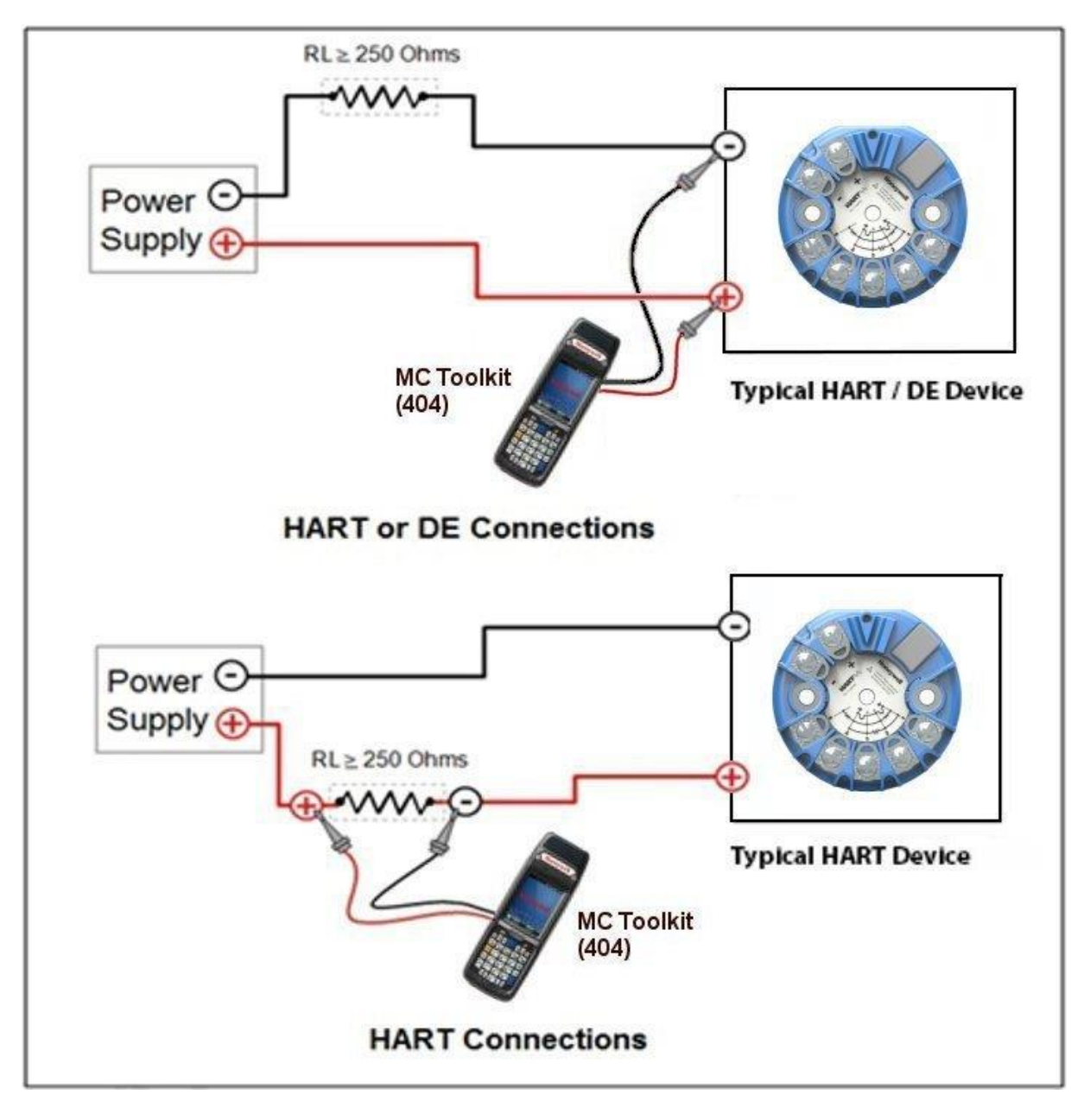

<span id="page-16-1"></span>**Figure 7 – MC Toolkit-Transmitter Electrical/Signal Connections**

## **4 DE Transmitter Configuration**

### <span id="page-17-1"></span><span id="page-17-0"></span>**4.1 Configuration Personnel Requirements**

The configuration processes in this section reflect the assumption that you will use the Honeywell MC Toolkit configuration tool to configure an STT700 SmartLine Temperature Transmitter. The **MC Toolkit** application is used to configure Honeywell ST 3000 and SmartLine Pressure Transmitter, STT 3000 Smart Temperature Transmitters, as well as the STT700 SmartLine Temperature Transmitter.

Throughout, the term *transmitter* means the STT700 SmartLine Temperature Transmitter.

The other tools that support DE transmitter configuration are the SmartLine Configuration Toolkit (SCT 3000), Experion PKS, and Smart Field Communicator (SFC).

### <span id="page-17-2"></span>**4.2 MC Toolkit Software Application Overview**

Each new STT700 SmartLine Temperature Transmitter is shipped from the factory with a basic configuration installed. This basic configuration must be edited or revised to meet the requirements of your process system.

The **MC Toolkit** application supports both online and offline configuration.

- **Online** operation establishes communication with a DE transmitter for the following tasks:
	- o Upload a transmitter database.
	- o Configure transmitter parameters.
	- o Calibrate a transmitter.
	- o Execute diagnostics.
	- o Save a configuration to a file.
- **Offline** operation allows to the selection of a basic template, the ability to edit the parameters and the ability download to a transmitter after establishing communication with it. Parameter updates can also be saved in a file without actually downloading them to the transmitter.

Specific operating details for the MC Toolkit displays are provided in "MC Toolkit Application Software Display Conventions," of the *MC Toolkit User Manual*, (document number #34-ST-25-50 for MCT404) for the following:

- Navigation
- The MC Toolkit Menu Bar
- File Menu
- Modem Menu
- Help Menu
- Data Entry and Display

### <span id="page-18-0"></span>**4.3 DE Transmitter Online Configuration**

Online configuration consists of establishing communication between the MC Toolkit and a transmitter configured for DE communication. Each transmitter has a configured database, whether new from the factory, a spare, or one to be reconfigured. In any case, the **MC Toolkit** application is used to upload the existing configuration from the transmitter for review and editing.

### <span id="page-18-1"></span>**4.3.1 Uploading a Transmitter Configuration**

- 1. Connect a DE transmitter to the MC Toolkit. Be sure that both devices have power applied.
- 2. Start the **MC Toolkit** application by selecting Start / MC Toolkit on the MC Toolkit / MCT404/202. The MC TOOLKIT Home page will be displayed, see below figure.

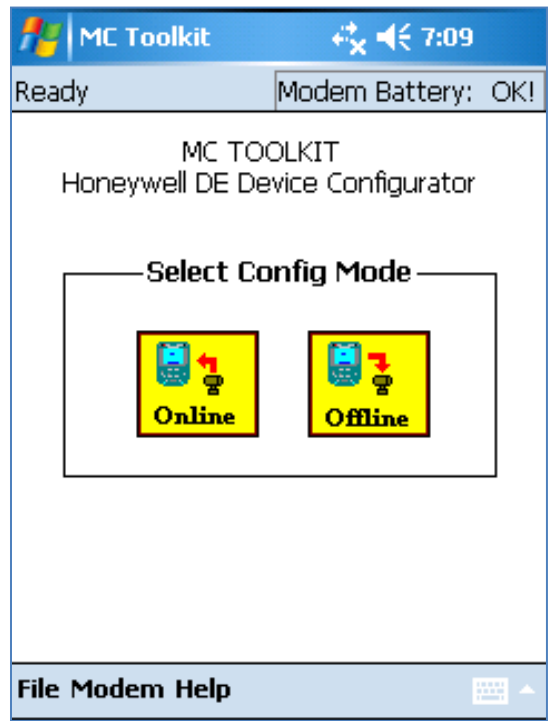

- 3. Select the **Online** button, and establish communication between the Toolkit and the transmitter.
- 4. When the warning message for connecting to a DE device appears, select **OK**.
- 5. Process and respond to the three warning pop-ups as appropriate, and then select **OK** in the **Put loop in Manual…** pop-up. The QUICK MONITOR box will be displayed. Typical Quick Monitor dialog is shown below (note that Type will be shown as STT3000).

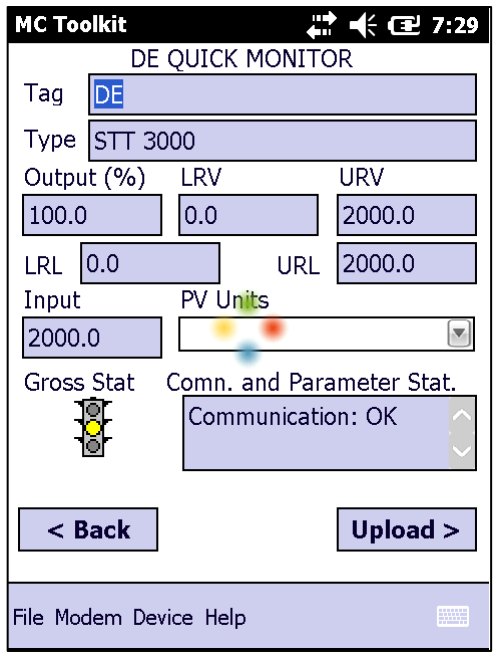

6. Select **Upload**. A progress bar will be displayed on the QUICK MONITOR box, and when the upload is complete, the DE MAIN MENU will be displayed. Typical DE Main Menu dialog is shown below.

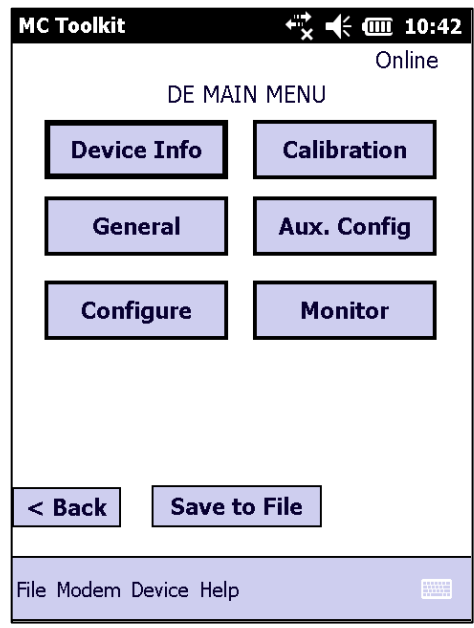

A confirmation request message will be displayed if you select **<Back** for a transmitter that was previously set to Output Mode during calibration, and was not subsequently cleared. If you confirm the message (**Yes** answer), the display will exit the DE MAIN MENU.

### <span id="page-20-0"></span>**4.3.2 Device Information Configuration**

In this and subsequent procedures, the notations **R** for read only and **R/W** for read/write are used to indicate if a parameter can be edited.

1. On the DE MAIN MENU, select **Device Info.** The DE DEVICE INFO box will be displayed. Typical DE device information with type and firmware detail is shown here.

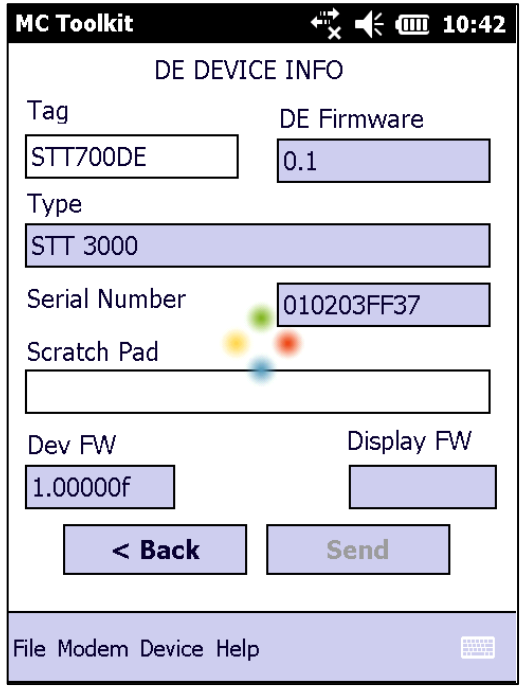

2. DE DEVICE INFO parameter attributes and details, [Table 3.](#page-20-1)

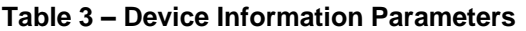

<span id="page-20-1"></span>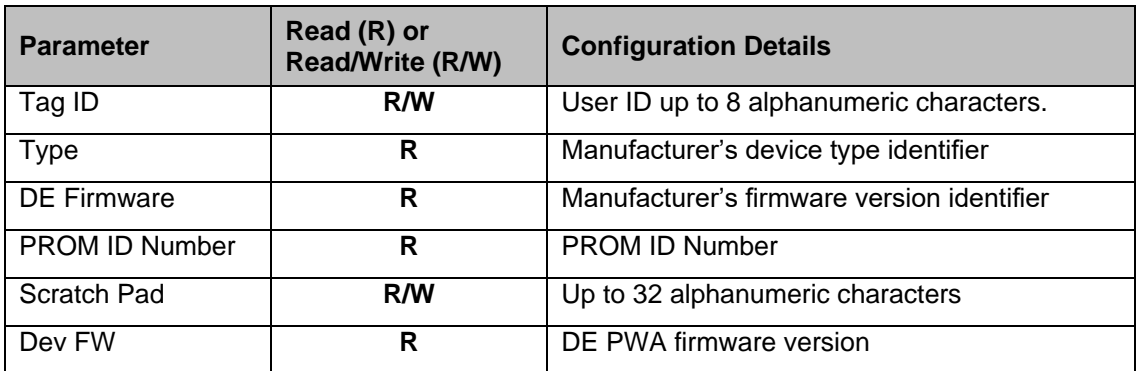

3. Select the Back button to go back to the DE MAIN MENU.

### <span id="page-21-0"></span>**4.3.3 General Configuration Parameters**

Select the General Button on the DEVICE MAIN MENU page, and configure parameters. See [Table 4.](#page-21-1)

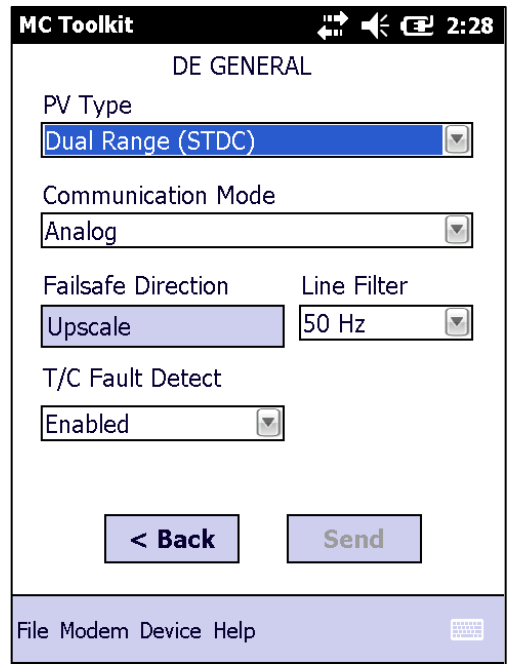

**Table 4 – General Configuration Parameters**

<span id="page-21-1"></span>

| <b>Parameter</b>                   | Read (R) or<br><b>Read/Write (R/W)</b> | <b>Configuration Details</b>                                                                                                    |
|------------------------------------|----------------------------------------|----------------------------------------------------------------------------------------------------|
| PV Type                            | R/W                                    | Dual Range Smart Transmitter Digital Communications<br>(STDC) or Single Range or Single Range with<br>secondary variable (SV).                                                            |
| Communication<br>Mode              | R/W                                    | Analog, DE 4-byte, or DE 6-byte                                                                                                    |
| <b>FS Direction</b><br>(HART only) | R                                      | Failsafe (FS) direction: upscale or downscale, switch<br>non-selectable on the electronics module. See the<br>STT700 SmartLine Temperature Transmitter User<br><i>Manual</i> for details. |
| Line Filter<br>(HART only)         | R                                      | Non-selectable: 50hz or 60hz.                                                                                                    |
| T/C Fault<br>Detect                | R/W                                    | Select: Enabled or Disabled.                                                                                                    |

Select the Back button to go back to the DE MAIN MENU.

### <span id="page-22-0"></span>**4.3.4 DE-Specific Configuration Parameters**

Select the Configure button, and configure parameters. See [Table 5.](#page-22-1)

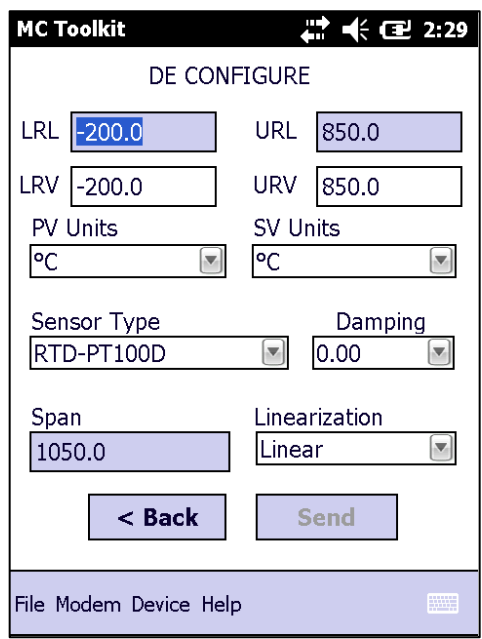

**Table 5 – DE Configuration Parameters**

<span id="page-22-1"></span>

| <b>Parameter</b> | Read (R) or<br><b>Read/Write (R/W)</b> | <b>Configuration Details</b>                     |
|------------------|----------------------------------------|--------------------------------------------------|
| <b>LRL</b>       | R                                      | Lower Range Limit, Floating Point                |
| <b>URL</b>       | R                                      | Upper Range Limit, Floating Point                |
| <b>LRV</b>       | R/W                                    | Lower Range Value, Floating Point                |
| <b>URV</b>       | R/W                                    | Upper Range Value, Floating Point                |
| <b>PV Units</b>  | R/W                                    | Process Variable Units: scaling value selection; |
| <b>SV Units</b>  | R/W                                    | Secondary Variable scaling units: °C or °F       |
| Sensor Type      | R/W                                    | Sensor type used in the Transmitter*             |
| Damping          | R/W                                    | Select digital noise reduction; (see note below) |
| Span             | R                                      | Process Range: URV - LRV, Floating Point         |

\*A dual input model cannot be configured as a single input model.

Select the Back button to go back to the DE MAIN MENU.

#### *4.3.4.1 Notes on Damping (Digital Noise Reduction)*

You can adjust the damping time to reduce output noise. In general, set damping to the smallest value reasonable for your process.

### <span id="page-23-0"></span>**4.3.5 DE Auxiliary Configuration**

.

The DE auxiliary configuration menu contains latching status enable/disable option and also CJ compensation selection. When selecting External for the CJ Comp , CJ Temp 0.0 is only applicable choice; the temperature does not vary.

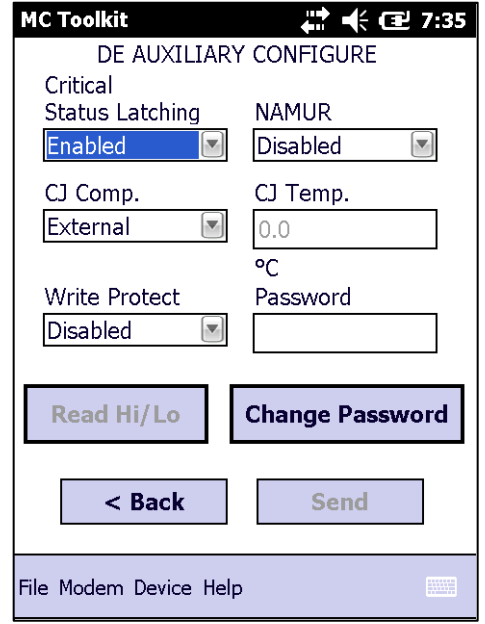

<span id="page-23-1"></span>Select the Back button to go back to the DE MAIN MENU.

### **4.3.6 DE Monitor Status**

The DE Monitor menu shows Input PV value, Output percentage value, SV value and Device status option. [Table 6](#page-24-0) lists the status parameters and their details.

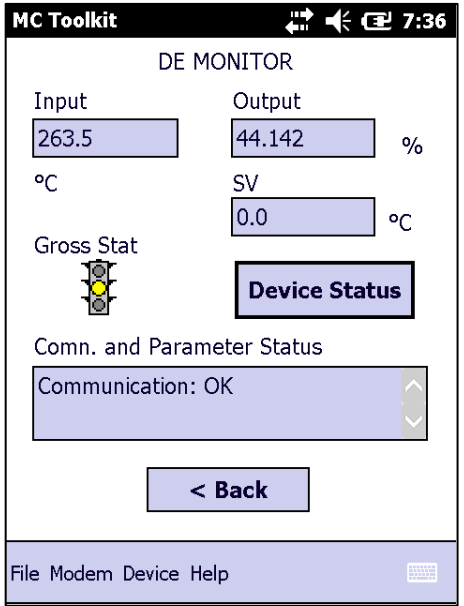

The Device status menu shows Critical, Non critical status along with gross status information.

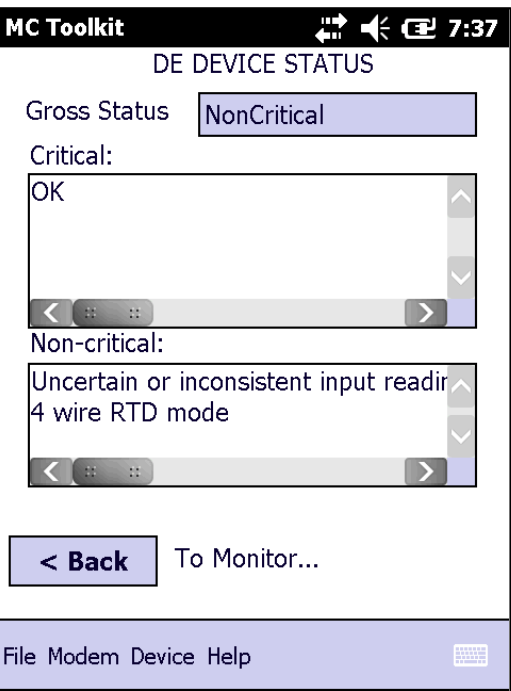

**Table 6 – Monitor Parameters**

<span id="page-24-0"></span>

| <b>Parameter</b>               | Read (R) or<br>Read/Write (R/W) | <b>Configuration Details</b>                                                                        |
|--------------------------------|---------------------------------|----------------------------------------------------------------------------------------------------|
| Input                          | R                               | Sensor input in EU                                                                                  |
| Output                         | R                               | Loop output as a percent of Span                                                                    |
| <b>SV</b>                      | R                               | Secondary Variable in SV EU                                                                         |
| Gross Status                   | R                               | Gross Transmitter Status. Select the Monitor menu<br>Device Status button to display device status. |
| Communication<br><b>Status</b> | R                               | Refer to the "Messages and Diagnostic Codes"<br>section of the MCT404/202 Toolkit manual.           |

Select the Back button to go back to the DE MAIN MENU.

### <span id="page-25-0"></span>**4.3.7 Saving the Configuration to File**

1. Display the DE MAIN MENU, and select the **Save to File** button. The File Dialog will be displayed.

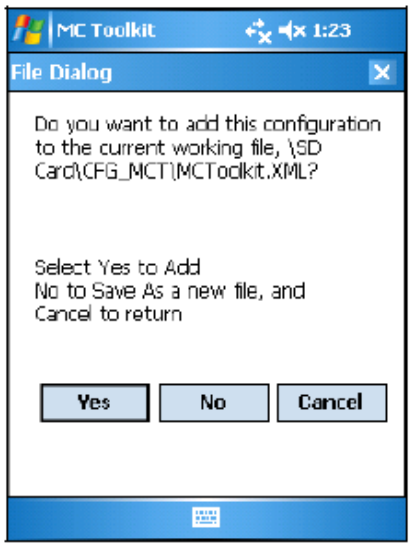

- 2. Save the configuration as described below. As a reminder, please refer to the *MC Toolkit User Manual,* #34-ST-25-50 (MCT404), for complete procedural details.
	- a. Select **Cancel** to return to the DE MAIN MENU, and abort saving the configuration.
	- b. Select **Yes** to add the configuration to the current working file, and return the display to the DE MAIN MENU.
	- c. Select **No** to save to a different file; the Save As screen will be displayed.

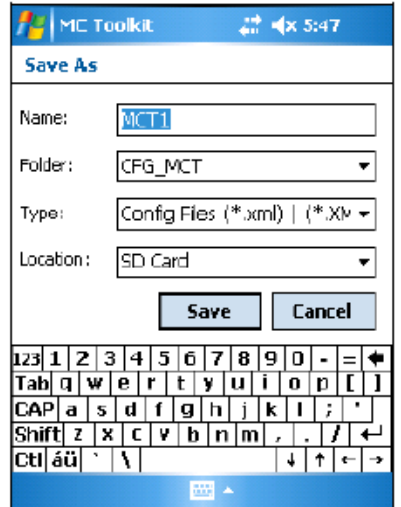

- d. The default location and folder are set to **SD Card** and **CFG\_MCT**. However, you can type in a new name for the file; the default name is **New1**.
- e. After entering the file name, select the **Save** button to display the DE MAIN MENU.

### <span id="page-26-0"></span>**4.3.8 DE Online Configuration Summary**

This concludes the process of configuring an STT700 DE transmitter online. For best operational results, calibrate the transmitter according to the DE calibration in section [6](#page-65-0) of this document.

### <span id="page-26-1"></span>**4.4 DE Transmitter Offline Configuration**

### <span id="page-26-2"></span>**4.4.1 Overview**

This section summarizes the features, and processes for configuring an STT700 SmartLine Temperature Transmitter set for DE operation offline. Refer to the *MC Toolkit User Manual,* #34-ST-25-50 (MCT404), "Offline Configuration" for complete procedural details.

After starting the **MC Toolkit** application, selecting the **Offline** button provides access to the following configuration features:

- **DE Offline File Management** Open an XML file, select a saved configuration for the selected device and edit the parameters.
- **Save to File** Save the parameters back to the file.
- **Download** Download the current offline configuration to a device after establishing connection.

The MC Toolkit can process more than one device type or model. For the purposes of this section, the term *transmitter* refers to the STT700 SmartLine Temperature Transmitter.

### <span id="page-26-3"></span>**4.4.2 DE Offline File Management**

Offline configuration allows you to select a basic template, edit its parameter content, and download it to a transmitter after establishing communication. Parameter updates can also be saved in a file without actually downloading to a transmitter.

The MCT404/202 Toolkit is shipped with the two files: **MCToolkit.xml** and **TEMPLMCT.xml**:

- The **MCToolkit.xml** file consists of default configurations for all the supported DE transmitters. The available configurations can be updated and saved back to this file.
- The **TEMPLMCT.XML** is a template file. The contents of this template file **cannot** be edited; however, the template can be saved under a different file name. The contents of the newly named file can be edited.

DE offline file management provides general, configuration, and parameter options. General options provide for communication serial port selection of COM1 through COM8. However, the current configuration of the MCToolkit (also known as Pocket PC) provides only COM1; the other seven serial port designations are reserved for future expansion.

Communication Port Setting = COM1

Offline configuration options provide for confirmation before saving a changed configuration file. Denying confirmation results in having the changes discarded.

In addition to file saving confirmation, DE offline file management provides access to three parameter sets for review and editing:

- **Parameter Set 1** consists of the description of transmitter according to bus type, device type, serial and model number, and the manufacturer.
- **Parameter Set 2** permits entering/editing the values for the LRL, URL, LRV, URV, PV Units, Damping, SV Units, Line Filter frequency, Sensor Type, and the output characterization selection.
- **Parameter Set 3** is oriented primarily to the Honeywell SmartLine Temperature Transmitter models for monitoring purposes.

### <span id="page-27-0"></span>**4.4.3 Save to a File**

Saving to a file in offline mode will let you add an edited configuration to a working file. Alternately, if you decide not to save an edited configuration to the current file, you can select a new location and file name for it. The default location and folder for saving configurations is **SD Card** and **CFG MCT**. The default name of a new configuration is **New1**, which you can change for your needs.

### <span id="page-27-1"></span>**4.4.4 Downloading in DE Offline Mode**

Downloading a file to a transmitter from the Toolkit requires a communicating connection between the two units. Serial communication is established when you select **DOWNLOAD to Device** from the Toolkit **Select Device** menu. When the download completes, confirmation will be required to affirm that the configuration for the transmitter is to be saved.

### <span id="page-27-2"></span>**4.4.5 DE Offline Parameterization**

Section 5.7 "Offline Configuration," of the *MC Toolkit User Manual, #34-ST-25-50 (MCT404),* contains a list of the basic STT700 SmartLine Temperature Transmitter parameters for DE offline operation.

## **5 HART Transmitter Configuration**

### <span id="page-28-1"></span><span id="page-28-0"></span>**5.1 Overview**

Each new STT700 Temperature Transmitter configured for HART protocol is shipped from the factory with a basic configuration database installed. This basic configuration database must be edited or revised to meet the requirements of your process system. The process in this section assumes that you will use the **Field Device Communicator (FDC)** application for HART configuration tasks. The **FDC** application provides the facilities for the online and offline configuration of transmitters operating with HART protocol

Online configuration requires that the transmitter and MC Toolkit are connected and communication between the two have been established. Online configuration provides a set of functions with which to perform various operations on a HART communication network through an active communication link. These operations primarily include configuration, calibration, monitoring, and diagnostics. Typically, these operations could be realized through various constructs exposed by the Device Description (DD) file. In addition, the **FDC** application provides some functions for convenient execution of these functions.

Offline configuration refers to configuring a device when the device is not physically present or communicating with the application. This process enables you to create and save a configuration for a device, even when the device is not there physically. Later when the device becomes available with live communication, the same configuration can be downloaded to the device. This feature enables you to save on device commissioning time and even helps you to replicate the configuration in multiplicity of devices with lesser efforts. Currently, FDC does not support creating offline configuration. However, it supports importing of offline configuration from FDM R310 or later versions. The configurations thus imported can be downloaded to the device from FDC.

The following are the tasks that you need to perform for importing offline configuration in FDC application software and then downloading it to the device.

- 1. Create offline configuration template in FDM
- 2. Save the configuration in FDM in FDM format.
- 3. Import the offline configuration in FDC
- 4. Download the offline configuration to the device

**Note:** For details on creating and using offline configuration, refer to section Offline configuration in-FDM Offline Configuration User's Manual, 34-CT-25-01.

### <span id="page-28-2"></span>**5.1.1 Personnel Requirements**

The information and procedures in this section are based on the assumption that the person accomplishing configuration tasks is fully qualified and knowledgeable on the use of the MC Toolkit and is intimately familiar with the STT700 SmartLine Temperature Transmitter. Therefore, detailed procedures are supplied only in so far as necessary to ensure satisfactory configuration. The other HART configuration ools are Honeywell Experion in conjunction with FDM, DTMs running on FDM or PACTware, and Emerson 375/475.

### <span id="page-29-0"></span>**5.2 Overview of FDC Homepage**

The FDC homepage consists of links for Online Configuration, Offline Configuration, Manage DDs, and Settings. See figure 8 below.

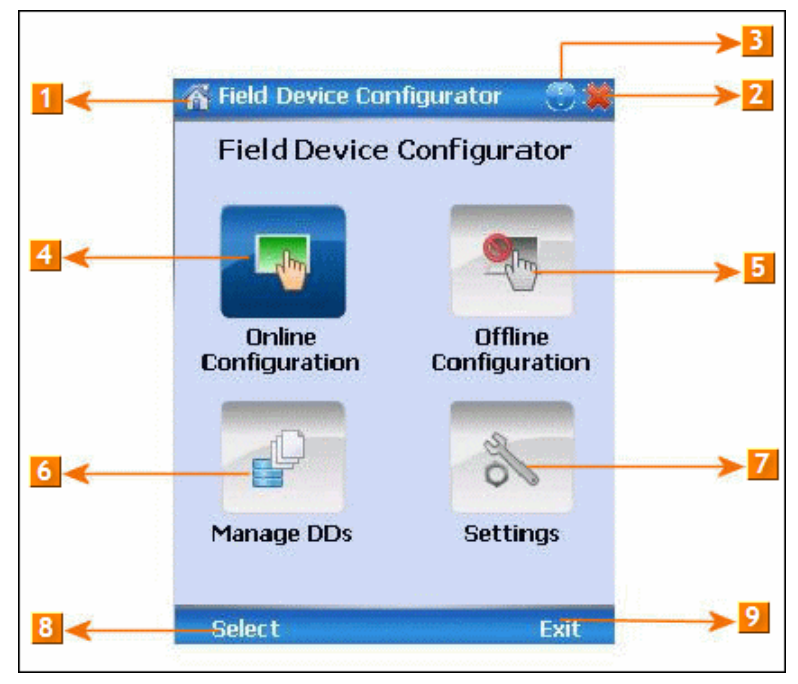

**Figure 8 – FDC Homepage**

<span id="page-29-2"></span><span id="page-29-1"></span>[Table 7](#page-29-2) lists the items that appear on the FDC homepage and their descriptions.

| <b>Items</b> | <b>Description</b>                               |
|--------------|--------------------------------------------------|
|              | Screen title.                                    |
| 2            | Tap to quit FDC.                                 |
| 3            | Tap to view the application information.         |
|              | Tap to navigate to Online Configuration screen.  |
| 5            | Tap to navigate to Offline configuration screen. |
| 6            | Tap to navigate to Manage DDs screen.            |
| 7            | Tap to navigate to Settings screen.              |
| 8            | Tap to select the highlighted menu option.       |
|              | Tap to quit FDC.                                 |

**Table 7 – FDC homepage elements**

**Note**: To select a particular option in FDC you can either select the option and then tap **Select** or you can directly double-tap the option.

### <span id="page-30-0"></span>**5.2.1 Settings**

Use this feature to customize FDC. You can customize FDC for device detection, DD selection, and other application settings.

#### *5.2.1.1 Device Identification*

Use the following options to configure FDC to identify a device.

- 1. **Using Poll Address** 
	- 2.**Use poll address 0 only:** Use this to detect a device with the poll address as zero.
	- 3.**Find first poll address and use**: Use this to detect a device with the first available poll address in the range of poll addresses that are available.
	- 4.**Use selected poll address**: Use this to detect a device with a specific poll address in the range of zero to 63.
	- **Use From**: Use this to detect a device based on a range of poll addresses.
- 1. **Using Device TAG**: Use this to detect a device with a known HART tag.
- 2. **Using Device LONG TAG**: Use this to detect a device with a known HART long tag (applicable for devices with HART 6 or later universal revisions).

Note: If you choose the option Using Device TAG or Using Device LONG TAG, FDC prompts you to enter a device tag/long tag name during device detection.

### *5.2.1.2 DD selection*

Use the following options to configure FDC to select DD files when a DD with matching device revision is not available.

- 5.**Use DD file of previous device revision**: Use this option to automatically communicate using a DD file having device revision lower than that of the device.
- 6.**Use generic DD file**: Use this option to automatically communicate to the device using an appropriate generic DD file.
- 7.**Always ask user**: Use this option to always prompt you with a choice for communicating to the device either using the previous device revision or using a generic DD file.
- 8.**Always Use Generic**: Use this option to always communicate to the device using generic DD files even if a DD file with matching device revision as the device is present.

**Note**: A generic DD file is a DD file that provides access and interface to the universal data and features of a HART device.

#### *5.2.1.3 Other settings*

**Low storage notification**: Use this option to set a percentage value and to notify you with a warning message when the available storage card space is less than the percentage set.

**Application diagnostics:** Use this option to enable or disable the logging infrastructure for application diagnostics. With this option enabled, FDC creates necessary log files for troubleshooting and diagnostics. These files are stored in SD Card\FDC folder.

**Note**: You must not enable this option unless suggested by Honeywell TAC because this may impact the application performance.

### <span id="page-31-0"></span>**5.2.2 Manage DDs**

Using this feature, you can manage the DD files installed with FDC. A DD file contains descriptive information about the functionality of a device. By default, a set of DD files are installed with FDC. However, if you do not have a DD for a given device, you can install it using the "Add DD" feature. Similarly, you can uninstall a DD file or a set of DD files using "Delete DD" feature. You can also directly copy the DD files in appropriate hierarchy using a card reader or "Active Sync/Mobile Device Center" mechanisms. In such a case, you should validate the library view using the "Refresh" feature.

### *5.2.2.1 Overview*

Using Manage DDs, you can view, add, or delete DD files for devices. A list of already available DD files is maintained in the DD Library. FDC lists the installed DD files in a hierarchy as below:

Manufacturer

Device Type DevRev xx, DDRev yy DevRev pp, DDRev qq

### *5.2.2.2 Add a DD file*

To add a DD file for a device, perform the following steps.

From the FDC homepage, tap Manage DDs > Select.

The **Manage DDs** dialog box appears.

1. Tap **Options** > **Add DD**.

Or

Tap .

The **ADD DD files** dialog box appears.

- 2. Browse to the location in which the DD file (**.fm8)** is located and tap **OK**.
- 3. If the DD file already exists, then the following message appears.

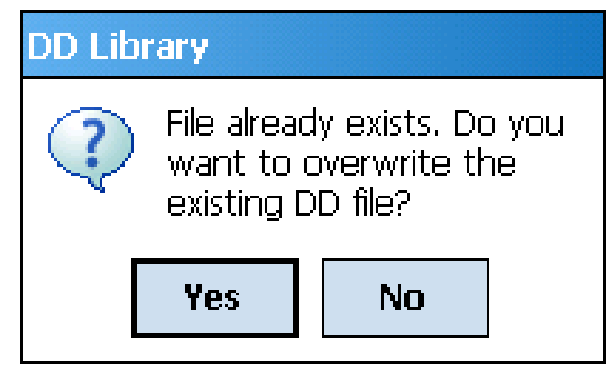

- 4. Tap **Yes** to overwrite the existing DD files.
- 5. If the DD file is added successfully, a success message appears.

### *5.2.2.3 Delete a DD file*

Using this option, you can delete a particular version of a DD file. To delete a DD file for a device, perform the following steps.

From the FDC homepage, tap **Manage DDs** > **Select**.

The **Manage DDs** dialog box appears.

- You can choose to delete DD(s) in one of the following ways:
- 1. By device manufacturer Select a device manufacturer to delete all device types and DDs associated with the manufacturer's devices.
- 2. By device type Select a device type to delete all DDs associated with the device.
- 3. By device revision and DD revision Select the specific entry of device revision, DD revision to delete the specific DD

Tap **Options** > **Delete DD.**

Or

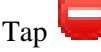

A confirmation message appears.

Tap **Yes**.

If the DD file is deleted successfully, a success message appears.

Tap **OK** to return to **DD Library** page.

#### *5.2.2.4 Validating a manually edited library*

Besides using the Add/Delete DD features, advanced users may also manipulate a DD library by directly editing the contents of the FDC\Library folder. DD files can also be transferred directly to this location by accessing the SD Card from MCT404 through a card reader and/or by connecting the MCT404 to a PC. In such cases, you must perform the following steps to validate a DD Library, thus edited manually:

3. From the **FDC homepage**, tap **Manage DDs** > **Select**

The **Manage DDs** dialog box appears

- 4. Tap **Options**.
- 5. Tap **Refresh Library**.

Or

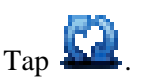

A confirmation message appears.

6. Tap **Yes**. The DD library is now validated and refreshed.

### <span id="page-33-0"></span>**5.2.3 Online configuration**

Using online configuration, you can configure, calibrate, monitor and diagnose a HART device which is connected to MC Toolkit. FDC provides the features to perform these functions through the various constructs offered through the DD file of the device. Besides there are certain other features available under this link for you to conveniently work with a HART device with live communication. After making changes to the device you can also save a snapshot of the device data as history to later transfer it to FDM for record and audit purposes.

### <span id="page-33-1"></span>**5.2.4 Offline configuration**

Offline configuration refers to configuring a device offline (without physically connecting to the device) using a template and then downloading the configuration to the device. Presently, FDC application software does not support creating offline configuration. However, it supports importing of offline configuration from FDM (R310 and above).

### <span id="page-33-2"></span>**5.2.5 Online Configuration Overview**

Online configuration option provides you a set of functions with which you can perform various operations on a device with an active communication link. These operations primarily include configuration, calibration, monitoring, and diagnostics of a HART device. Typically, these operations could be realized through various constructs exposed by the DD file of the device. In addition, FDC also provides some additional application functions for you to perform these functions more conveniently.

Online configuration includes a set of functions to perform various operations on a transmitter with active communication link. These operations primarily include:

- Identifying a transmitter
- Reading and reviewing transmitter variable values
- Editing transmitter variable values
- Downloading the selected/edited variable set to the transmitter

### *5.2.5.1 Detecting and loading a device*

The device detection and loading process can automatically get started. Depending upon the Device Detection and DD Selection settings you may have chosen, you may be prompted for certain inputs as described in the **Settings** section.

#### Tap the **Online Configuration button on the Application Home page.**

### <span id="page-34-0"></span>**5.2.6 Overview of Device Homepage**

Once the device is detected and loaded successfully, you can view the device homepage for the identified device.

The workspace area on the device homepage consists of four (4) tabs on the left hand side. Selecting a tab displays functions/information associated with that tab on the right hand side.

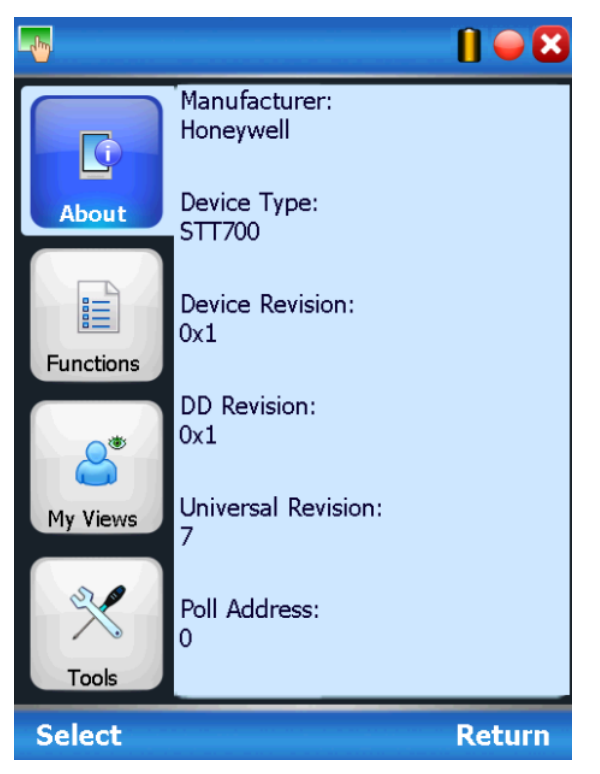

**Figure 9 – Device Homepage**

<span id="page-34-2"></span><span id="page-34-1"></span>[Table 8](#page-34-2) lists the device health status and their indications.

**Table 8 – Device health status**

| Device health icons | <b>Indications</b>                                                                                                    |
|---------------------|----------------------------------------------------------------------------------------------------|
|                     | Indicates there's no health or status indicators reported<br>by the device                                                                                                    |
|                     | Indicates that the device is potentially reporting a status<br>which needs attention and further investigation. It is<br>advised that you use Device Status under Functions tab<br>to further investigate the details. |
|                     | Indicates that the device has lost communication with MC<br>Toolkit                                                                                                    |

#### <span id="page-35-0"></span>**5.2.7 Tabs on the Device Home page**

The following are the options that are available on the device homepage.

• **Information tab**: Use this option to view the device identity related information. You can view the manufacturer name, device type, device revision, DD revision, and universal revision of the HART device.

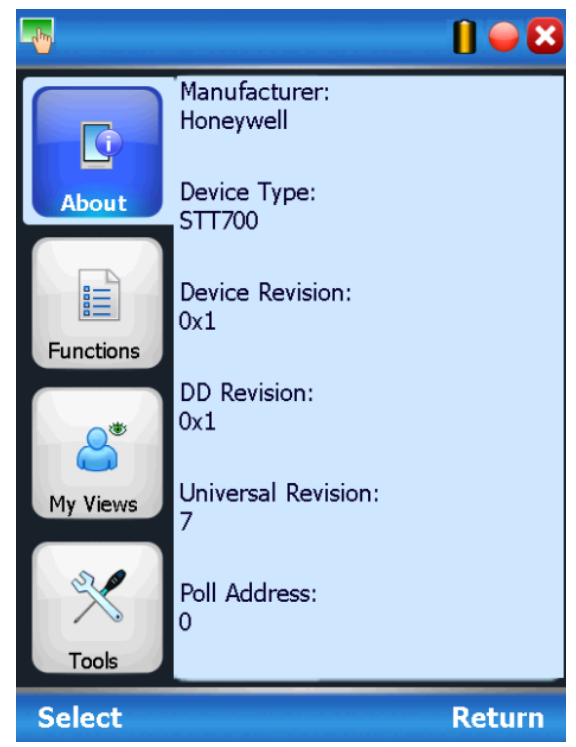

 **Functions tab**: This tab provides various options which you may use for navigating through the device specific user interface and some standard features offered by FDC across all devices.

The icons shown on the right side under this tab shall be referred as "Entry points" throughout the rest of the document.
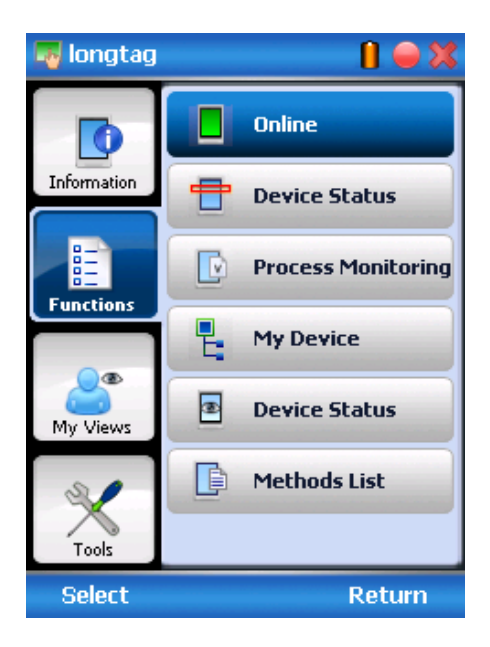

 **My Views tab:** Quite often, you may be interested only in a set of variables of a device. But navigating through the menu tree of a device may not be helpful because of time and further all variables that you want may not be in the same location. Using this unique feature of FDC, you can now choose what you want to view in a device in your own views. FDC allows you to create two such views per device revision of a specific device type. You can always modify them as per your needs.

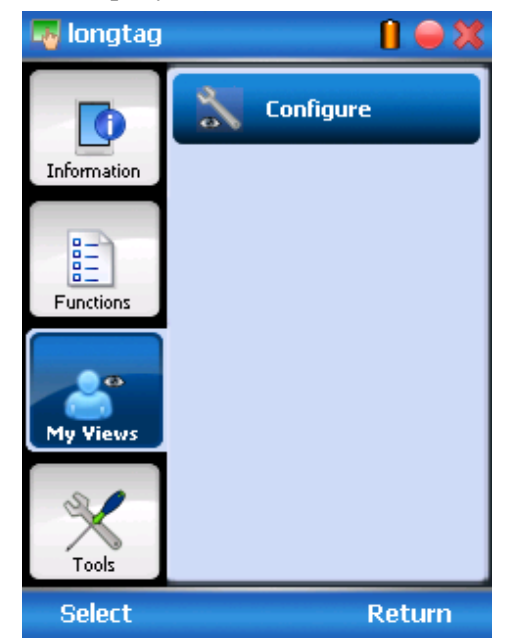

 **Tools tab:** This tab is a placeholder for FDC specific tools for providing certain functionality. Currently the only option it provides is called as Save History. Using this option you can save the snapshot of the device variables. This snapshot is saved in a format which can be later imported as a history record in FDM.

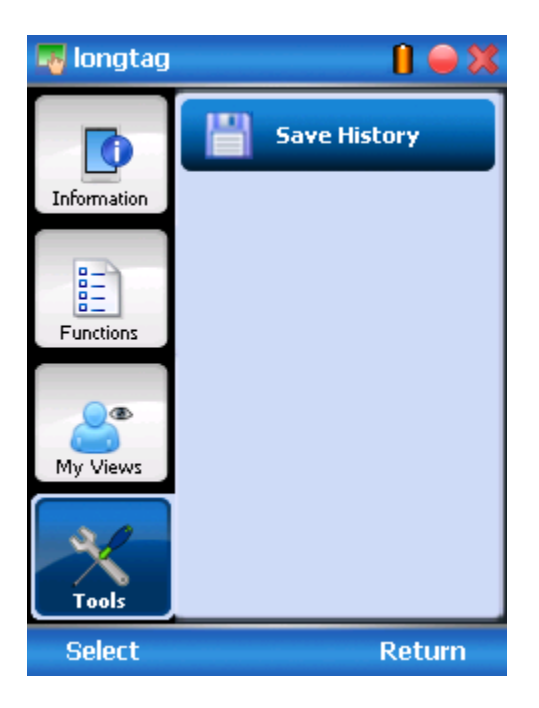

## **5.2.8 Using FDC for various device operations**

Typical operations with a smart field device involve configuration, calibration, monitoring, and diagnostics. FDC enables you to achieve these operations with a HART device via the various interfaces/constructs exposed through the DD file of the device.

The "Functions" tab under the device home page provides the entry points for navigating through the device specific user interface to perform the above mentioned operations. A device may define up to four entry points in the DD file. All devices shall have at least one entry point, generally referred to as "Online". Besides the device specific entry points, FDC provides custom entry points for navigational aids to specific types of information/features. One such entry point is called Device Status, which is used for reviewing device health. Another is called Methods List, which is used to navigate to all the methods available in a device.

All the device specific entry points represent the device interface, as explained using the Online entry point as an example. All the other device specific entry points have a similar interface except for that the variables and other DD constructs provided under each may vary as indicated by the title of each entry point.

The pages that appear on navigating through the device specific entry points are referred to as "Device Configuration" pages in this document. However it must be noted that this does not prohibit you from performing other device operations as explained above.

**Online Device Entry Point**: When you tap on to open the Online tab, the device configuration screen appears as shown below. Typical Online Menu is shown below.

The specific Menu items shown are based upon the connected device type.

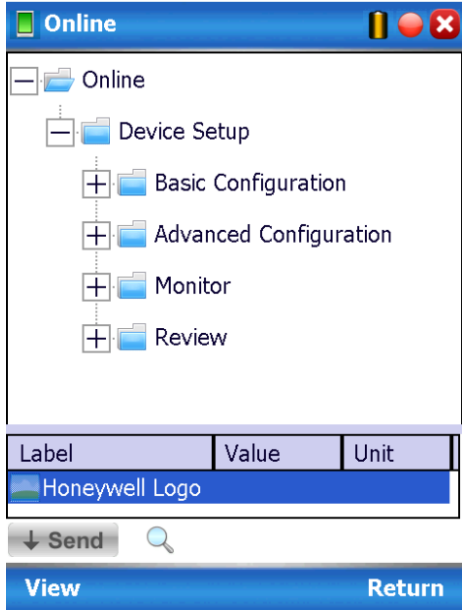

Alternately you can access the full EDDL features by selecting the "My Device" Tab. The typical My Device Tab is shown below. The specific Menu items shown are based upon the connected device type.

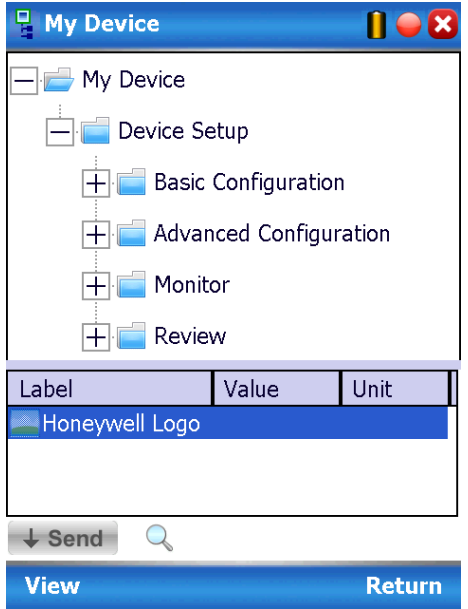

Navigate through the Menus to access various functions. See [Table 9](#page-39-0) for lists all the parameters in the STT700.

### **5.2.9 Device Configuration and Parameter Descriptions**

[Table 9](#page-39-0) lists descriptions of all parameters for a HART Transmitter with the Online tab menu path. The same parameters may be accessed from the My Device tab.

<span id="page-39-0"></span>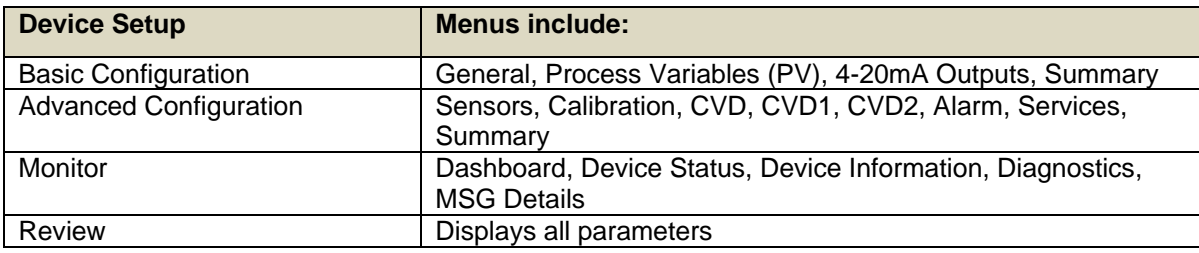

#### **Table 9 – HART Transmitter Parameters**

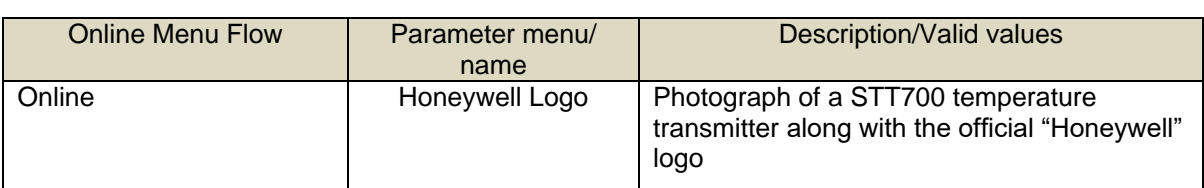

#### **Table 10 – Basic Configuration**

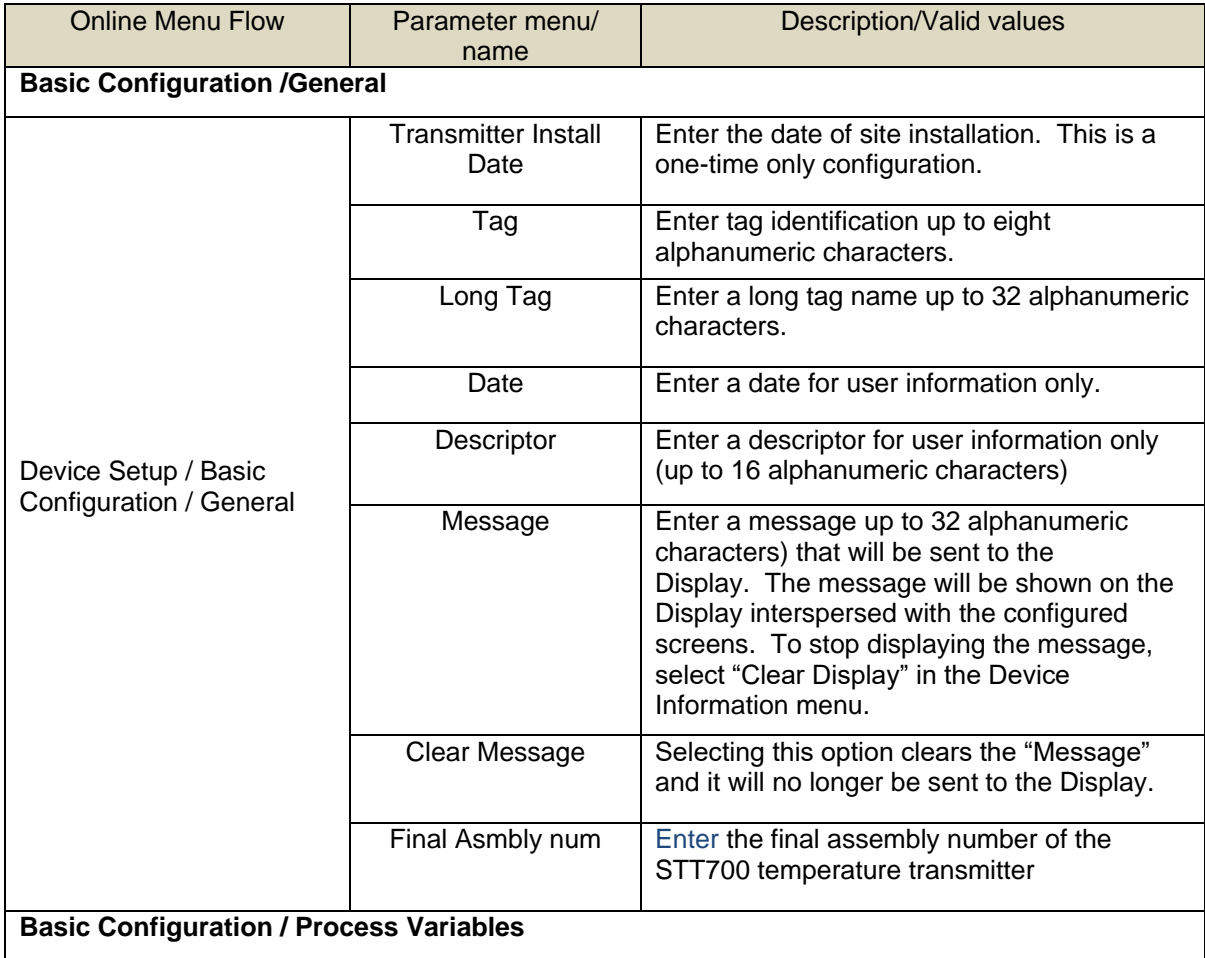

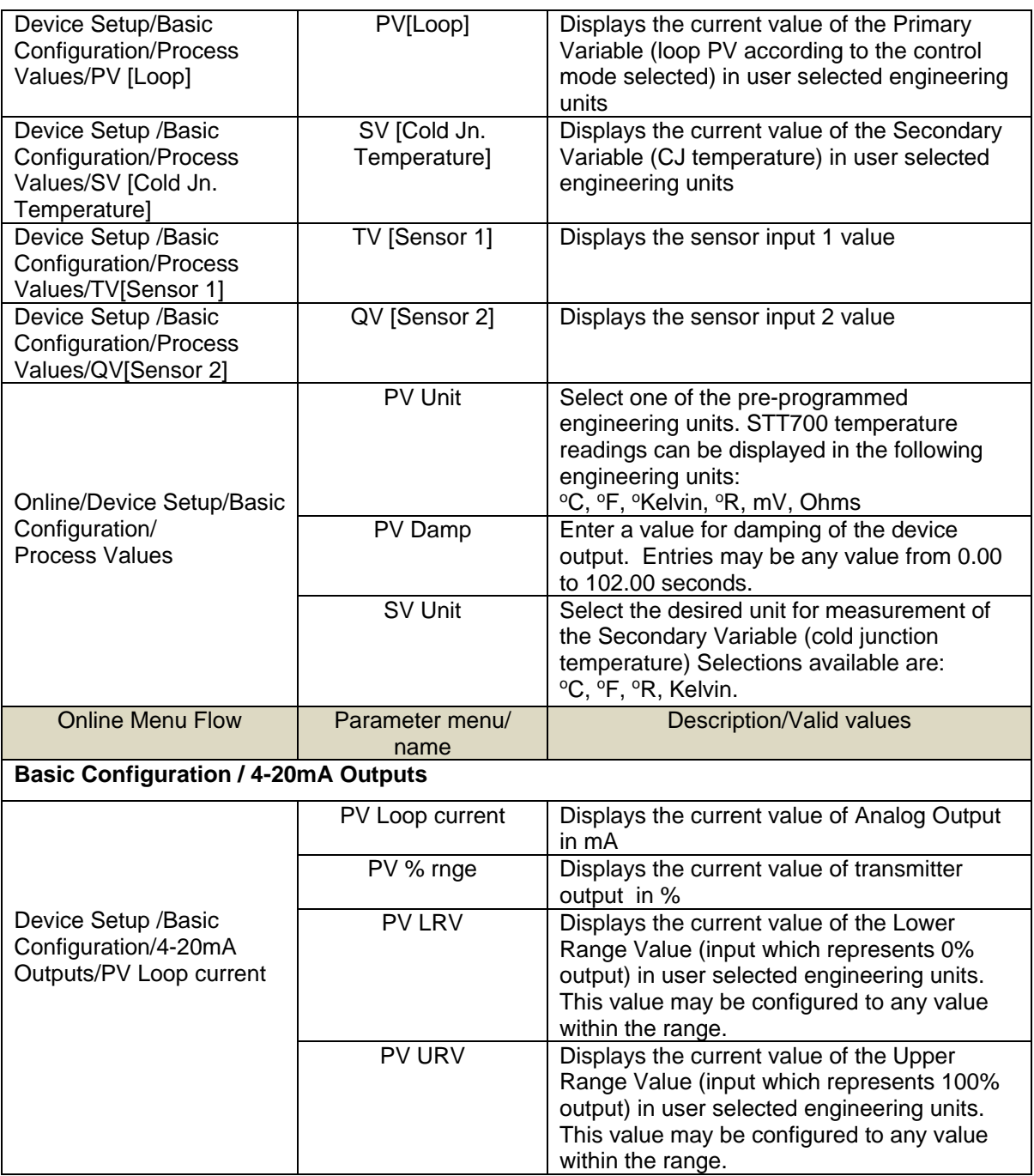

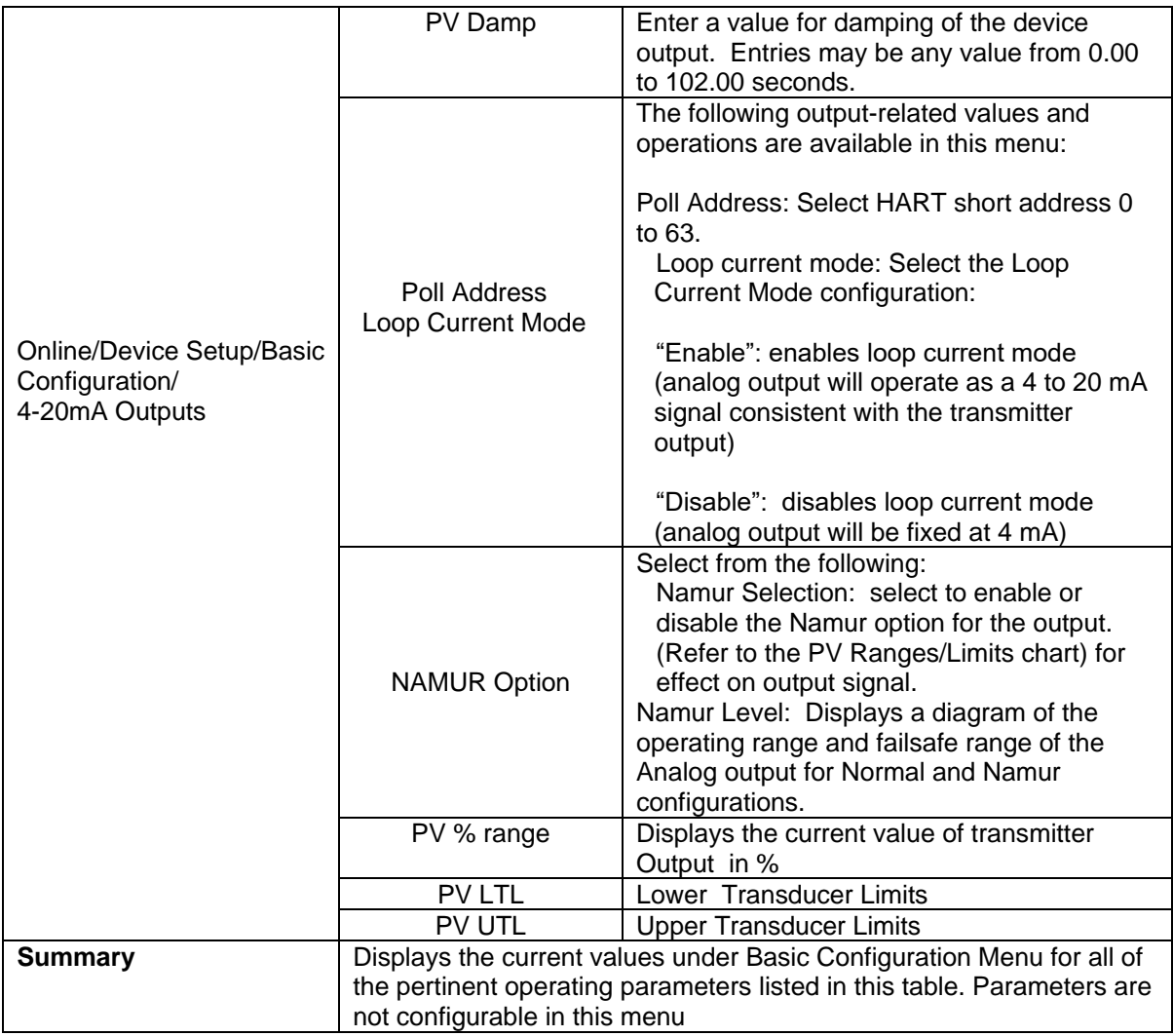

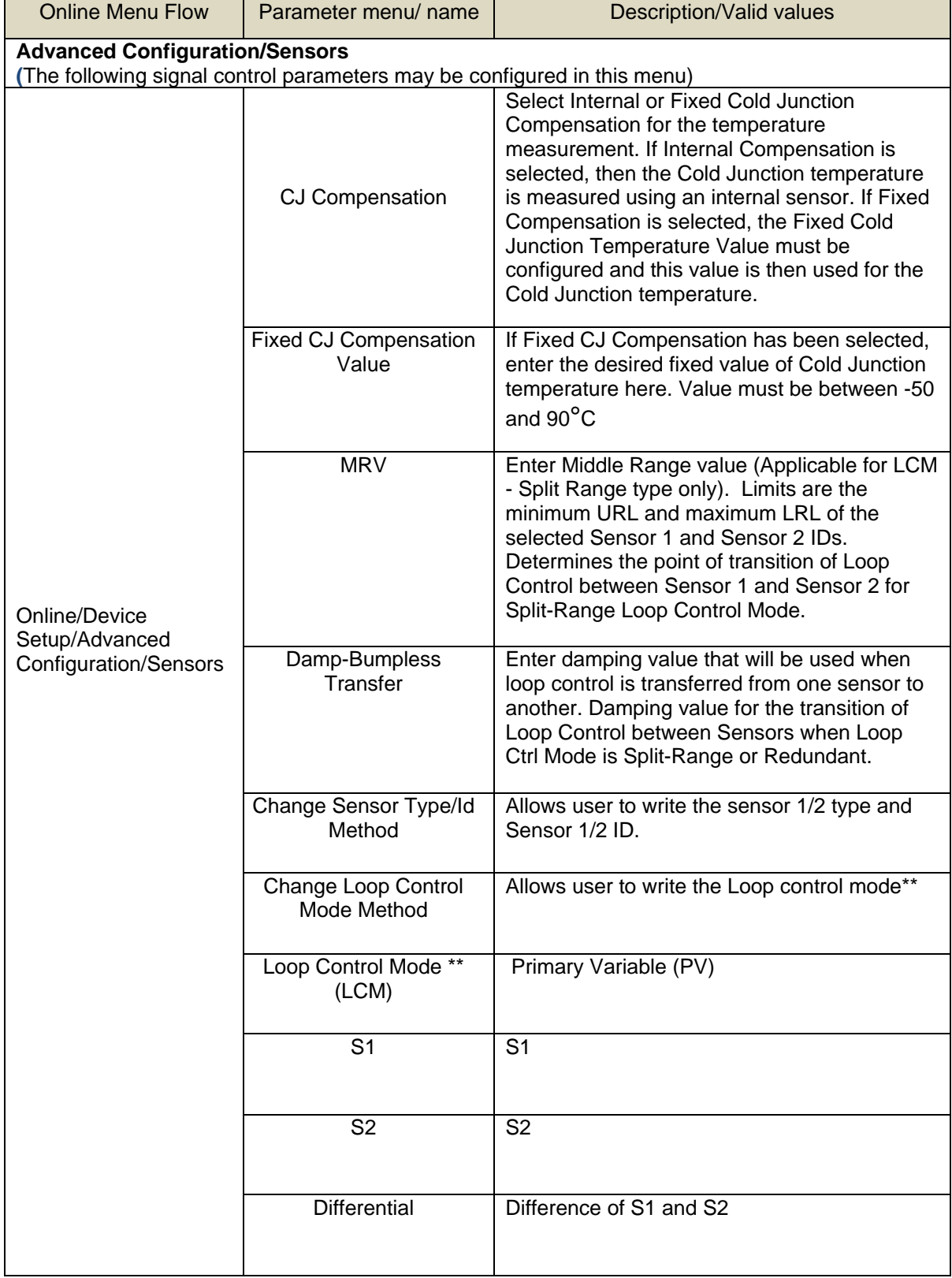

### **Table 11 – Advanced Configuration**

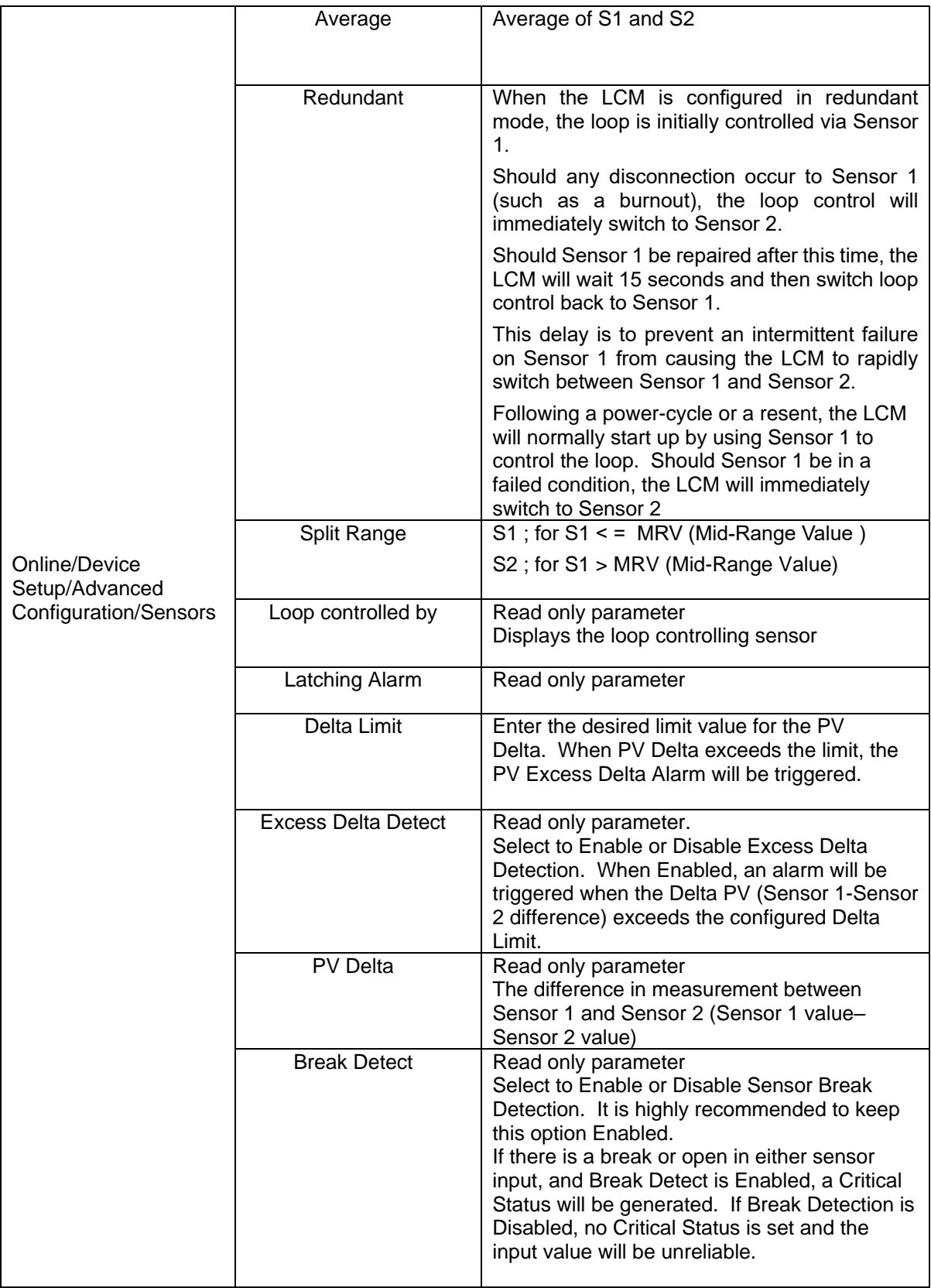

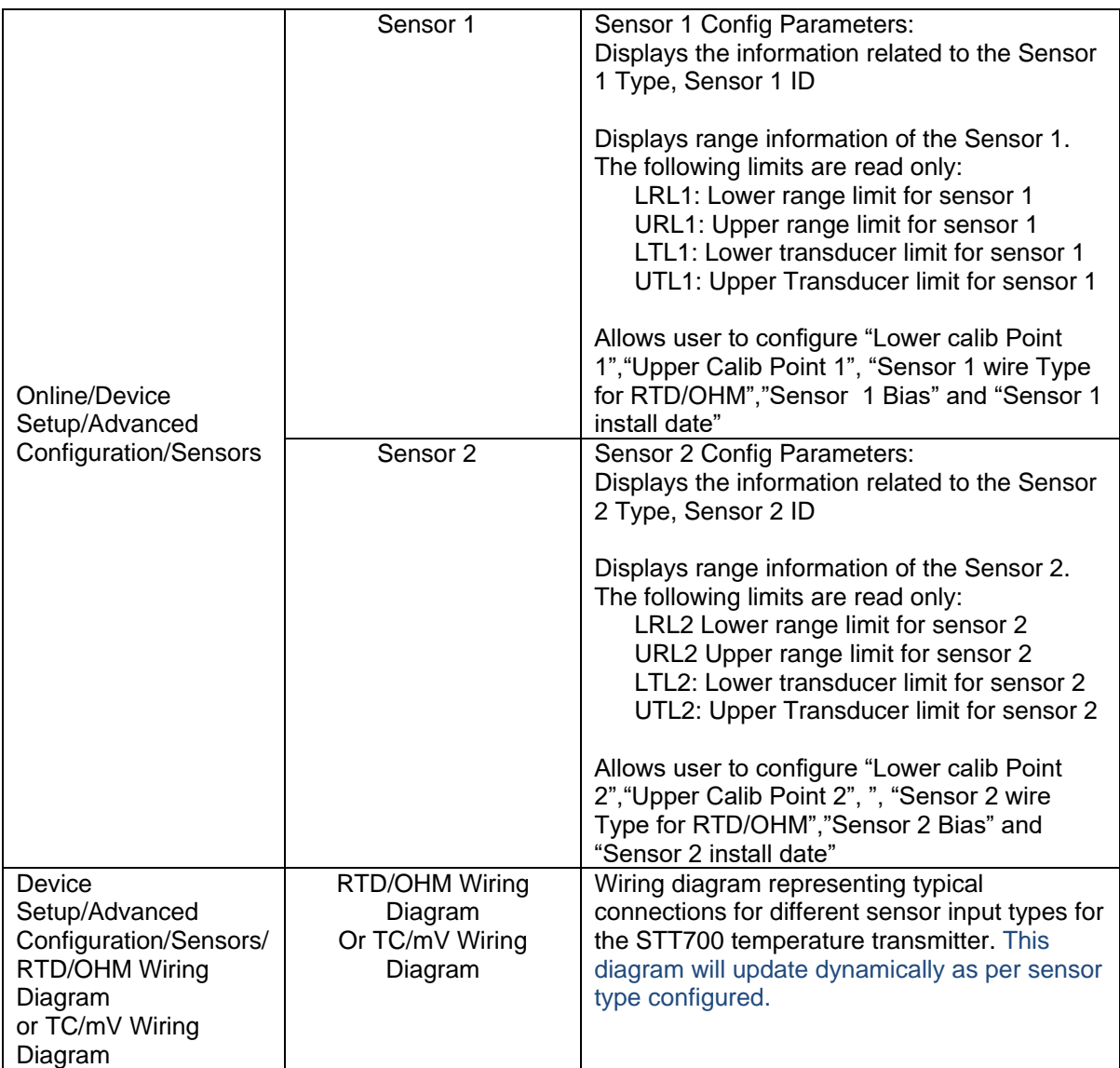

\*\* In case of dual input device user has option to configure LCM as one of the following: S1 (Input 1), S2 (Input 2), Differential, Average, Redundant and Split Range.

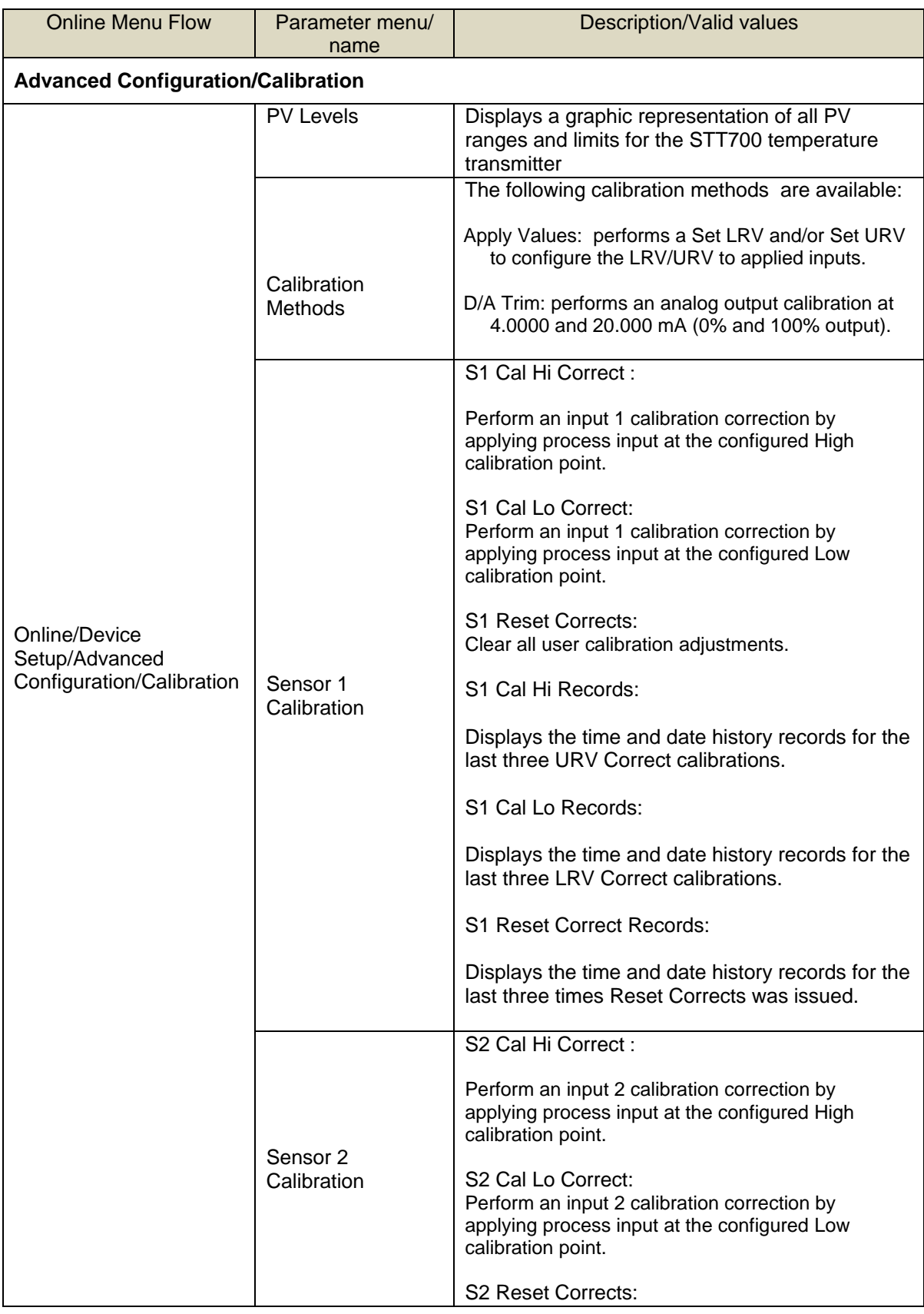

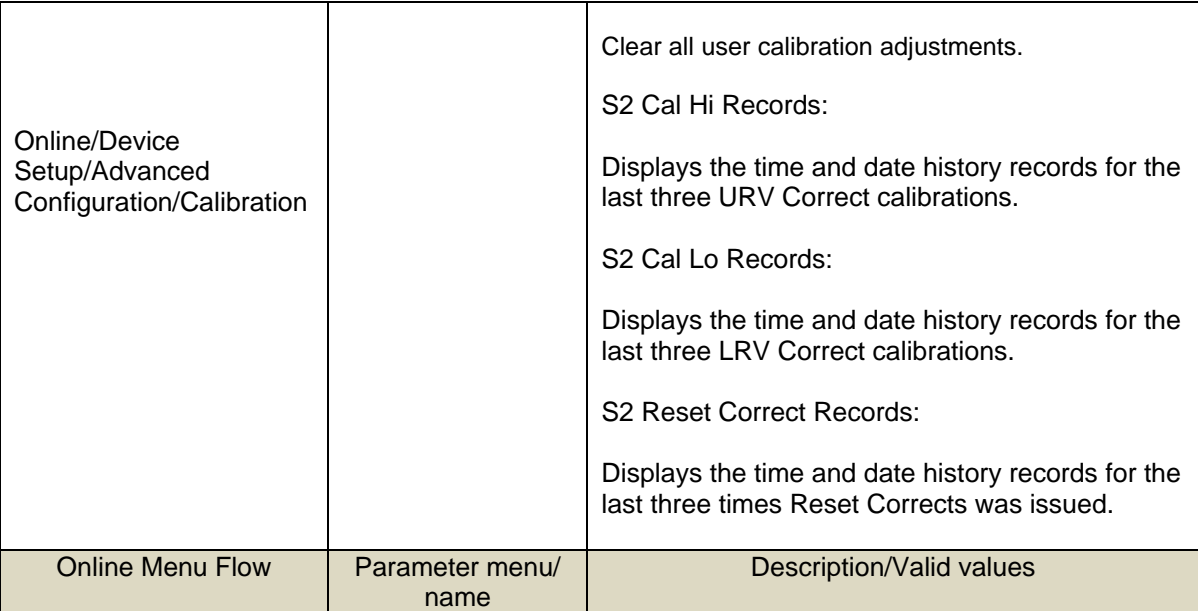

# **Advanced Configuration/CVD (Callendar-Van Dusen constants)**

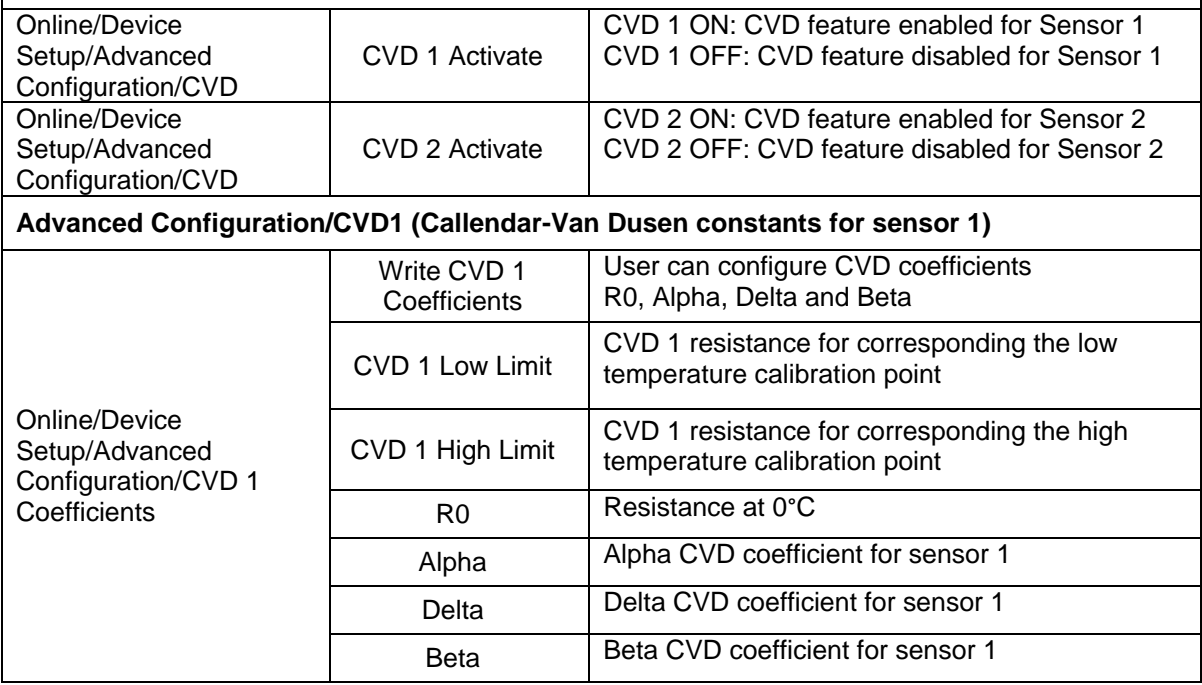

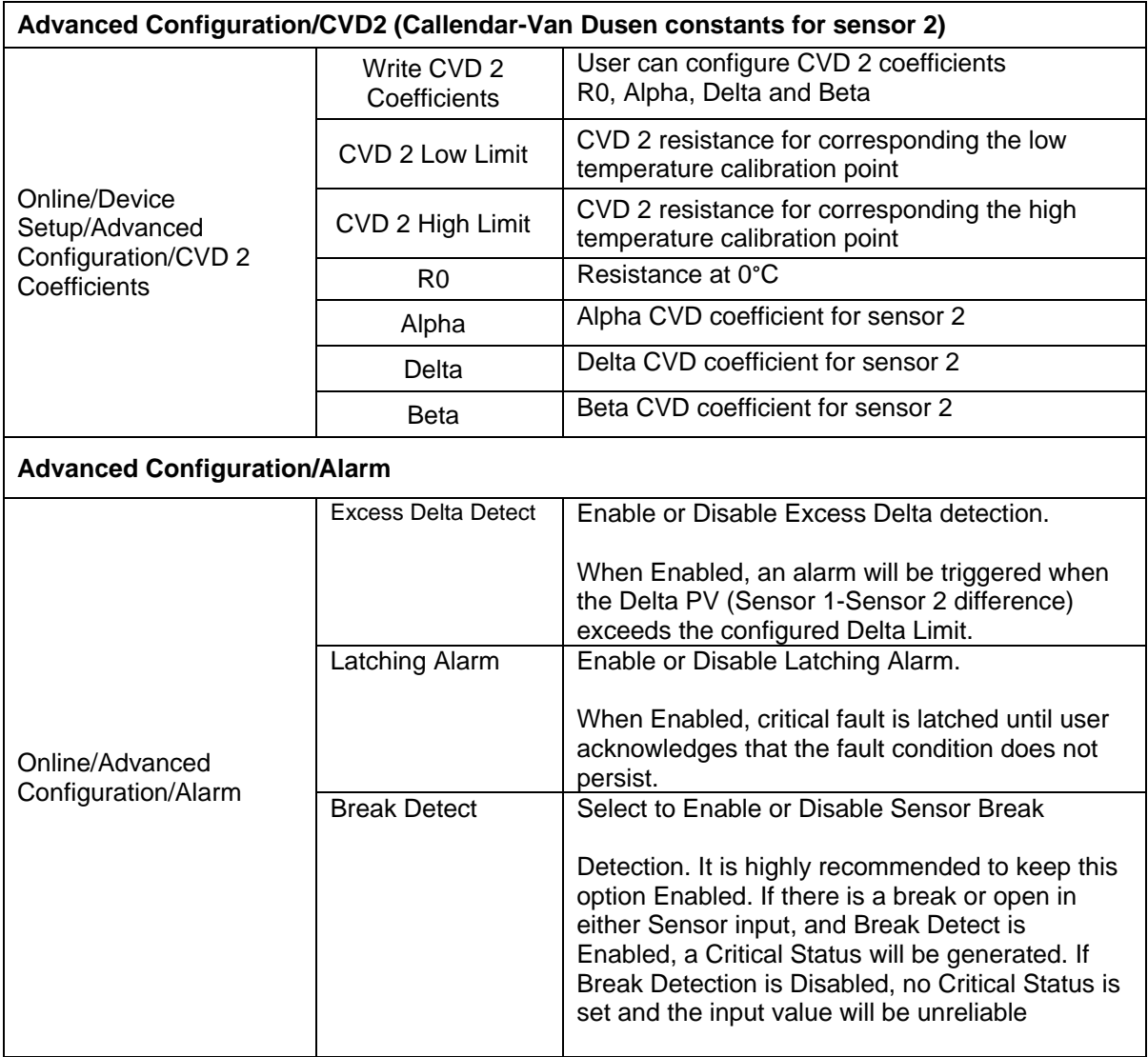

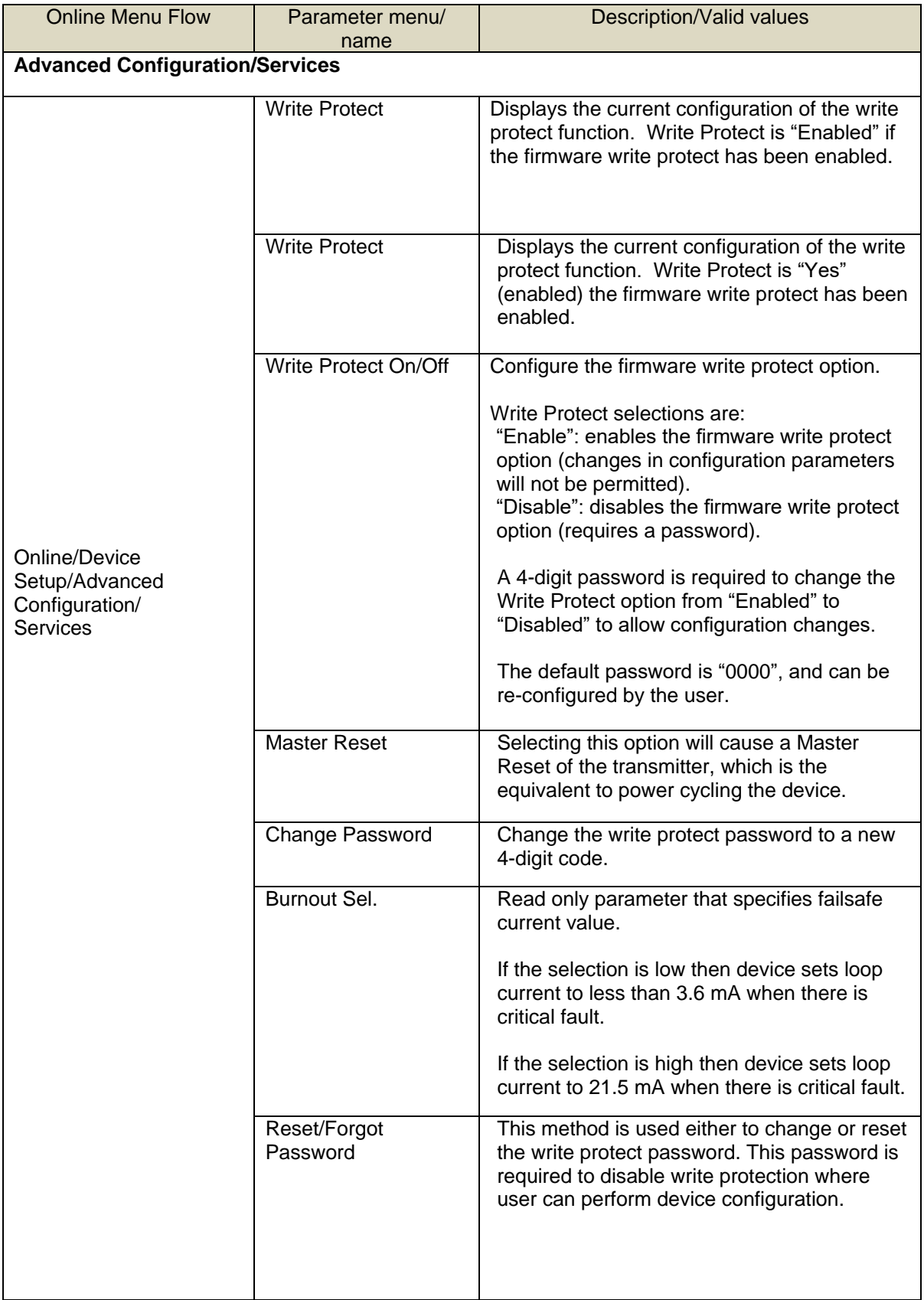

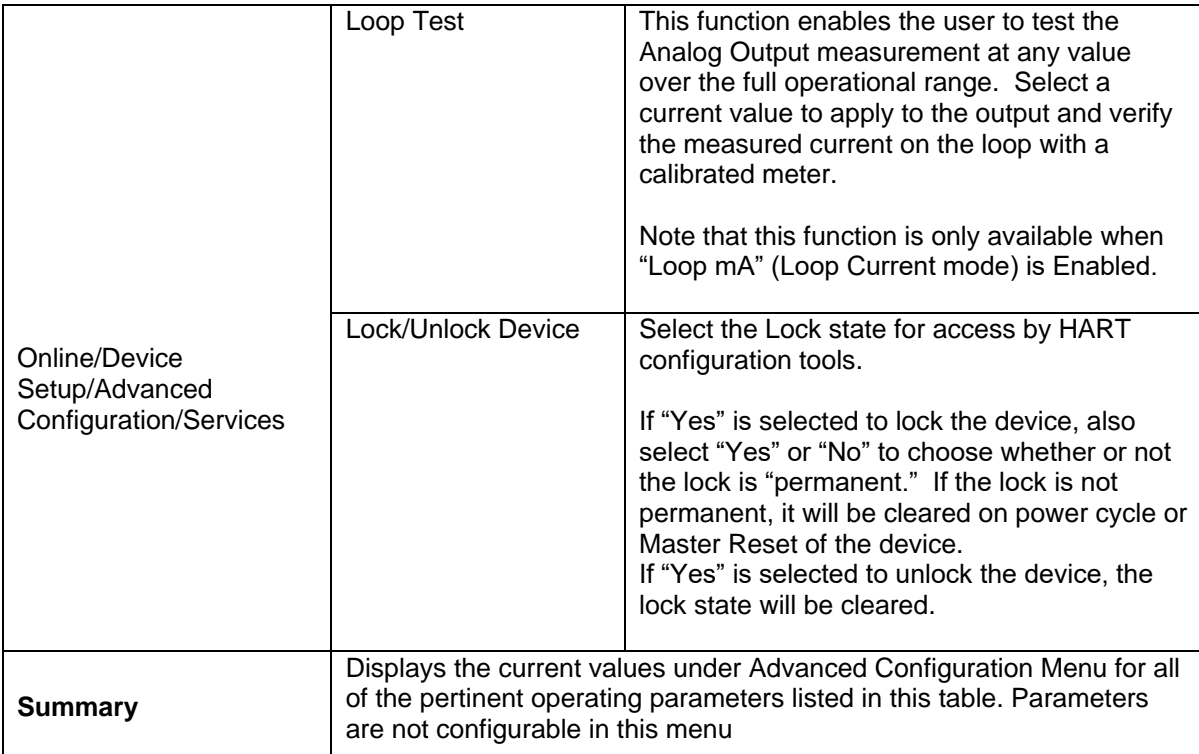

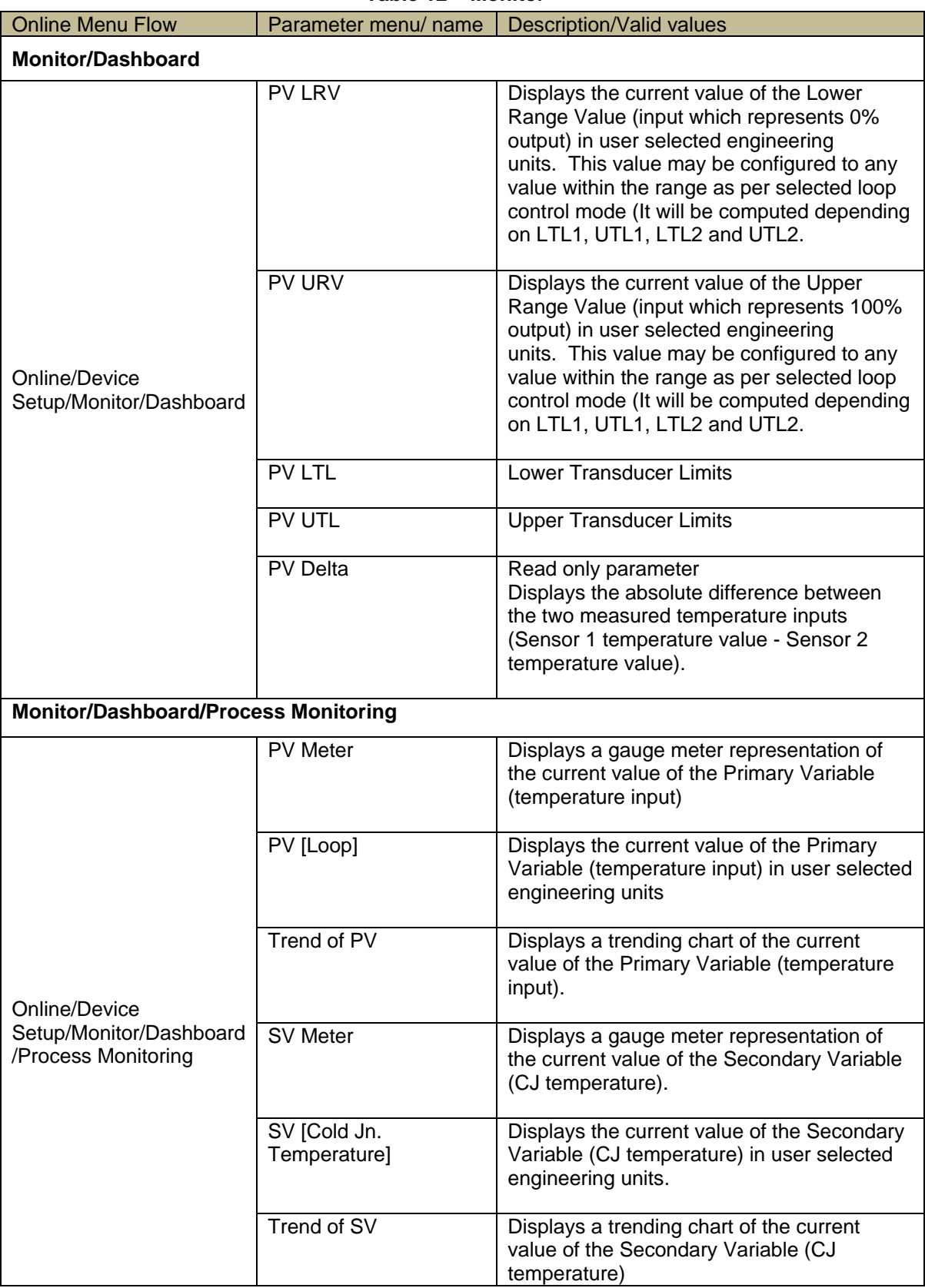

#### **Table 12 – Monitor**

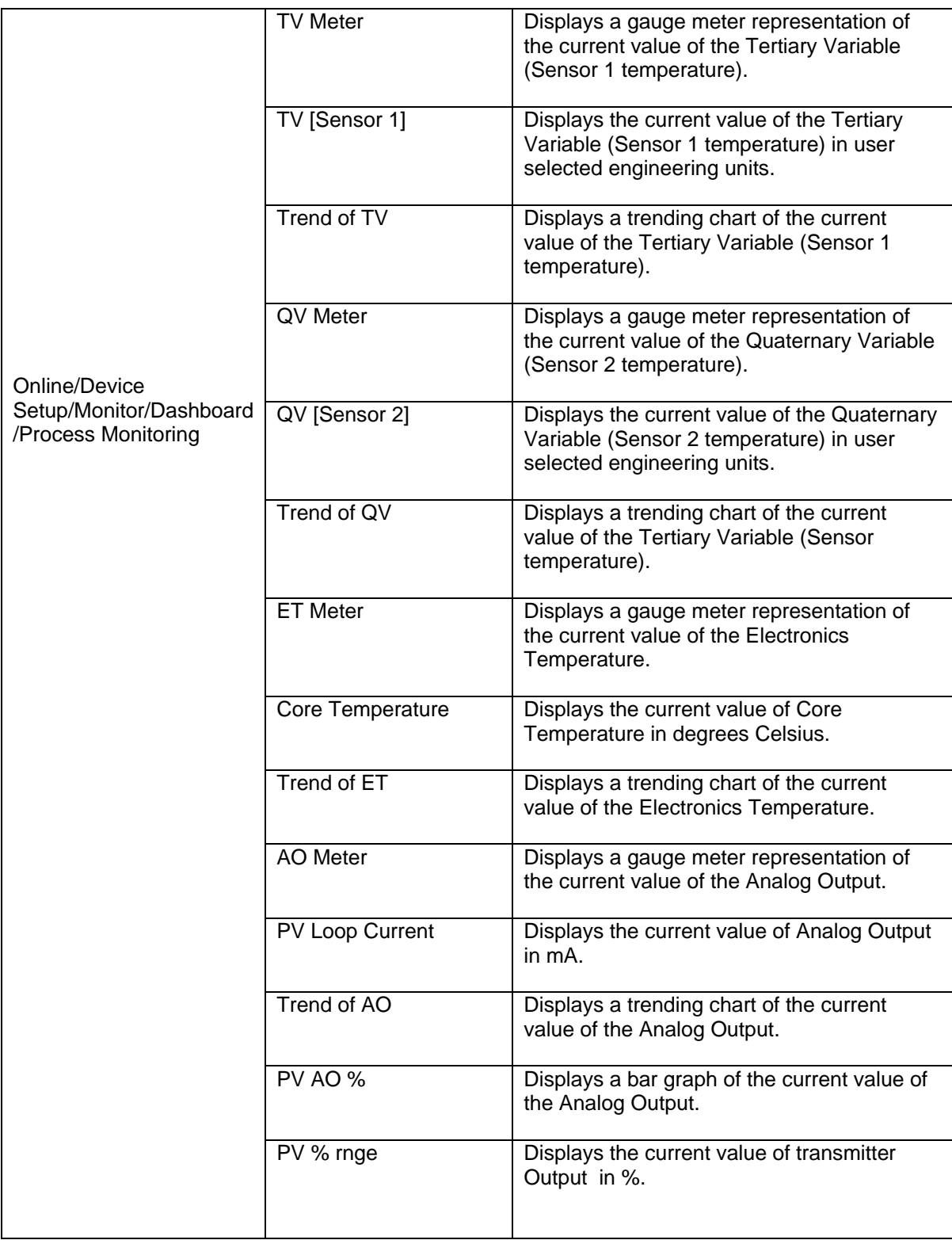

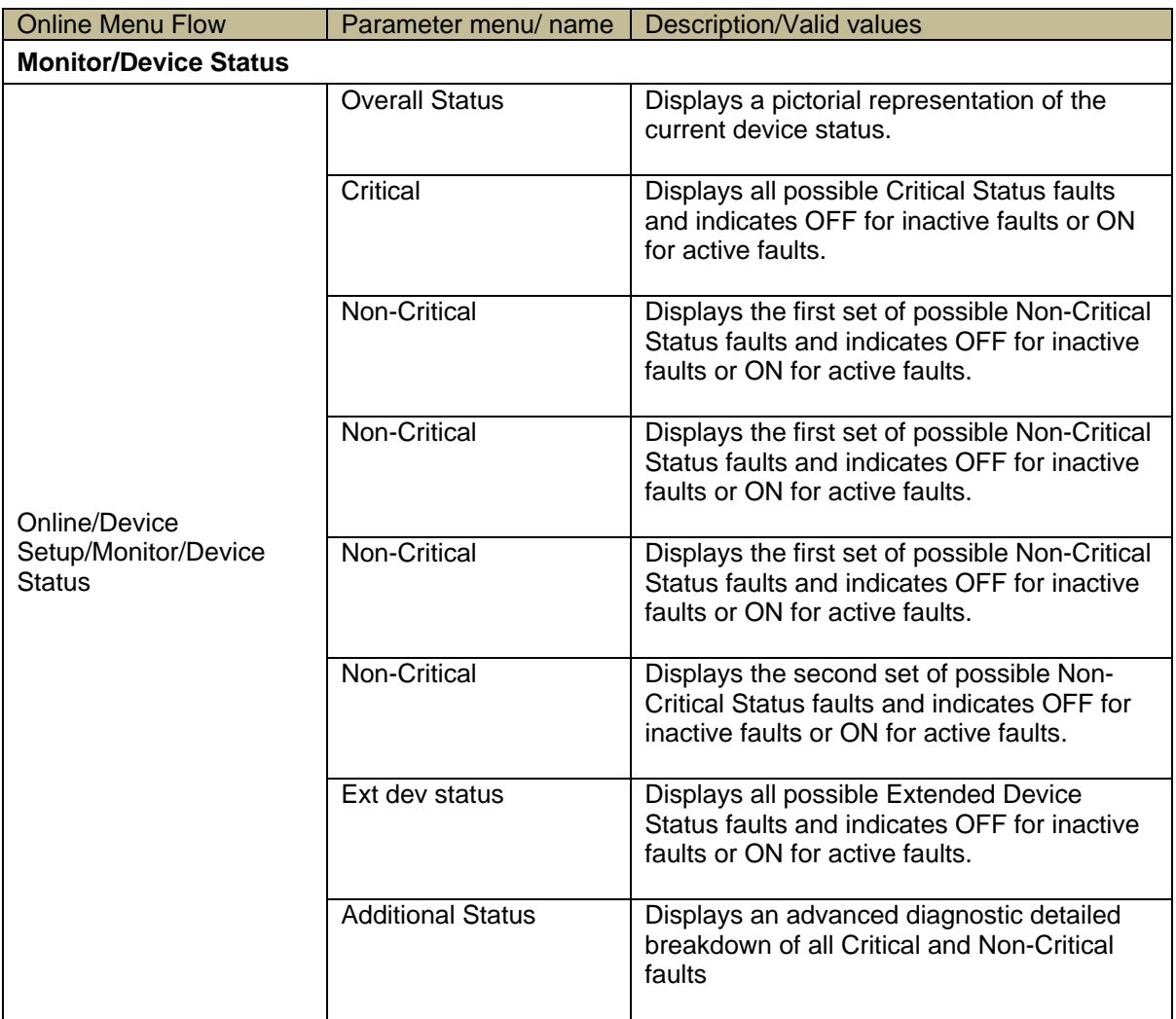

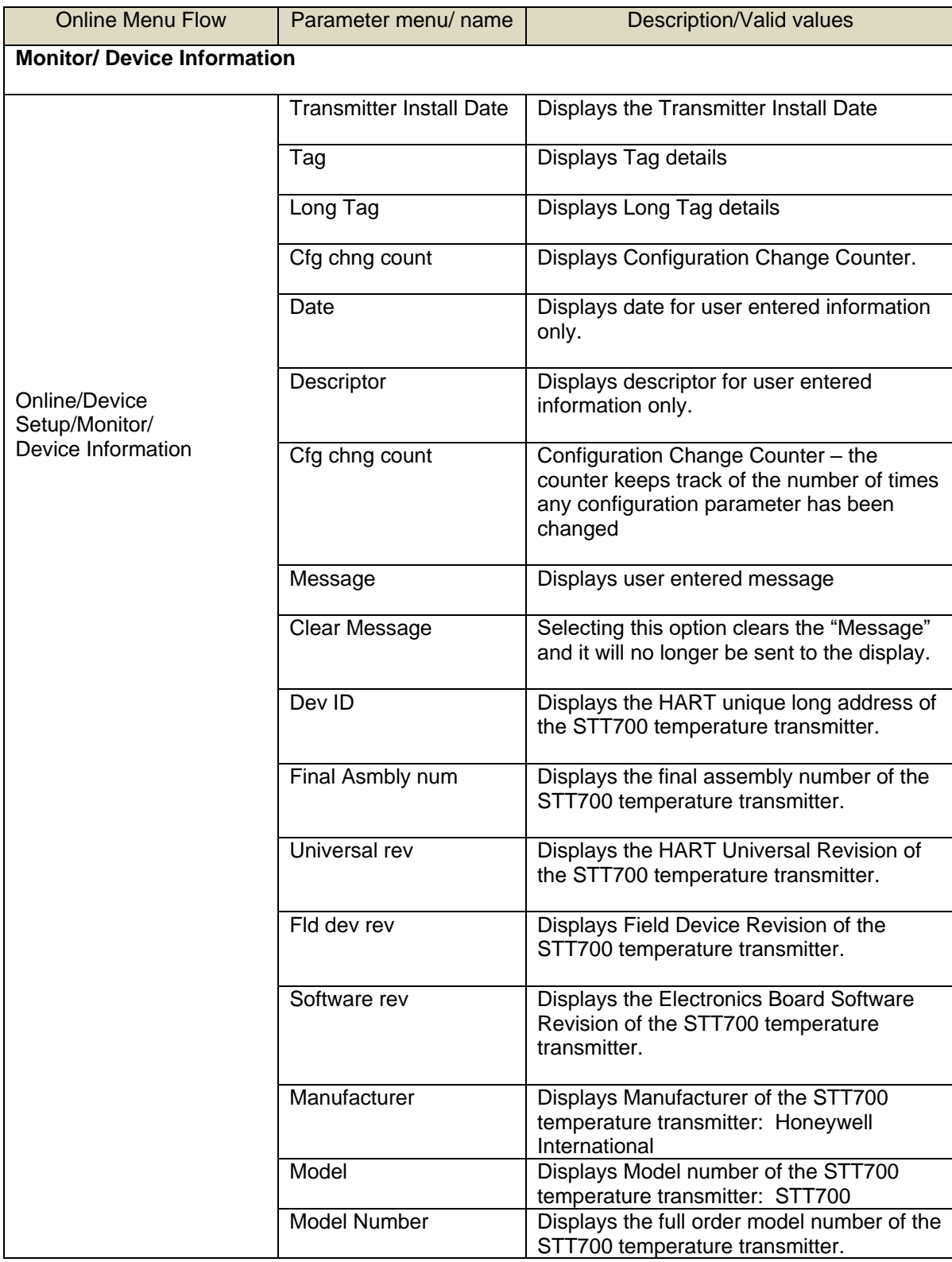

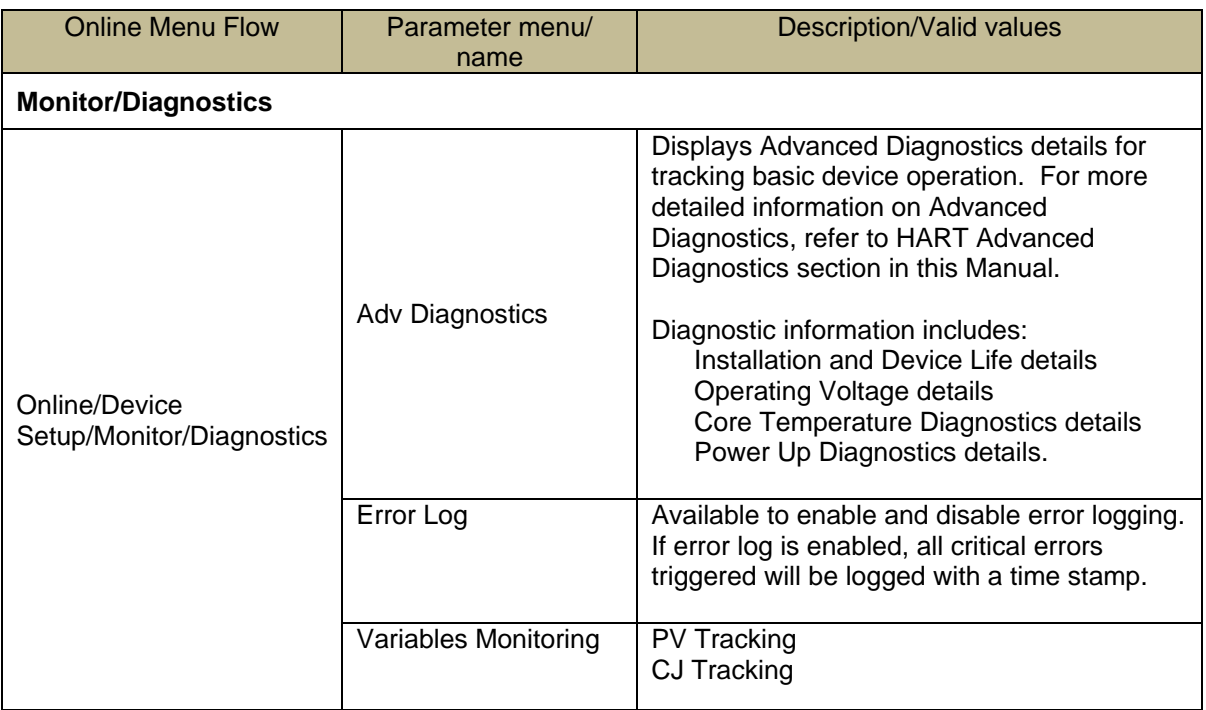

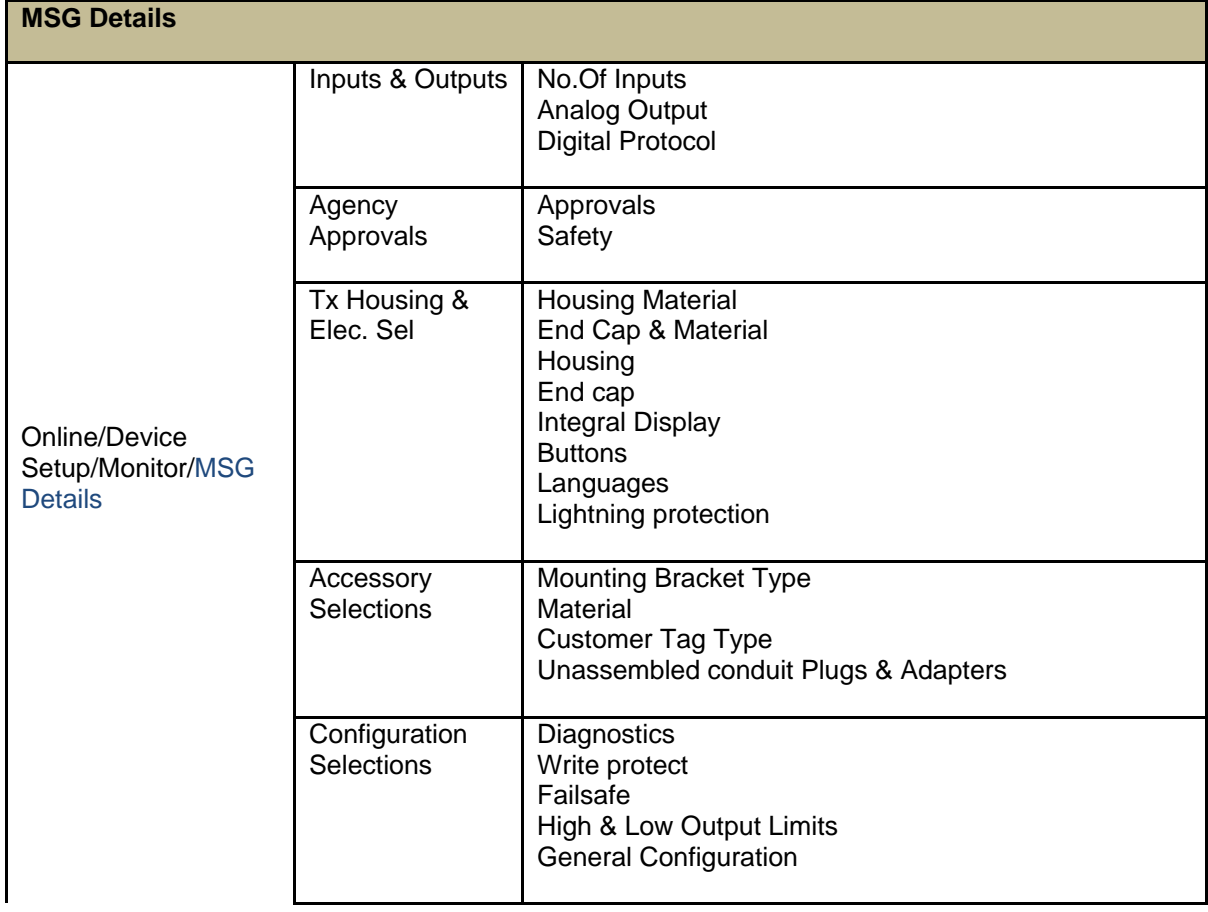

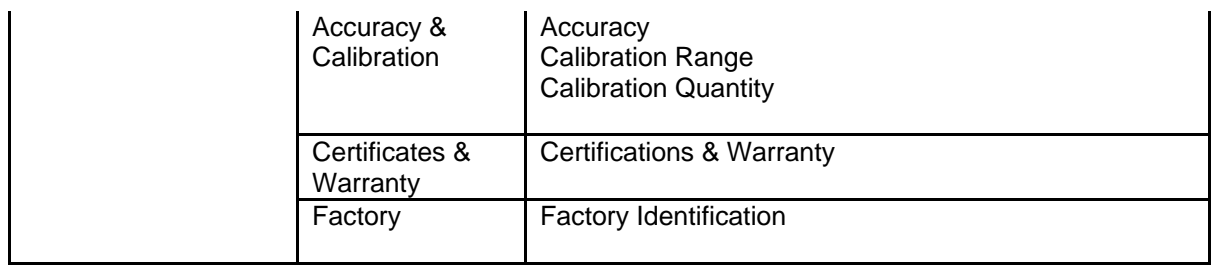

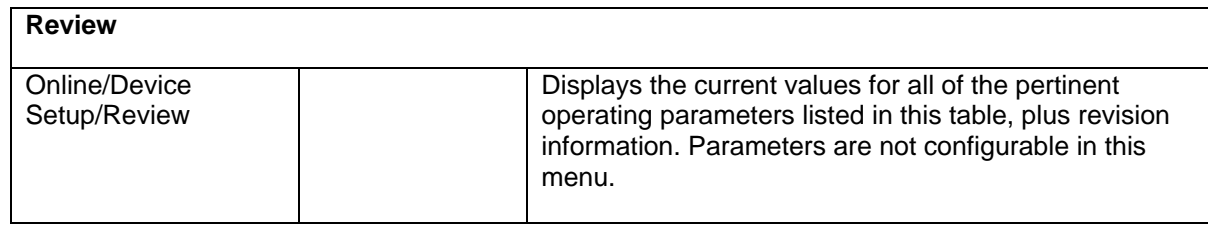

The sections below give some examples as to how to edit the configuration parameters and execute Methods.

### **5.2.10 Procedure to Enter the Transmitter Tag**

- 1. From the **My Device** menu, make the following menu selections:
- 2. My Device>Device Setup>Basic Configuration>General>Tag Click **Edit**. The **Tag** screen will be displayed.
- 3. Key in the tag name (for example: STT700) which can be a maximum of eight characters.
- 4. Click **OK**. The **Send to Device** screen will be displayed.
- 5. Select the **Tag** check box.
- 6. Click **Send** to download the change to the Transmitter, or Click **Return** to continue making changes.

## **5.2.11 Selecting the Process Variable (PV) Unit of Temperature Measurement**

**CO** Engineering units affect the values of the LRV and URV. After changing the PV engineering units to the transmitter, verify changes to the units paramter, the LRV, and the URV.

The temperature measurement can be displayed in one of the pre-programmed engineering units.

1. From **My Device** menu, make the following menu selections:

My Device>Device Setup>Basic Configuration>Process Values>PV Unit

Click **Edit.** You will be warned that if you change the value of the variable it will change the loop current, which may upset the control process.

- 2. Click **Yes** to continue. The PV Unit screen will be displayed with a list of measurement units, as per sensor type configuration as follows:
	- $\bullet$  Deg C
	- Deg F
	- Deg R
	- Kelvin
	- mV
	- Ohms
- 3. Select the desired **PV Unit**, and click **OK**. indicating if you select this value, the variables that use it as the units code will start in the previous units until this value is sent to the transmitter.
- 4. Click **OK** to continue or **Abort** to discard the change.
- 5. Click **Send**. The Send to Device screen will be displayed.
- 6. Select the **PV Unit** check box.
- 7. Click **Send** to download the change to the transmitter or **Return** to continue making changes.

## **5.2.12 Setting PV URV, and LRV Values**

STT700 transmitters are calibrated at the factory with ranges using deg C. For a reverse range, enter the upper range value as the LRV and the lower range value as the URV.

The LRV and URV values can be entered with the Toolkit keypad or by applying the corresponding temperature values directly to the transmitter. Use the following procedure to key in the range values.

> • Starting at the My Device menu, make the following menu selections: **Device Setup > Basic Configuration > 4-20mA Outputs**

Click **Edit**. The "WAO List\*" screen will be displayed.

- Select **PV LRV** and click **Edit**. You will be warned that if you change the value of the variable it will change the loop current, which may upset the control process.
- Click **Yes** to continue.
- Enter the desired **PV LRV** value.
- Click **OK**.
- Choose **PV URV**.
- Add the desired URV setting value
- Press **ENTER**.
- Select the **PV URV**, and click **Edit**. You will be warned that if you change the value of the variable, it will change the loop current, which may upset the control process.
- Click **Yes** to continue.
- Click **Return** to go back to the **Basic Configuration** menu.
- Click **Send**. The Send to Device screen will be displayed.

\*WAO = WRITE AS ONE (grouping of parameters for editing, for example you can edit PV URV and PV LRV in one shot if URV LRV is provided under WAO list)

#### **5.2.13 Setting Range Values for Applied Temperature**

When setting the range values using applied temperature, the URV changes automatically to compensate for any changes in the LRV and to maintain the present span (URV – LRV). When entering the LRV using the Tookit keypad, the URV does not change automatically. If you use the applied temperature method, and need to change the LRV and URV, **change the LRV first**. You can also use the local zero and span adjustments on the transmitter to set the LRV and URV values.

- 1. Starting at the **My Device** menu, make the following menu selections: **Device setup > Advanced Configuration>Calibration > Calibration Methods > Apply values.**
- 2. Click **Execute**. You will be warned to remove the loop from automatic control. After doing so, press **OK** to continue.
- 3. Select **4mA** from the list, and then click **OK**. A message will prompt you to apply a new 4 mA input.
- 4. Click **OK**; otherwise, click **Abort**.
- 5. When the **Current applied process value:** is displayed, choose **Select as 4mA value**, and click **OK**.
- 6. Repeat steps 2 through 4 to set the URV to the applied input temperature for 20 mA output.
- 7. Click **Return** to go back to the Calibration menu.
- 8. Click **Send**. The Send to Device screen will be displayed.
- 9. Select the **Apply Values** check-box.
- 10. Click **Send** to download the change to the transmitter, or click **Return** to continue making changes.

#### **5.2.14 Saving device history**

FDC provides you a feature wherein you can save the device configuration snapshot as history. This history record may then be transferred to a central asset management database such as FDM. Using this feature you can save the device configuration snapshot as device history of a connected device at any given time in a predefined location. The following are the features of save device history option.

- Two formats of history are supported: FDM and DocuMint (legacy application).
- Only one snapshot per device instance is allowed to be saved and you can save the snapshot of a device any number of times overwriting the existing one.

To save device history, perform the following steps.

- 1. On Device Home page, tap Tools.
- 2. Select **Save History** and tap **Select**
	- The **Save History** page appears.

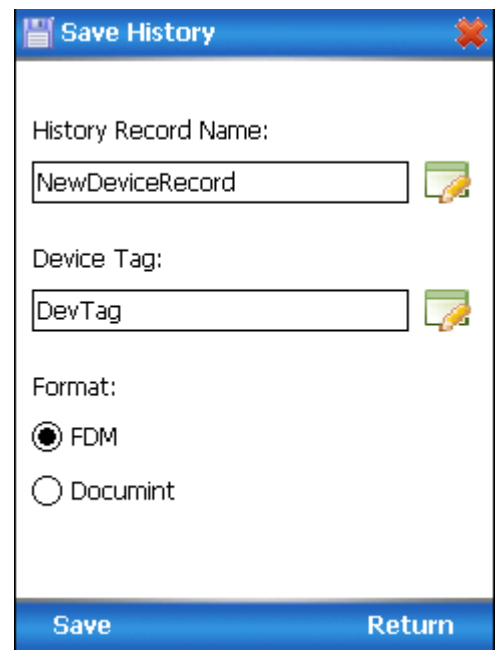

- 3. Enter the **History Record Name** using the keypad and tap **OK**. History Name field accepts alphanumeric characters, underscore, and no other special characters.
- 4. Enter the **Device Tag** using the keypad and tap **OK**. Device Tag field accepts alphanumeric characters, underscore, and no other special characters.
- **Note**: The device can be identified with **History Record Name** and **Device Tag** in FDM, once the record is imported in FDM, provided the device is not already present in the FDM network.
- 5. Select the **Format**. The following are the available formats:
	- i. FDM
	- ii. DocuMint
- 6. Tap **Save** to save device history record.
- 7. If a history record for this device already exists, the following warning message appears.

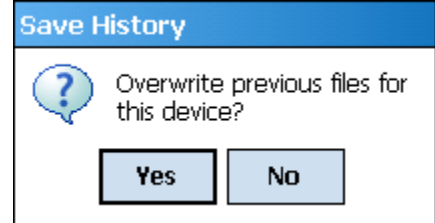

- 8. Tap **Yes** to overwrite the existing name. A overwrite success message appears.
- 9. Tap **OK** to return to **Device Home** page.

#### **5.2.15 Exporting device history records to FDM**

The history snapshot saved in FDC can be imported into FDM for record and audit purposes. This is enabled by the standard Import/Export wizard in FDM. This way FDM allows synchronizing the device configuration data through the MC Toolkit handheld.

To export device history from FDC and import it in FDM, perform the following steps.

- 1. Connect your MC Toolkit handheld to your computer as described earlier.
- 2. Browse to the folder on your computer, **SD Card > FDC > Resources > History**.
- 3. The FDC history records are named as per the following convention for the primary name: **DeviceTag\_ManufacturerIDDeviceTypeDeviceRevisionDDRevision\_DeviceID**
- 4. Copy the desired Device History Record files (with .fdm extension) from the above mentioned location to a temporary location on FDM Client computer.
- 5. Use FDM Import/Export wizard to import the history records into FDM. After you import successfully:
	- The snapshot would get imported into FDM database and appear as a history record for the corresponding device in FDM.
	- The Audit Trail entry for such a record identifies it as being imported through the MC Toolkit handheld.
	- If the device is not part of any of the FDM configured networks, it would appear under '**Disconnected Devices'** in FDM network view.
	- All operations allowed on Device History Record in FDM will be allowed for the record imported through the MC Toolkit handheld.

**Note**: For more details on using FDM Import/Export feature, refer to section Importing and Exporting Device History in FDM User's Guide.

#### **5.2.16 Exporting device history records to DocuMint**

To export device history from FDC and import it in FDM, perform the following steps.

- 1. Connect your MC Toolkit handheld to your computer as described earlier.
- 2. Browse to the folder on your computer, SD Card > FDC > Resources > History.
- 3. The FDC history records are named as per the following convention for the primary name: DeviceTag\_ManufacturerIDDeviceTypeDeviceRevisionDDRevision\_DeviceID
- 4. Copy the desired Device History Record files (with .xml extension) from the above mentioned location to a temporary location on the DocuMint system.
- 5. For Importing in DocuMint: Select Procedures > Import or the Import option in the tool bar.

**Note**: For more details on using DocuMint Import feature, refer to section importing from XML File in Document Help.

#### **5.2.17 Custom Views**

FDC provides you a unique feature wherein you can choose what you want to view in a device and thus creating your own custom views. This is a very convenient utility when you are interested in select few variables in a device and saves you the time for navigating through the menus. You can create two views per device type with maximum of 10 variables selected for each custom view.

To create/modify the custom views, perform the following.

- On **Device Home** page, tap **My Views**.
- Tap Configure and tap Select.

The Configure My Views dialog box appears.

- To customize **View1** and **View2**, select the variables by checking the box against desired variables.
- $\bullet$  Tap  $\bullet$  or  $\bullet$  to navigate to previous and next set of variables.
- Once done, tap **Options** to select **Save My Views**.

Two custom views are ready with selected variables.

**Note**: Since a custom view can contain only up to 10 variables each, a warning is displayed if you have selected more than 10 variables.

To rename the views, perform the following.

Tap **Options** > **Rename View1**.

A dialog box appears informing you to enter the name.

- Tap **Ok**.
- Tap Option>Save to persist the change
- Tap **Return** to return to My Views page. You would see two options with the names you gave to the newly created views.

**Note**: To view the custom views, tap **My View 1** > **Select**.

The My View 1 page appears. Example View1 is shown. Based on the connected device model, you can select the applicable parameters

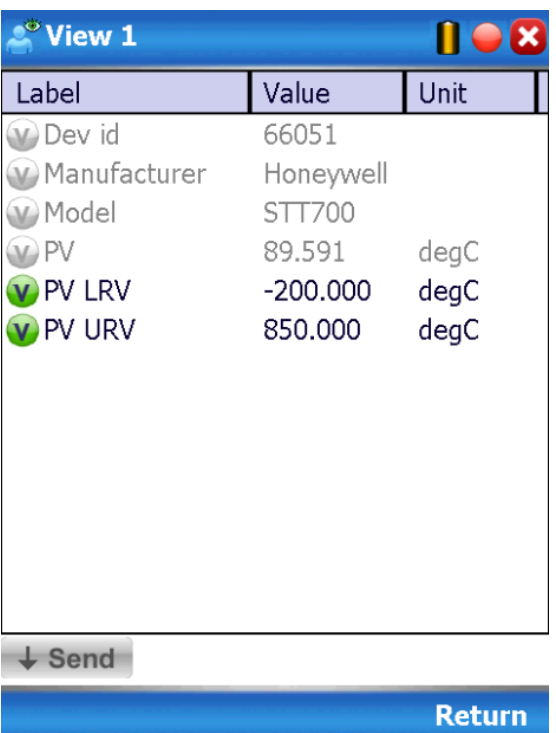

Edit the parameters that are Read / Write and select Send.

For more details on any of the FDC features, refer the "*MC Toolkit User Manual,* document #34-ST-25-50 (MCT404)."

### **5.2.18 Offline Configuration**

### *5.2.18.1 Overview*

Offline configuration refers to configuring a device when the device is not physically present or communicating with the application. This process enables you to create and save a configuration for a device, even when the device is not there physically. Later when the device becomes available with live communication, the same configuration can be downloaded to the device.

This feature enables you to save on device commissioning time and even helps you to replicate the configuration in multiplicity of devices with lesser efforts. Currently, FDC does not support creating offline configuration. However, it supports importing of offline configuration from FDM R310 or later versions. The configurations thus imported can be downloaded to the device from FDC.

The following are the tasks that you need to perform for importing offline configuration in FDC application software and then downloading it to the device.

- Create offline configuration template in FDM
- Save the configuration in FDM in FDM format.
- Import the offline configuration in FDC
- Download the offline configuration to the device

**Note:** For details on creating and using offline configuration, refer to section Offline configuration in FDM User's Guide.

#### *5.2.18.2 Importing offline configuration*

Using this feature you can import offline configuration template. The offline configuration template has to be created in FDM and saved in FDM format. Copy the .fdm files into the storage location of the FDC.

To import an offline configuration, perform the following steps.

- 1. On the FDC homepage, tap Offline Configuration > Select.
- The **Offline Configurations** page appears.
- 2. Tap Options > Import.
- 3. The Select a File dialog box appears.
- 4. Navigate to the location where the offline configuration template is stored.
- 5. Select the required offline configuration template from the list.
- 6. Double-tap and the offline configuration template is imported.

A success message appears.

**Note**: In case if the offline configuration template is already imported, an overwrite message appears.

7. Tap OK to return to the Offline Configurations page. The device details appear on the bottom of the page.

### *5.2.18.3 Deleting offline configuration*

Using this feature you can delete an offline configuration template.

To delete an offline configuration, perform the following steps.

- 1. On the FDC homepage, tap Offline Configuration > Select. The **Offline Configurations** page appears.
- 2. Select the required offline configuration template from the list.
- 3. Tap Options > Delete. A warning message appears.
- 4. Tap Yes to delete the offline configuration template.

#### *5.2.18.4 Downloading an offline configuration*

Using this feature, you can download the offline configuration when the device is online.

To download an offline configuration, perform the following steps.

- 1. On the FDC homepage, tap **Offline Configuration > Select**.
- 2. The Offline Configurations page appears.
- 3. Select the required offline configuration template from the list.
- 4. Tap Options > Download.

The Offline – Select Variables page appears with the all the variables.

**Note**: By default, all the variables selected in FDM will appear as selected and non-editable variables appear in grey color.

5. Select the required variable. In case you select a dependent variable, then variables on which it is dependent on will also be selected and the following warning appears.

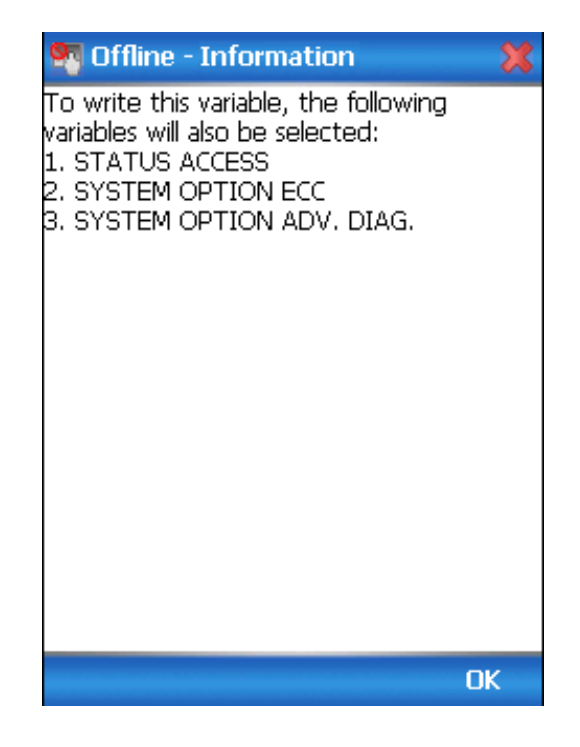

6. Tap **OK** to return to the offline wizard.

7. Tap **Next**.

The Offline – Review and Send page appears with the list of selected variables.

8. Tap **Send** and the process to send the variables to the device starts. Once the downloading is complete, the following page appears. Typical screen is shown here.

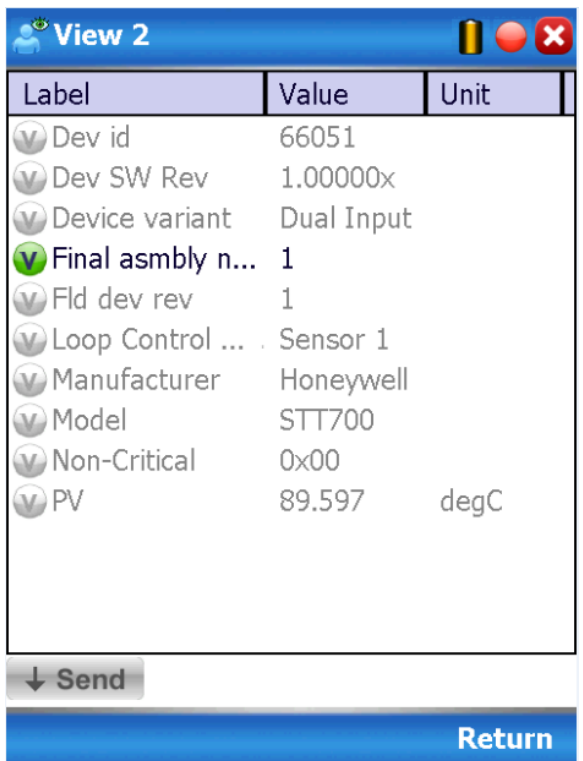

**Note**: If the variables are downloaded successfully, status appears as **SUCCESS** in green color; and if failed, status appears as **FAILED** in red color.

9. Tap **Finish** to return to **FDC Homepage**.

# **6 DE Calibration**

# **6.1 Overview**

The STT700 SmartLine Temperature Transmitter does not require periodic calibration to maintain accuracy. Typically, calibration of a process-connected transmitter may degrade, rather than augment its capability. For this reason, it is recommended that the transmitter be removed from service before calibration. Moreover, calibration should be accomplished in a controlled, laboratory-type environment, using certified precision equipment.

# **6.2 Calibration Recommendations**

If the transmitter is digitally integrated with a Honeywell control system, like the Total Plant Solution (TPS) or Experion PKS system, you can initiate range calibration and associated reset functions through displays at the Universal Station, Global User Station (GUS), or Experion Station. However, a range calibration using the MC Toolkit with the transmitter removed from service is recommended.

Calibration with the transmitter removed from service needs to be accomplished in a controlled environment. Details for performing a calibration reset through the Universal Station are provided in the *PM/APM SmartLine Transmitter Integration Manual*, PM12-410, which is part of the TDC 3000<sup>X</sup> system book set.

# **6.3 Test Equipment Required for Calibration**

Depending upon the type of calibration you choose, you may need any of the following test equipment to accurately calibrate the transmitter:

- Digital voltmeter or millimeter with 0.01% accuracy or better
- Honeywell MC Toolkit: Use the **MC Toolkit** application to calibrate the STT700 DE model and the **FDC** application to calibrate the STT700 HART model.
- Calibration-standard input source with a 0.01% accuracy
- 250 ohm resistor with 0.01% tolerance or better.

# **6.4 Analog Output Signal Calibration**

The transmitter analog output can be calibrated at its zero (0) and 100% levels using a constant current source mode. The transmitter does not have to be removed from service for the analog output signal calibration procedure.

The following procedure provides the steps for calibrating the output signal for a transmitter in the analog mode. The procedure is similar for a transmitter in the DE mode, but the MC Toolkit is required to read the output in percent in place of current or voltage. [Figure 10](#page-66-0) illustrates the test setup for the analog output calibration process.

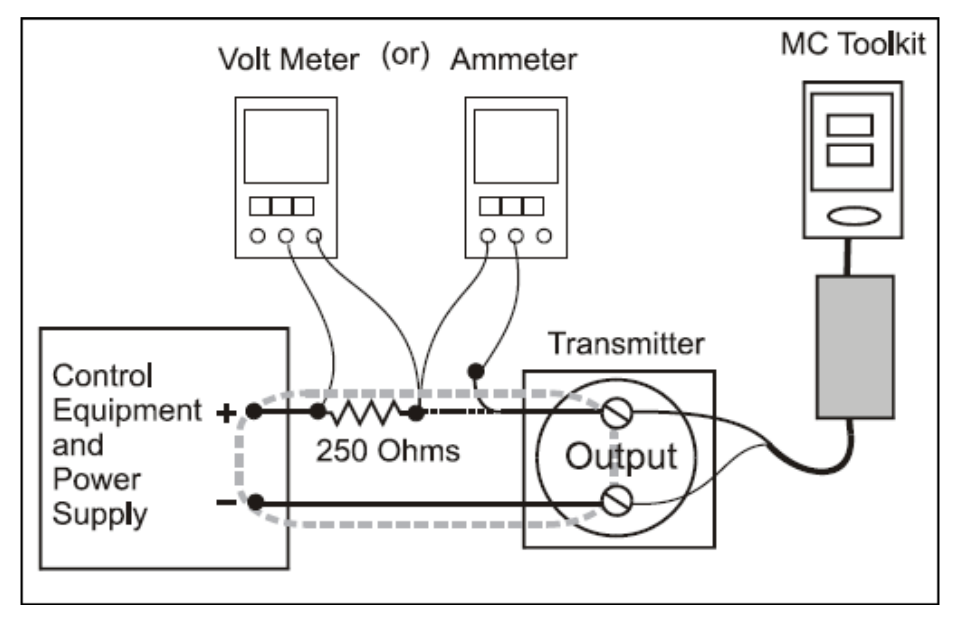

**Figure 10 – Analog Output Calibration Test Setup**

- <span id="page-66-0"></span>1. Verify the integrity of the electrical components in the output current loop.
- 2. Connect the MC Toolkit as indicated, and establish communication with the transmitter. For these procedures, values of components in the current loop are not critical, if they support reliable communication between the transmitter and the MC Toolkit.
- 3. Start the MC Toolkit application, and establish communication with the transmitter.
- 4. In the Output Calibration box, select the **Loop Test** button to display the LOOP TEST box.
- 5. Select the desired constant-level Output: **0 %**, **100 %**, or **Other** (any of **0 % - 100 %)**.

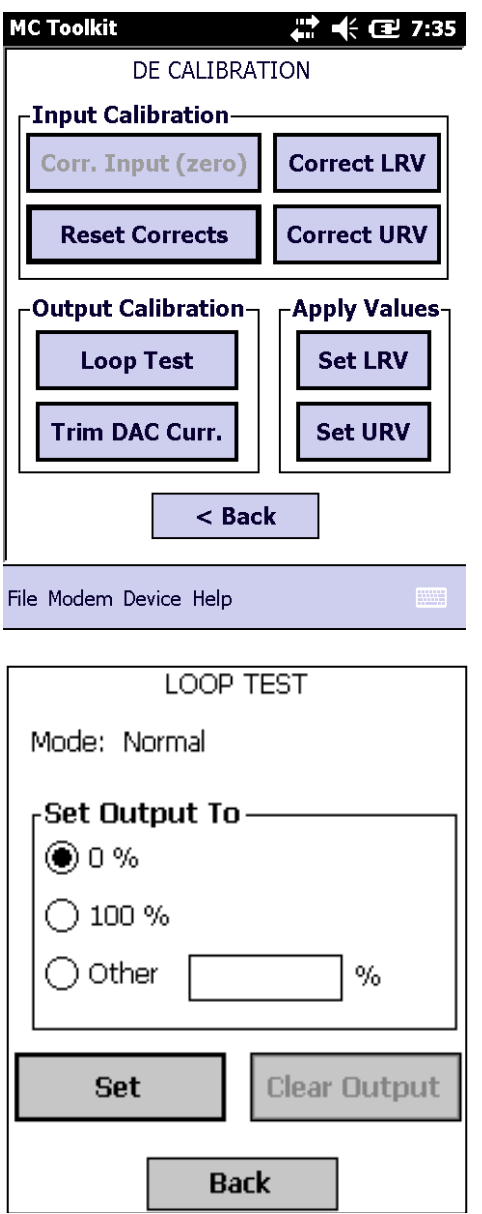

- 6. Select the **Set** button. You will be prompted to confirm that you want to put the transmitter in output mode.
- 7. Select **Yes**, and note the output current at 0%, 100% or the other value established in the previous step. With the transmitter in analog mode, you can observe the output on an externally connected meter or on a display. In DE mode, the output can be observed on the display or on the monitor display of the MC Toolkit.
- 8. To view the Monitor display, navigate back from the LOOP TEST display, and select the MONITOR display. A confirmation prompt will be displayed for you to verify that you want to change pages. Select **Yes**.

# **6.5 Calibrating Range Using the MC Toolkit**

The range calibration involves two procedures, one to calibrate the input, the other to calibrate the output. This section provides details on both procedures.

# **6.6 Conditions for Input Calibration**

Calibrate the transmitter input only when necessary, and under conditions that will ensure accuracy:

- Remove the transmitter out of service, and move it to an area with favorable environmental conditions, for example, clean, dry, and temperature-controlled
- The source for the input temperature must be precise, and certified for correct operation.
- Qualified personnel are required for the input calibration procedure.

To optimize accuracy, the PROM includes storage for calibration constants: Correct LRV, and Correct URV. These constants provide for optimum accuracy in that they enable fine-tuning of the input calculations by first correcting at zero input, then by bounding the input calculations at the selected operating range. Corrections are applied at the Lower Range Value (LRV) and the Upper Range Value (URV).

Factory calibration can be specified when you order your transmitter. Also, if precision equipment, suitable environment, and required skill are available at your site, input calibration can be done locally.

The procedure requires a precision temperature source with an accuracy of 0.04% or better to do a range calibration. Factory calibration of the STT700 temperature transmitter is accomplished with inches-of- water ranges referenced to a temperature of 39.2  $\mathrm{P}F(4\mathrm{C})$ .

# **6.7 Input Calibration Procedures Description**

The input calibration process consists of the following three parts:

- Correcting the input LRV.
- Correcting the input URV.

For the input calibration procedure, current loop component tolerances and values are not critical if they support reliable communication between the transmitter and the MC Toolkit. Refer to the STT700 SmartLine Transmitter User's Manual, 34-TT-25-17.

For the input calibration procedures, connect the test setup illustrated in [Figure 11.](#page-69-0) Either voltage mode (voltmeter across the resistor) or current mode (ammeter in series with the resistor) is satisfactory.

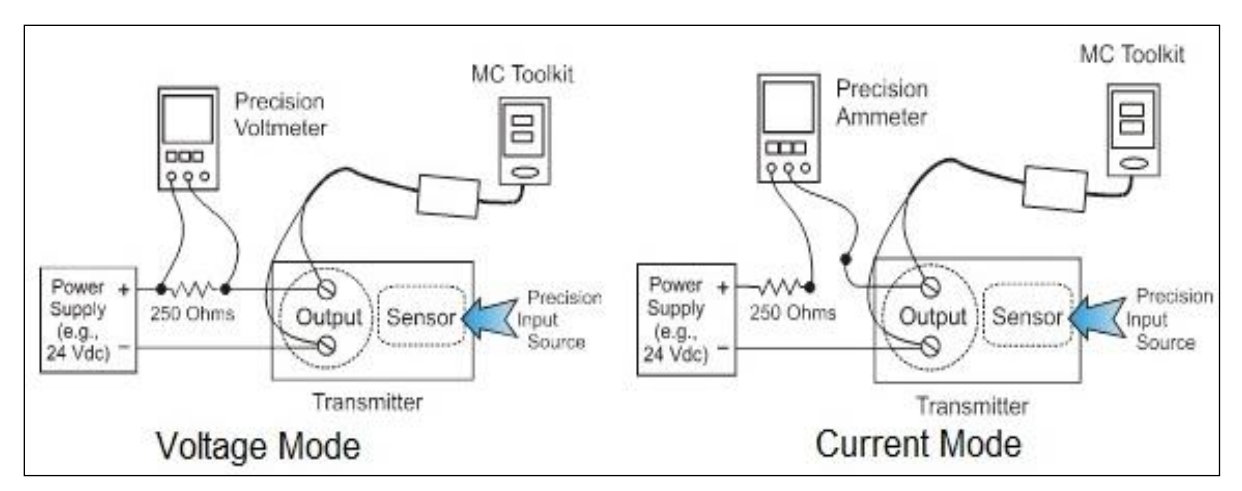

**Figure 11 – Input Calibration Connections**

# <span id="page-69-0"></span>**6.8 Input Calibration Procedure**

### **6.8.1 Correct Input at the Lower Range Value (LRV)**

This section describes the action to correct the input at the Lower Range Value (LRV). To begin, enter the appropriate values before doing the calibration. Configure sensor type to mV or TC or RTD or Ohms for the input which you are going to perform calibration. Below snapshots are examples of sensor type TC-E.

These values are entered in Device Setup/Sensors/Sensor 1/Sensor 1 Config Params menus, thus the first set is for LRV1 Correct and URV1 Correct and the second set is for LRV2 Correct and URV2 Correct.

- 1. Select the **Correct LRV** button on the CALIBRATION display.
- 2. Select the **Correct LRV** button. This message appears:

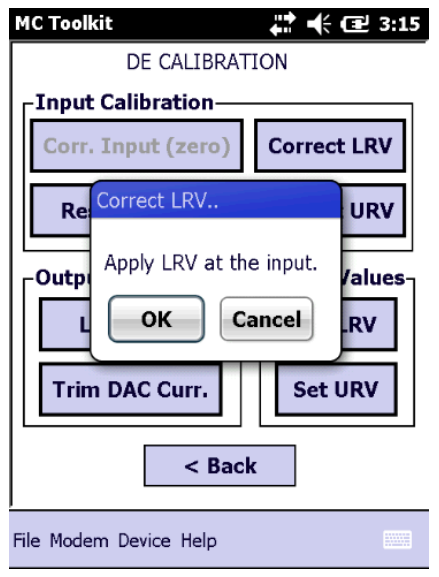

- 3. Adjust the PV input Temperature to the *exact value of the LRV* entered in the DE CONFIGURE display.
- 4. Select the **OK** button
- 5. Observe the input temperature at the applied value; when it is stable, select the **OK** button.
- 6. When the transmitter has completed the LRV correction, this message appears:

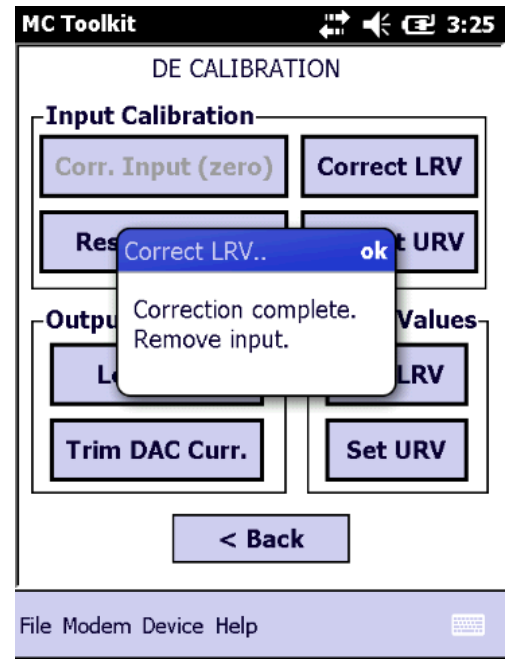

7. Select **OK** to acknowledge.

#### **6.8.2 Correct Input at URV**

1. Select the **Correct URV** button. This message appears.

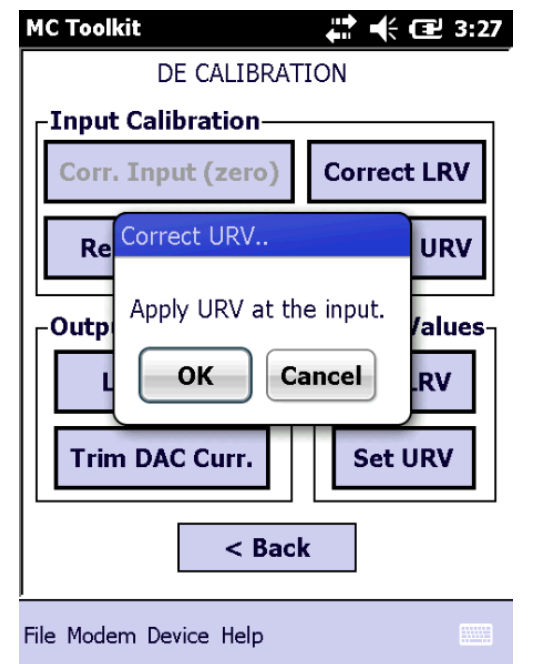

- 2. Adjust the PV input Temperature to **the** *exact value of the URV* entered in the DE CONFIGURE display.
- 3. Select the **OK** button.
- 4. When the transmitter has completed the URV correction, this message appears.

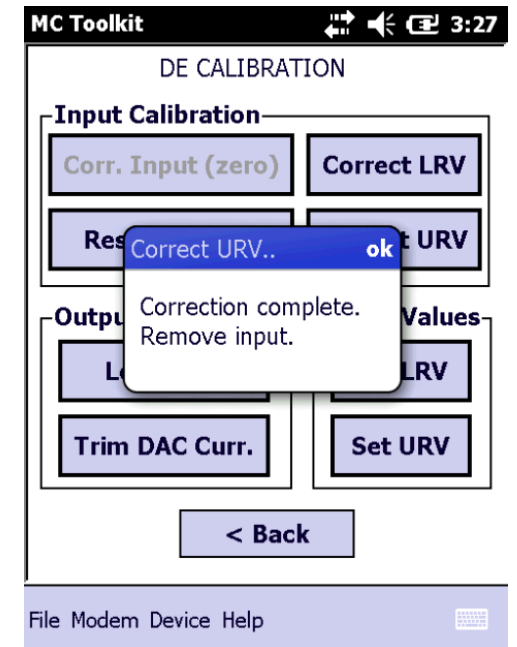

5. Select **OK** to acknowledge.
# **6.9 DE Output Calibration**

### **6.9.1 Output Calibration Preparation**

This procedure applies to DE transmitters operating in analog (current) mode only. First, verify the integrity of the electrical components in the output current loop. Make the connections shown in [Figure 12,](#page-72-0) and establish communication with the transmitter.

Connect the MC Toolkit as indicated, and establish communication with the transmitter.

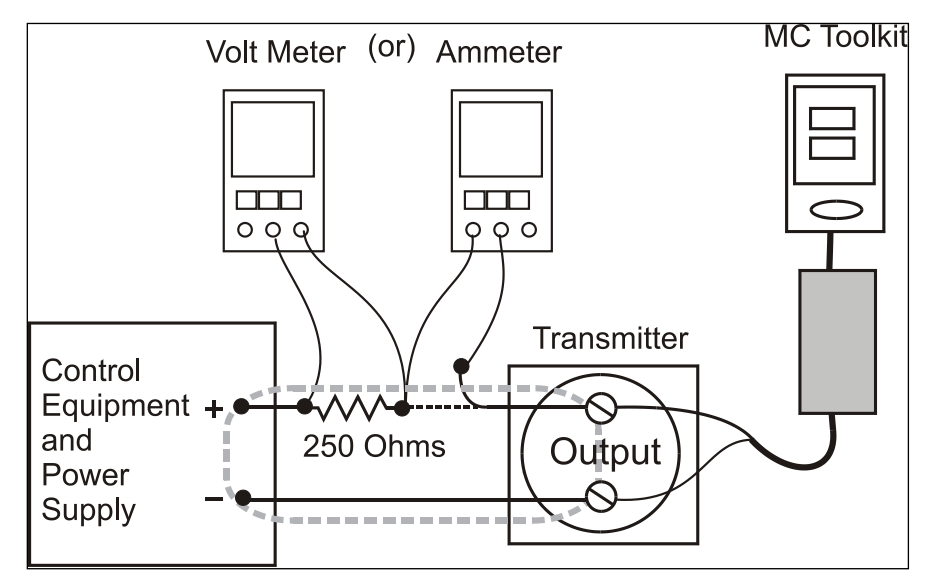

**Figure 12 – Output Calibration Test Connections**

<span id="page-72-0"></span>The purpose of analog output calibration is to verify the integrity of electrical components in the output current loop. For output calibration, establish the test set up shown in [Figure 13.](#page-73-0) Values of components in the current loop are not critical if they support reliable communication between the transmitter and the MC Toolkit.

For a DE transmitter operating in analog mode, calibrate the analog output current to the Process Variable (PV) input range such that 4 mA corresponds to the LRV of 0% and 20 mA corresponds to the URV of 100%. [Figure 13](#page-73-0) shows the PV scale and representative process system connections.

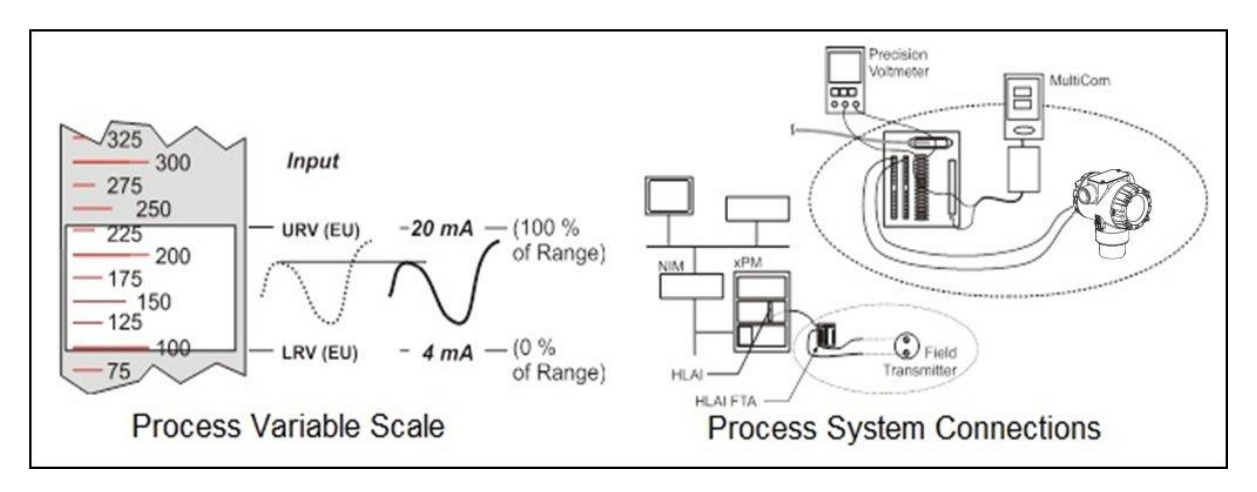

#### **Figure 13 – DE Analog Mode Scaling and Test Connections**

- <span id="page-73-0"></span>1. Start the MC Toolkit application such that the DE MAIN MENU is displayed.
- 2. Select the **Calibration** button to display the CALIBRATION menu.

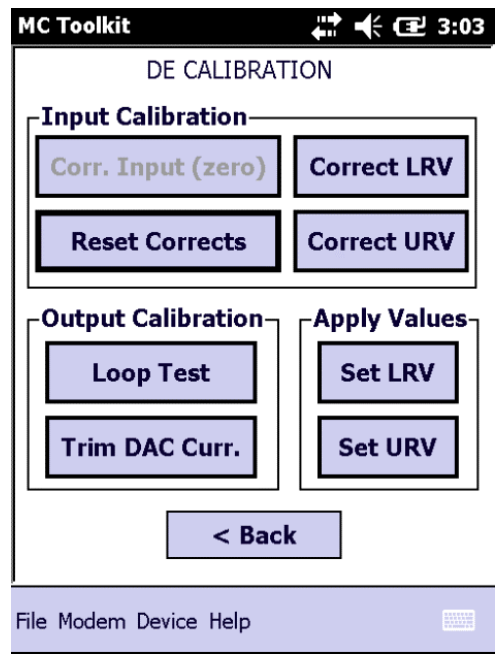

3. Select **Trim DAC Curr.** To display the TRIM DAC CURRENT box.

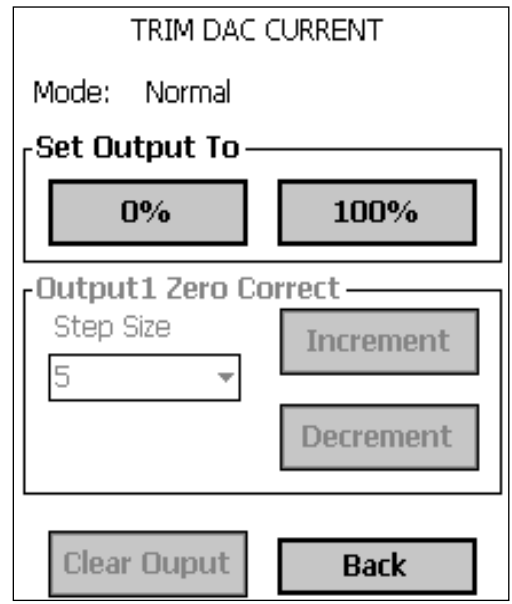

4. Trim output current as follows:

- a. Select **Set Output To 0%** or **100%**. You will be prompted to confirm that you want to place the transmitter in output mode.
- b. Verify that the loop is in manual control. In output mode, output current is fixed at the 0% or 100% level as selected in the TRIM DAC CURRENT box in the previous step.
- c. Select **Yes**, and observe the loop current level. A meter reading of 4 mA corresponds to 1 volt.
- d. Use the MC Toolkit to adjust the loop current to the Zero Percent level (4mA). If the current is low, tap the **Increment** button; if the current is high, tap the **Decrement** button. Note that the value on the meter changes accordingly. If the error is large, accelerate the adjustment rate by changing the Step Size to 10 or 100.
- e. After establishing the zero current level (4 mA), select **Set Output To 100%**. A meter reading of 20 mA corresponds to 5 volts.
- f. Use the **Increment** or **Decrement** button, as necessary to adjust the output current to 20 mA. When the current reaches the 20 mA level, select **Clear Output**; the button will change to half-intensity.
- 5. Change the display in output mode as follows:
	- a. Selecting the **Back** button before selecting the **Clear Output** button, you will be prompted to confirm that you want to clear the output.
	- b. If you want to stay in output mode while viewing other displays, select **Yes**; otherwise, select **No** and the **Clear Output** button.

## **6.10 Manually Setting the Process Variable Range**

This procedure applies to DE transmitters operating in both DE mode and analog (current) mode. During this procedure, the PV input will be set to 0%, which will be applied as the LRV. Further, the PV input will be set to 100% and applied as the URV.

1. Establish the test connections shown below. Then start the MC Toolkit application to display the DE MAIN MENU.

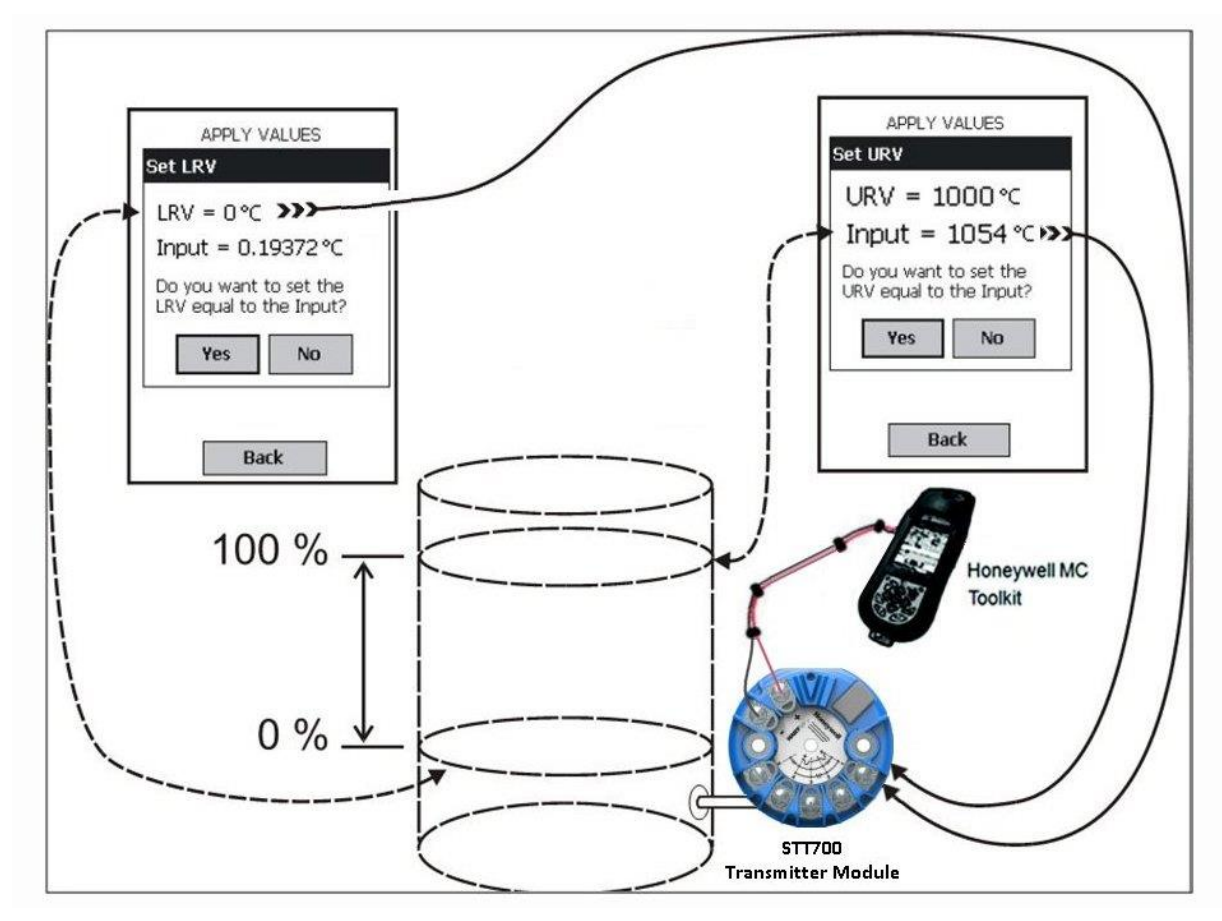

**Figure 14 – Setup to Manually Set the PV LRV and URV**

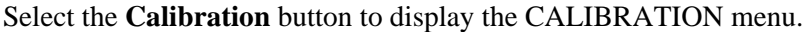

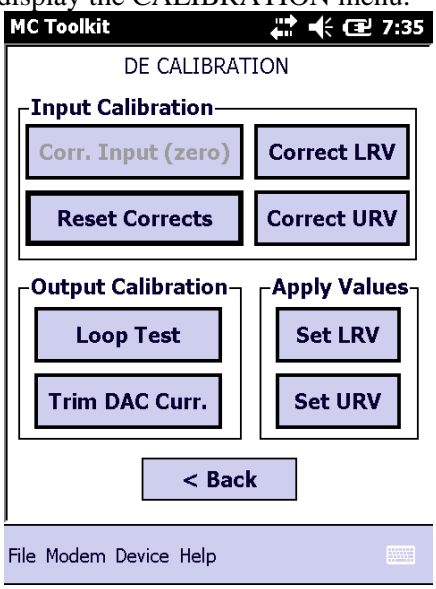

2. In the **Apply Values** group, select **Set LRV**. The following message will be displayed;

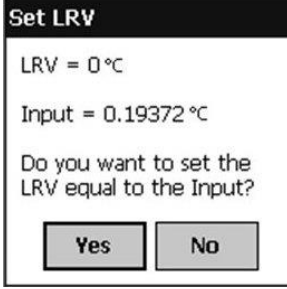

- a. The value of the input shown in the Set LRV box above updates only when the popup is called up.
- b. To update the input value, select **No**, and then select the **Set LRV** button in the CALIBRATION display.
- 3. Set the LRV as follows:
	- a. While observing the PV value at the physical process element, adjust it to the desired minimum (0 %) level, then select **Set LRV.**
	- b. If the displayed value is satisfactory, select **Yes** to copy the Input Value to the LRV in the Transmitter. If not, select **NO** and repeat this step.

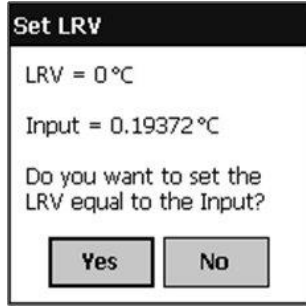

Set the URV as follows:

- c. While observing the PV value at the physical process element, adjust the process variable to the desired maximum level, and then select **Set URV.**
- d. If the displayed value is satisfactory, select **Yes** to copy the Input Value to the URV in the transmitter. If not, select **NO** and repeat this step.

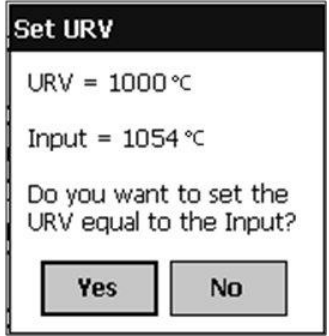

- 4. Verify the LRV and URV settings as follows:
	- a. Call up the DE CONFIGURE display, and observe that the settings are established in Steps 4 and 5.
	- b. This concludes the procedure to manually set the operating range.

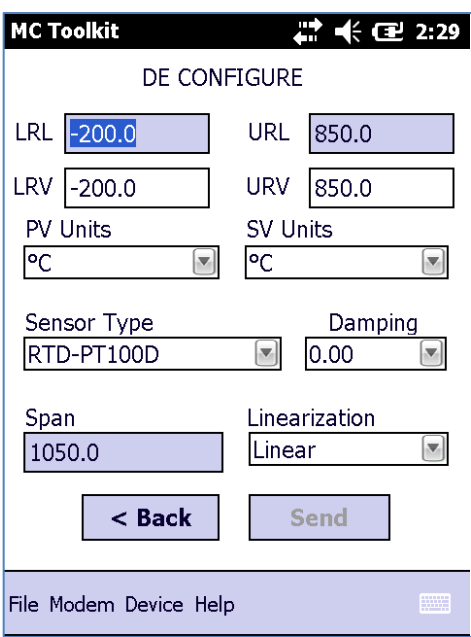

## **6.11Procedure to Reset Calibration**

A STT700 SmartLine HART Temperature Transmitter can have its incorrect calibration data erased by resetting the device back to default values using the MC Toolkit. The default values return the transmitter calibration to the original factory *characterization* values. However, note that this is not the *final factory calibration*, which is performed per the ordered range.

Incorrect or inaccurate user calibrations may be reset by performing a Reset Correct operation. This calibration reset will return the device to *original factory calibration accuracy*. Factory calibration is extremely accurate and user calibration is not typically recommended. However, if user calibration to a customized range is desired, it is recommended that the input calibration procedures be performed again after the calibration reset.

- 1. [Figure 7](#page-16-0) shows the typical test connections.
- 2. Start the MC Toolkit application into operation such that the DE MAIN MENU is displayed, and establish communication with the transmitter.
- 3. From the DE MAIN MENU, select **Calibration**. The CALIBRATION menu will be displayed. The typical Calibration Menu based on the device model respective menu items will be shown.

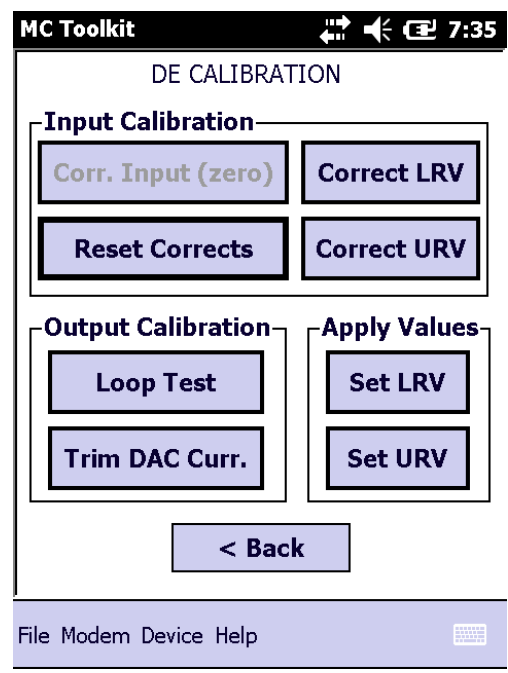

4. Select **Reset Corrects**. The following prompt will be displayed.

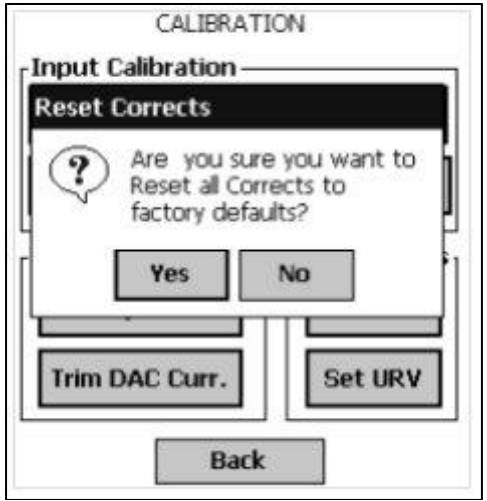

5. If corrects should not be overwritten with factory values, select **No**. If corrects need to be overwritten, select **Yes**. The timer will appear briefly, indicating the operation is performed

This function commands the transmitter to overwrite all user input corrections with factory default ("characterization") values. It is intended for use only when excessive corrections render the transmitter inaccurate. It is highly recommended that input calibration procedure be performed after calibration reset.

# **7 HART Calibration**

# **7.1 About This Section**

This section provides information about calibrating a transmitter's analog output and measurement range. It also covers the procedure to reset calibration to the default values as a quick alternative to measurement range calibration.

This section includes the following topics:

- How to calibrate a transmitter's analog output circuit using a communicator
- How to perform a two-point calibration of a transmitter
- How to perform a correct reset to return a transmitter calibration to its default values.

#### **7.1.1 About Calibration**

The STT700 SmartLine Transmitter does not require calibration at periodic intervals to maintain accuracy. If a recalibration is required, we recommend that perform a bench calibration with the transmitter removed from the process and located in a controlled environment to get the best accuracy.

Before recalibrating a transmitter's measurement range, please calibrate its analog output signal.

## **7.1.2 Equipment Required**

Depending on the selected calibration, you may need any of the following test equipment items to accurately calibrate the transmitter:

- Digital voltmeter or millimeter with 0.01% accuracy or better
- MC Toolkit calibration standard temperature source with a 0.02% accuracy
- 250 ohm resistor with 0.01% tolerance or better.

### **7.1.3 Input Calibration Procedure**

### *7.1.3.1 Correct Sensor 1 / 2 Input at Low Calibration Point*

- 1. After Low and High Calibration points have been entered, as described above, select the **S 1 / 2 cal lo Corrects** button on the CALIBRATION display.
- 2. Select the **S 1 / 2 cal lo Corrects** button. This message appears:

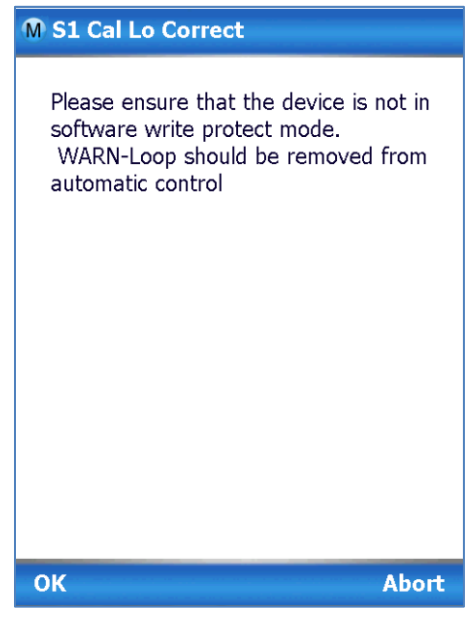

- 3. Check the device is not in write protect mode and press OK
- 4. Enter calibration date (MM/DD/YY), OK
- 5. Enter calibration Time (Hour), OK. Entre calibration time (minute), OK
- 6. Apply Input on Sensor 1.

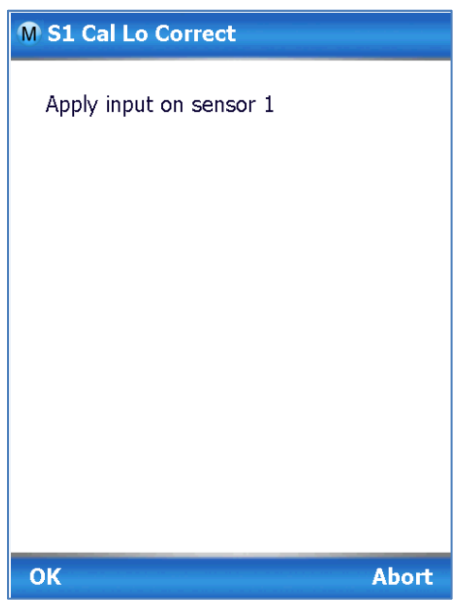

7. Adjust the PV input temperature to the *exact value of the Lower calibration value* entered in the CONFIGURE display. Select the **OK** button.

8. Observe the input temperature at the applied value; when it is stable, select the **OK** button.

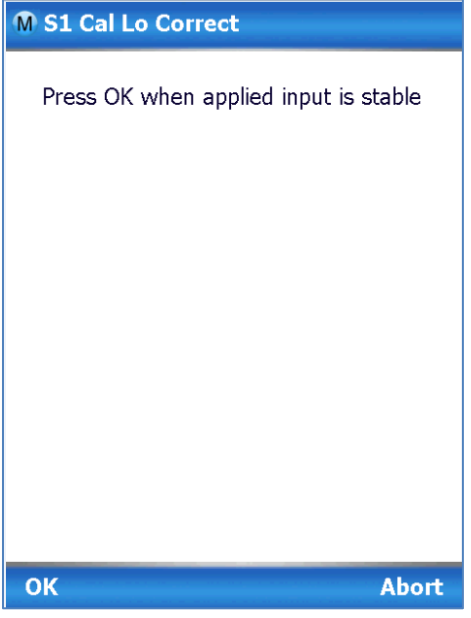

9. A screen appears to Remove applied input on sensor 1.

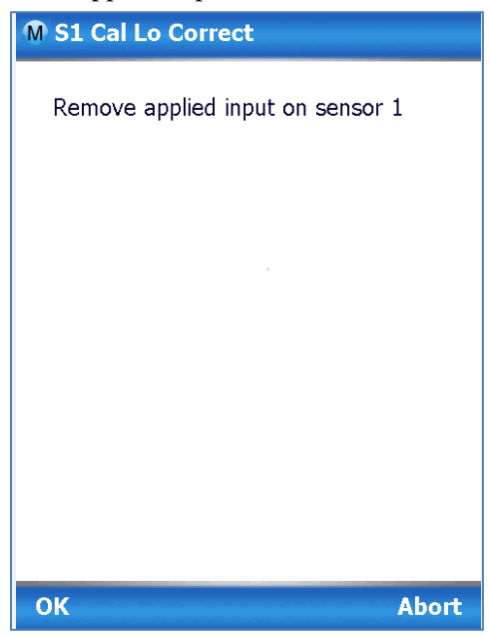

10. When the transmitter has completed the S 1 / 2 Cal lo correction, this message appears:

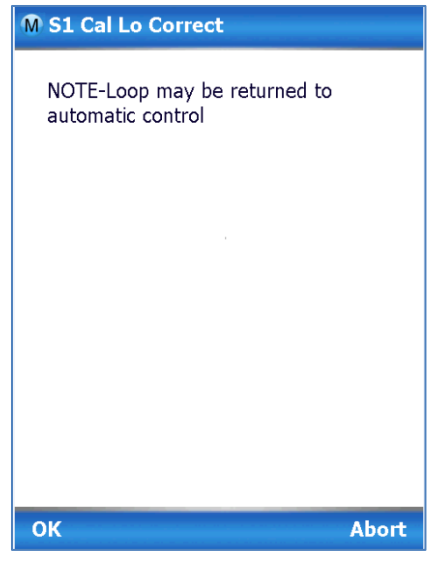

11. Select **OK** to acknowledge.

## **7.1.4 Correct Input at Sensor 1 / 2 Calibration High Point**

1. Select the S 1 / 2 Cal Hi Corrects button. This message appears.

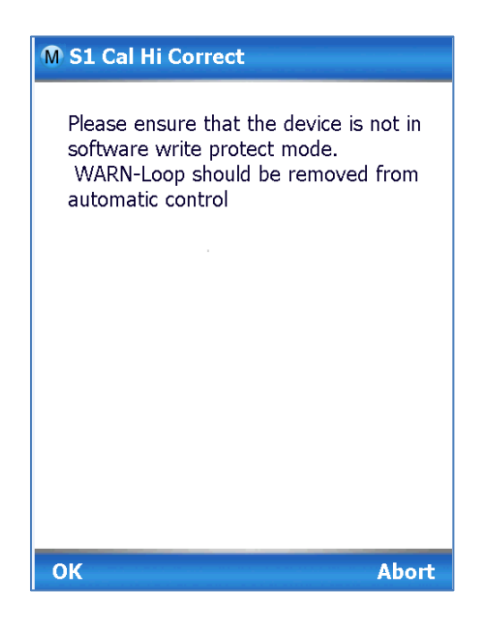

- 1. Check the device is not in write protect mode and press OK
- 2. Enter calibration date (MM/DD/YY), OK
- 3. Enter calibration Time (Hour), OK. Entre calibration time (minute), OK
- 4. Apply input on Sensor 1.

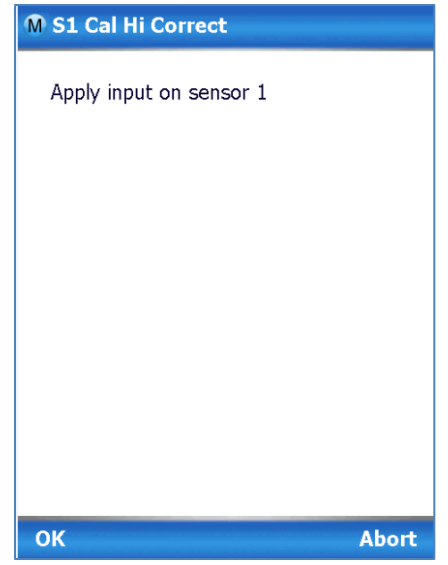

- *5.* Adjust the PV input Temperature to **the** *exact value of the Sensor1 high calibration point* entered. Select the **OK** button.
- 6. Observe the input temperature at the applied value; when it is stable, select the **OK** button.

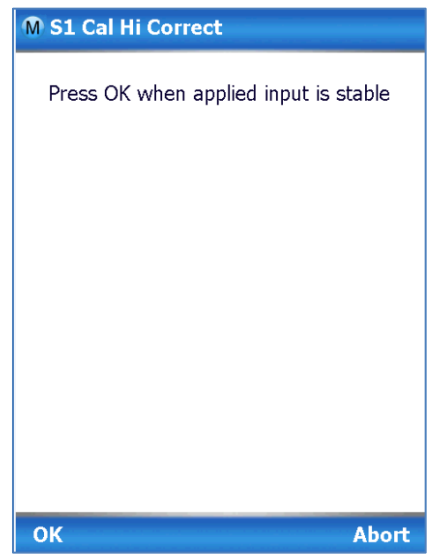

7. A screen appears Remove applied input on sensor 1.

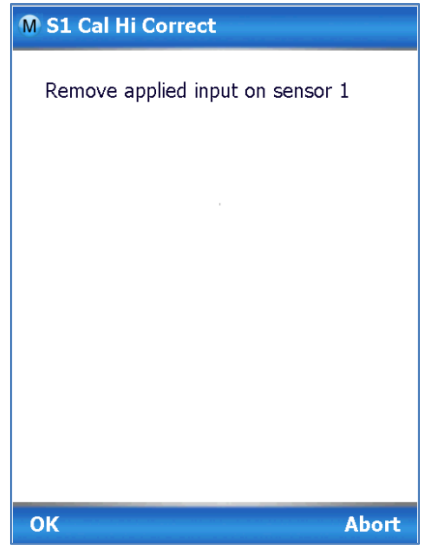

8. When the transmitter has completed the Sensor 1 high calibration point correction, this message appears.

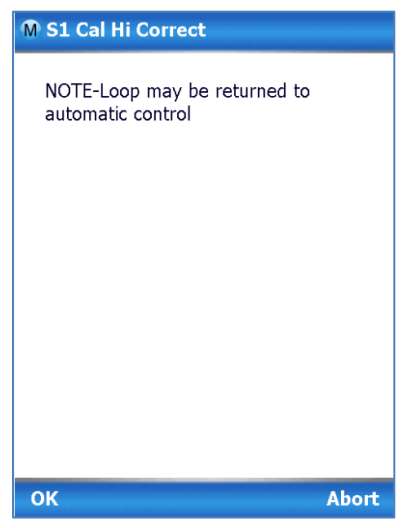

9. Select **OK** to acknowledge.

All procedures in this manual assume the transmitter is configured for Loop Current Mode enabled).

# **7.2 Analog Output Signal Calibration**

With a transmitter in its constant current source mode, its analog output circuit can be calibrated at 0 (zero) % and 100% levels. It is not necessary to remove the transmitter from service. The following procedure is used for analog output signal calibration. You can calculate milliamperes

of current from a voltage measurement as follows: Dc milliamps = 1000 X voltage/resistance

IMPORTANT: Be sure that the accuracy of the resistor is 0.01% or better for current measurements made by voltage drop.

- 1. Connect the MC Toolkit across loop wiring, and turn it on. See [Figure 7](#page-16-0) for a sample test equipment hookup.
- 2. Launch the FDC application.
- 3. On the Home page, select Online and establish a connection with the device as follows.
- 4. Check that the device is not in the Write Protect mode.
- 5. Select the My Device menu, and choose from the following menus:
	- a. Device setup  $\Advanced$  Configuration Calibration  $\Advancel$
- 6. You will be prompted to remove the loop from automatic control; after removing the loop from automatic control, press OK.
- 7. When a prompt appears, connect a precision milliammeter or voltmeter (0.01% accuracy or better) in the loop to check readings, and press OK. The following prompts will be displayed:
	- o Setting field device to output to 4mA. Press OK
	- o Enter meter value. Key in the meter value, and press ENTER.
	- o Field device output 4.000 mA equal to reference meter?
	- 1 Yes, 2 No
		- 1. If the reference meter is not equal to the field device output then select No and press Enter
		- 2. Key in the new meter value
		- 3. Return back to the "Enter Meter Value" prompt until the field device output equals the reference meter
	- 4. Select Yes and press Enter
- 8. The following display prompts will appear:
	- o Setting field device output to 20mA. Press OK
	- o Enter meter value. Key in the meter value, and press ENTER.
	- o Field device output 20.000 mA equal to reference meter?
		- 1 Yes, 2 No
			- 1. If the reference meter is not equal to the field device output then select No and press Enter
			- 2. Key in the new meter value
			- 3. Return back to the "Enter Meter Value" prompt until the field device output equals the reference meter
			- 4. Select Yes and press Enter
- 9. The prompt notifies you that the field device will be returned to its original output

# **7.3 Calibrating Analog Inputs**

The STT700 SmartLine Temperature Transmitter supports two-point input calibration. This result of this calibration is that when two points in a range are calibrated, all points in that range adjust to the calibration.

Calibration High and Low points should always be calibrated both at the same time. This procedure assumes that the transmitter has been removed from the process and is located in a controlled environment.

IMPORTANT! You must have a precision calibrator source with an accuracy of 0.02% or better to do an input calibration. Note that the factory calibrates STT700 SmartLine Temperature Transmitters temperature in deg C.

## **7.3.1 Correcting the Low Calibration Point**

- 1. [Figure 7](#page-16-0) shows typical test connections. As shown, connect the power supply and communicator to the signal terminals of the transmitter terminal block.
- 2. Connect the precision calibrator source to the sensor (to be corrected) inputs of the transmitter.
- 3. Turn on the power supply, and allow the transmitter to become stable.
- 4. Turn the MC Toolkit on, start the FDC application.
- 5. On the FDC Home page, select Online, and establish communication with the transmitter.
- 6. Check that the device is not in the Write Protect mode.
- 7. The Lower Calibration Point and Upper Calibration Point values must be entered in the respective sensor config parameters in the Sensors menu. These calibration points are used in the S 1 / 2 Cal Lo Correct and S 1 / 2 Cal Hi Correct methods (not LRV and URV).
- 8. Select the My Device menu, and choose from the following selections:
	- $\circ$  Device Setup \ Advanced Configuration\Calibration \ Calibration Methods \ Sensor (1) or 2) Cal Lo Correct
- 9. You will be prompted to remove the loop from automatic control. After removing the loop from automatic control, press OK.
- 10. When prompted, adjust the temperature source to apply value equal to the Lower Calibration Point, and press OK.
- 11. When the temperature stabilizes, wait for 5 seconds, then press OK.
- 12. When prompted, remove temperature.
- 13. On the next prompt "Please enter Calibration Date in MM/DD/YYYY format. Enter the Calibration date (for example "05/27/2009") and press Enter.
- 14. On the next prompt "Please enter the current calibration time in 24 Hr format (Hours Field)", enter the Hours field HH (for example, "12"), and press ENTER
- 15. On the next prompt "Please enter current Calibration Time (Minute field)," enter the Minutes field MM (for example "23"), and press ENTER.
- 16. When prompted to return the loop to automatic control, press ENTER

**NOTE:** If you are calibrating Calibration High and Low Points at the same time, do not power down and start up again after the S  $1/2$  cal. Lo Point steps, just go to step 1 of the S  $1/2$  cal. Hi Point procedure below.

## **7.3.2 Correcting the High Calibration Point**

Assuming that you have just finished the S 1 / 2 cal Lo correct, select the My Device menu to proceed further.

- 1. Select the My Device menu, and choose one of the following options:
	- a. Device Setup \ Advanced Configuration\Calibration \ Calibration Methods \ Sensor (1 or 2) Cal Hi Correct
- 2. You will be prompted to remove the loop from automatic control. After removing the loop from automatic control, press OK.
- 3. When prompted, adjust the temperature source to apply value equal to the Upper Calibration Point, and press OK.
- 4. When the temperature stabilizes, wait for 5 seconds, then press OK.
- 5. When prompted, remove temperature.
- 6. On the next prompt "Please enter Calibration Date in MM/DD/YYYY format. Enter the Calibration date (for example "05/27/2009") and press Enter.
- 7. On the next prompt "Please enter the current calibration time in 24 Hr format (Hours Field)", enter the Hours field HH (for example, "12"), and press ENTER
- 8. On the next prompt "Please enter current Calibration Time (Minute field)," enter the Minutes field MM (example "23"), and press ENTER.
- 9. When prompted to return the loop to automatic control, press ENTER

#### **7.3.3 Resetting Calibration**

STT700 SmartLine HART Temperature Transmitter can erase incorrect calibration data by resetting the device back to *final factory calibration*, which is performed per the ordered range. The Corrects Reset command returns the zero and span calibration factors to the original precise factory calibration.

Incorrect or inaccurate user calibrations may be reset by performing a Reset Correct operation. This calibration reset will return the device to *original factory calibration accuracy*. Factory calibration is extremely accurate and user calibration is not typically recommended. However, if user calibration to a customized range is desired, it is recommended that the input calibration procedures be performed again after the calibration reset.

The following procedure is used to reset calibration data to factory calibrated range using a communicator.

- 1. Connect the MC Toolkit per [Figure 7](#page-16-0) across the loop wiring and turn on.
- 2. Turn the MC Toolkit on, start the FDC application.
- 3. On the FDC Home page, select Online, and establish communication with the transmitter.
- 4. Select the My Device menu, and choose from the following selections:
- 5. Device Setup \ Advanced Configuration\Calibration \ Calibration Methods \ Reset Corrects (Sensor)
- 6. You will be prompted to remove the loop from automatic control. After removing the loop from automatic control, press OK.
- 7. You will be notified that a Reset Corrects is about to occur. Press OK
- 8. When the message "Reset Corrects OK" appears, press OK. The previous calibration "Corrects" are removed and calibration is reset to the factory values.
- 9. When prompted to return the loop to automatic control, press OK

## **7.3.4 STT700 Calibration Records**

A history of the date and time of the last three calibration procedures is available for this HART device. Run the Methods and follow the screen prompts to read the calibration records.

Select "My Device\Device Setup\Advanced Configuration\Calibration" to select the following calibration records

- Cal Hi Correct Records
- Cal Lo Correct Records
- Reset Corrects Records for Sensor 1 / 2

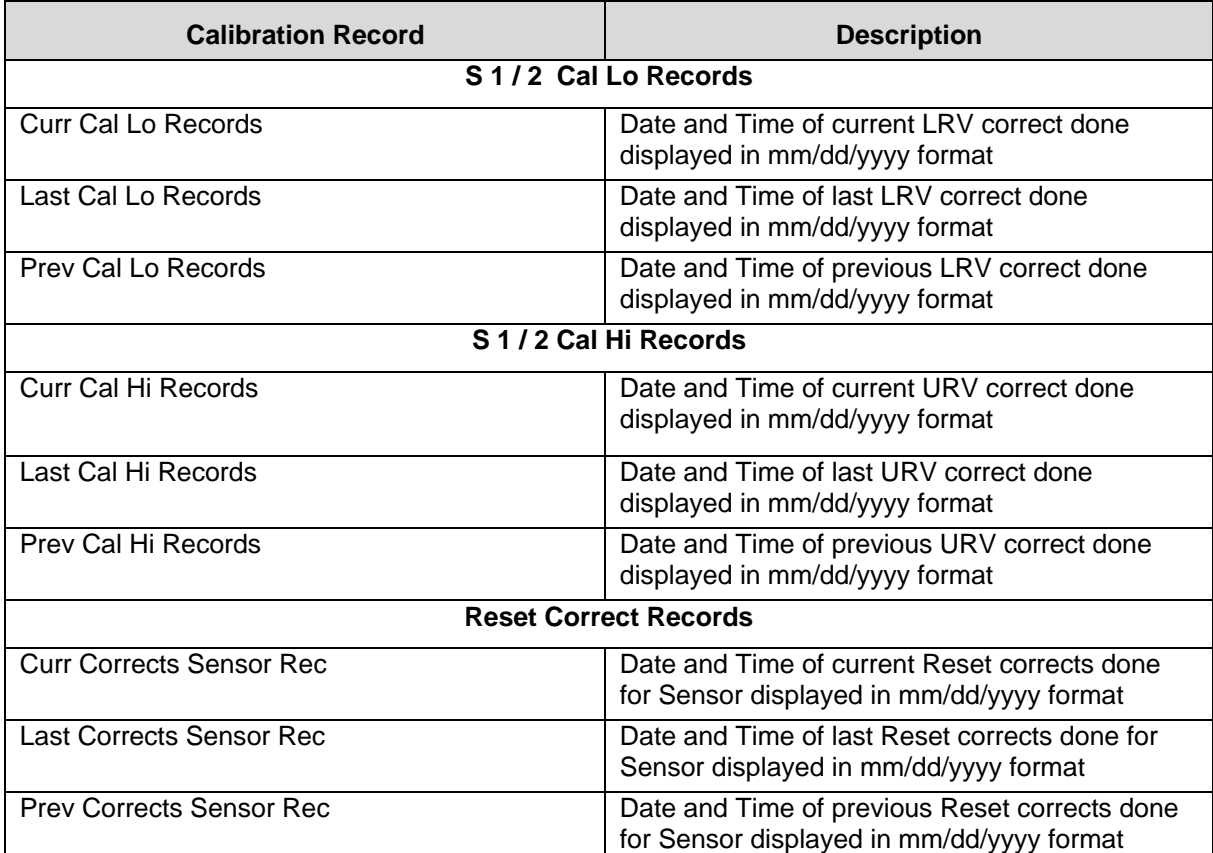

#### **Table 13 – Calibration Records**

# **8 HART Advanced Diagnostics**

## **8.1 About This Section**

This section provides information about the Advanced Diagnostic features in the STT700 SmartLine Temperature Transmitter.

# **8.2 Advanced Diagnostics**

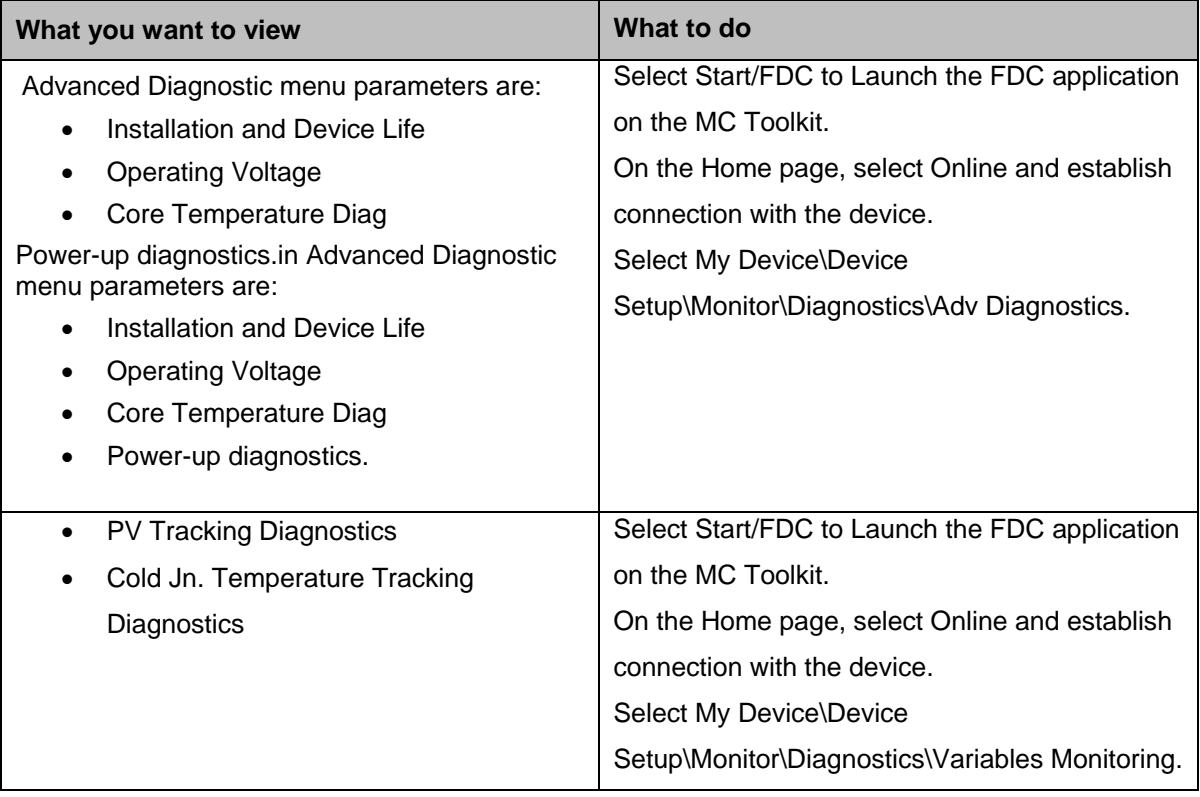

#### **Table 14 – Viewing Advanced Diagnostics**

#### **8.2.1 Transmitter Install Date**

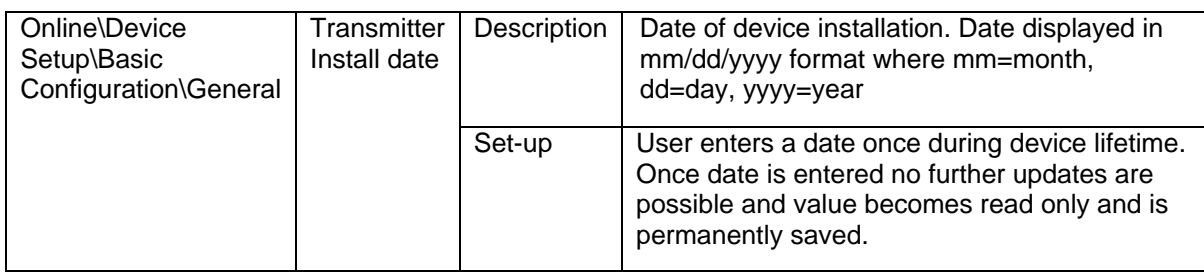

#### **Method and Parameter**

The terms Method and Parameter referenced in the table below follow the same meaning as applied used with device descriptions. Specifically,

**Parameter:** The value of the parameter presented to the user. If the parameter can be modified (i.e., the parameter's handling allows it), then the user can modify its value. There is a dependency with an input parameters entered.

**Method:** Methods interact with the field device and the user to perform a consistent and repeatable execution of a SOP (Standard Operating Procedure). Method can be defined by two scenarios: one is to show multiple data in one single line or second is to get the output data.

## **8.2.2 PV Tracking Diagnostics**

The below table provides diagnostic details related to process variable tracking such as high / low value recorded and retention of the record into Non-Volatile Memory (NVM) of the transmitter. The table lists the methods to configure the limits for tracking PV Low and High values and methods to read the diagnostic parameter values.

| PV - High or<br>Low Values | PV Low Value  | Method | Description      | "PV Low Value" method will give<br>the details of Minimum PV value<br>that the device has experienced,<br>in user selected units along with<br>time stamp                      |
|----------------------------|---------------|--------|------------------|----------------------------------------------------------------------------------------------------|
|                            |               |        | Set-up           | None. Value initialized to PV<br>value prior to leaving the<br>factory. Updates with current PV<br>automatically when powered at<br>installation location after one<br>minute. |
|                            |               |        | NVM <sup>*</sup> | Update after every 7.5 hours.                                                                                                    |
|                            | PV High Value | Method | Description      | The "PV High Value" method will<br>give the details of Maximum PV<br>value that the device has<br>experienced, in user selected<br>units along with time stamp.                |
|                            |               |        | Set-up           | None. Value initialized to PV<br>value prior to leaving the<br>factory. Updates with current PV<br>automatically when powered at<br>installation location after one<br>minute. |
|                            |               |        | <b>NVM</b>       | Update after every 7.5 hours                                                                                                    |

**Table 15 – PV Tracking**

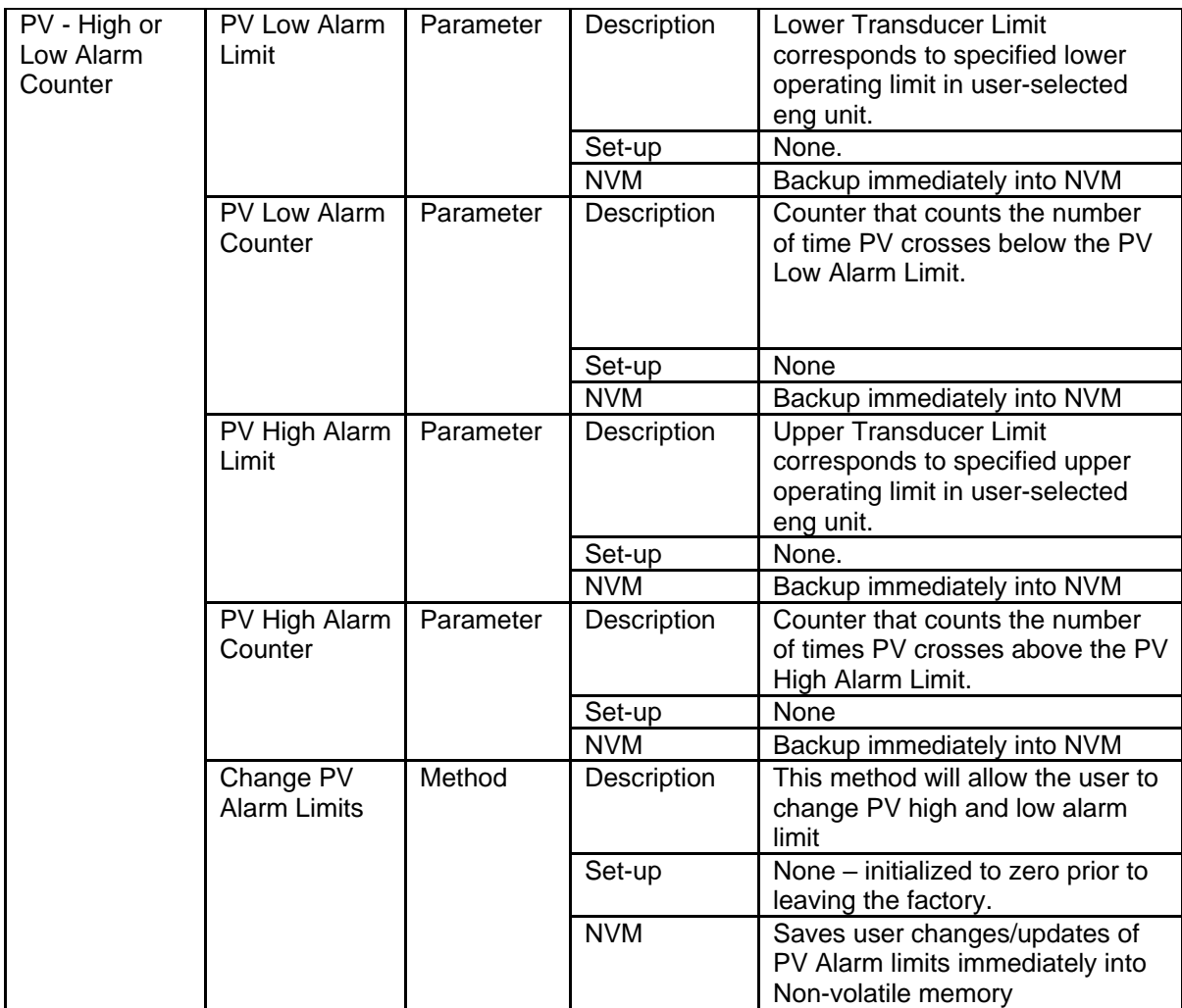

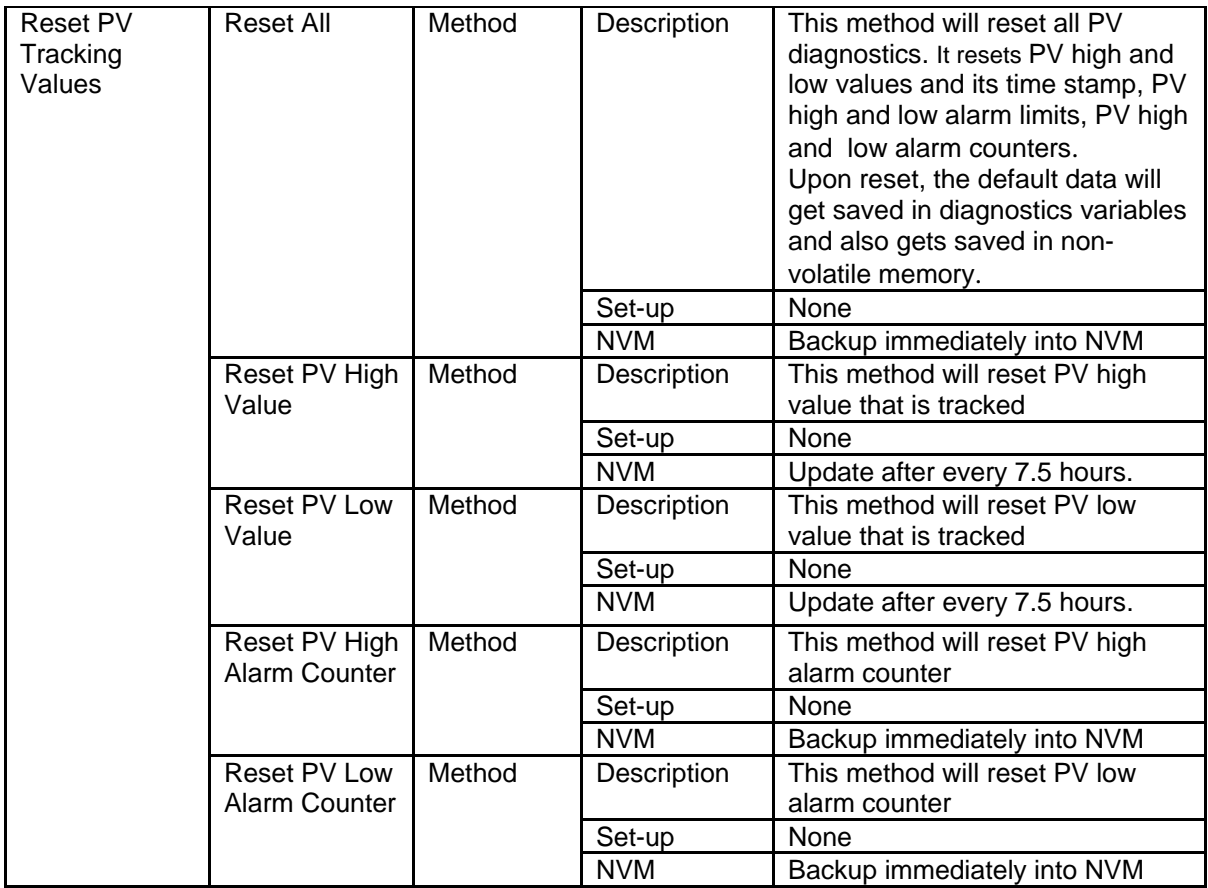

 $*$  NVM = non-volatile memory

## **8.2.3 Cold Junction Tracking**

The below table provides the diagnostic details related to Cold Junction temperature tracking such as high /low value recorded and retention of the record into Non-Volatile Memory (NVM) of the transmitter. The table lists the methods to configure the limits for tracking Cold Junction Low and High values and methods to read the recorded diagnostic parameter values.

| Cold Junction | Cold                                           | Method    | Description | Executing this method will give the      |
|---------------|------------------------------------------------|-----------|-------------|------------------------------------------|
| High or Low   | Junction Low                                   |           |             | details of lowest temperature            |
| Values        | Value                                          |           |             | experienced by the device along with     |
|               |                                                |           |             | time stamp                               |
|               |                                                |           | Set-up      | None - value initialized to Max SV Limit |
|               |                                                |           |             | value prior to leaving the factory.      |
|               |                                                |           |             | Updates to current CJ temperature are    |
|               |                                                |           |             | automatic when powered at installation   |
|               |                                                |           |             | location after one minute.               |
|               |                                                |           | <b>NVM</b>  | Update after every 7.5 hours.            |
|               | Cold                                           | Method    | Description | Executing this method will give the      |
|               | Junction High                                  |           |             | details of Highest temperature           |
|               | Value                                          |           |             | experienced by the device along with     |
|               |                                                |           |             | time stamp.                              |
|               |                                                |           | Set-up      | None - value initialized to Min SV Limit |
|               |                                                |           |             | value prior to leaving the factory.      |
|               |                                                |           |             | Updates to current CJ temperature are    |
|               |                                                |           |             | automatic when powered at installation   |
|               |                                                |           |             | location after one minute.               |
|               |                                                |           | <b>NVM</b>  | Update after every 7.5 hours.            |
| Cold Junction | Cold Junction                                  | Parameter | Description | CJ temperature (SV) lower operating      |
| High or Low   | Low Alarm<br>Limit                             |           |             | limit from specification.                |
| Alarm Counter |                                                |           | Set-up      | None.                                    |
|               |                                                |           | <b>NVM</b>  | Backup immediately into NVM              |
|               | Cold Junction                                  | Parameter | Description | Counter that counts the number of        |
|               | Low Alarm<br>Counter                           |           |             | times SV crosses below the SV Low        |
|               |                                                |           |             | Alarm Limit.                             |
|               |                                                |           | Set-up      | None                                     |
|               |                                                |           | <b>NVM</b>  | Backup immediately into NVM              |
|               | Cold Junction<br>High Alarm<br>Limit           | Parameter | Description | CJ temperature (SV) upper operating      |
|               |                                                |           |             | limit from specification.                |
|               |                                                |           | Set-up      | None.                                    |
|               |                                                |           | <b>NVM</b>  | Backup immediately into NVM              |
|               | Cold Junction<br>High Alarm<br>Counter         | Parameter | Description | Counter that counts the number of time   |
|               |                                                |           |             | SV crosses above the SV High Alarm       |
|               |                                                |           |             | Limit.                                   |
|               |                                                |           | Set-up      | None                                     |
|               |                                                |           | <b>NVM</b>  | Backup immediately into NVM              |
|               | Change Cold<br>Junction<br><b>Alarm Limits</b> | Method    | Description | Executing this method will allow user    |
|               |                                                |           |             | to change Cold Junction high and low     |
|               |                                                |           |             | alarm limit                              |
|               |                                                |           | Set-up      | None - initialized to zero prior to      |
|               |                                                |           |             | leaving the factory.                     |
|               |                                                |           | <b>NVM</b>  | Backup immediately into NVM              |
|               |                                                |           |             |                                          |

**Table 16 – Cold Junction Tracking**

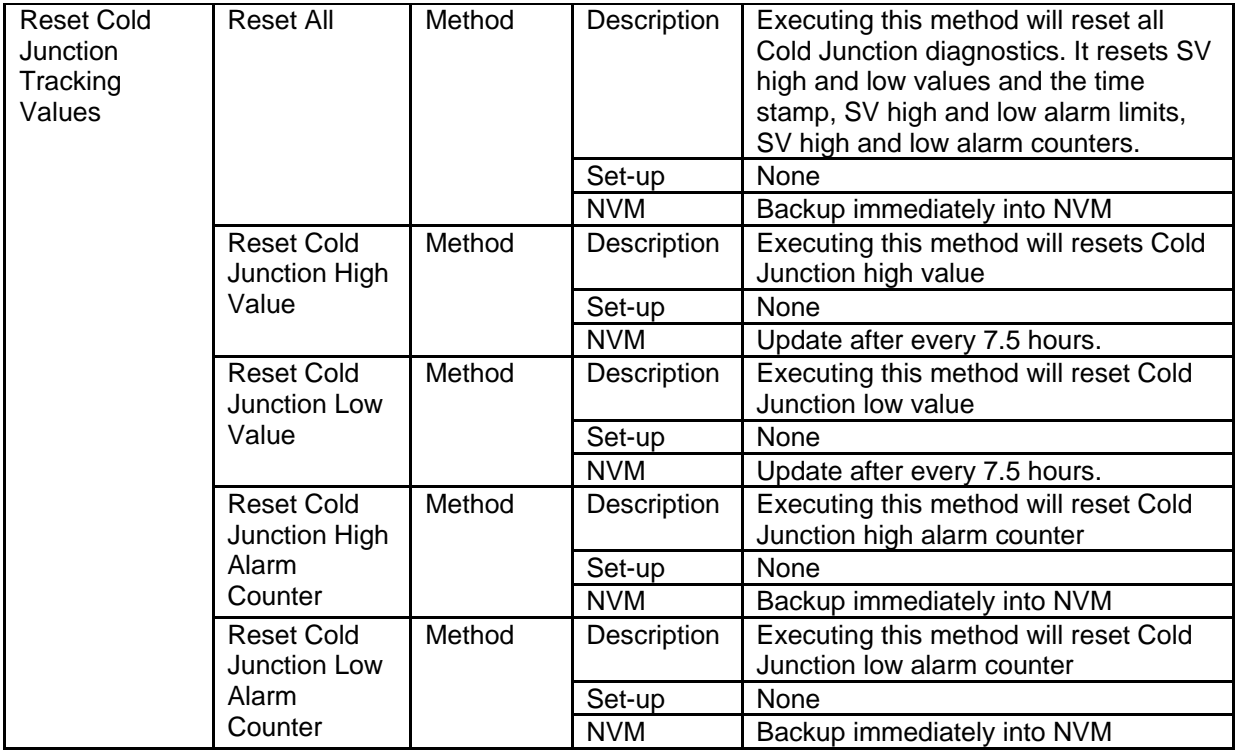

## **8.2.4 CT Tracking Diagnostics**

The below table provides the diagnostic details related to Core Temperature such as high / low values recorded and retention of the record into Non-Volatile Memory (NVM) of the transmitter. The table lists the methods to read the diagnostic parameter values.

| Core<br>Parameter   |           | Description          | Core Temperature Value. Units are same                      |  |
|---------------------|-----------|----------------------|-------------------------------------------------------------|--|
| Temperature         |           |                      | degree units as selected for SV                             |  |
| (CT)                |           |                      | (Secondary Variable).                                       |  |
|                     |           | Set-up               | None.                                                       |  |
| CT High Value       | Parameter | Description          | Highest core temperature experienced by                     |  |
|                     |           |                      | the device.                                                 |  |
|                     |           |                      | Units are same degree units as selected                     |  |
|                     |           |                      | for SV (Secondary Variable).                                |  |
|                     |           | Set-up               | None.                                                       |  |
|                     |           | <b>NVM</b>           | Update every 7.5 hour.                                      |  |
| CT Up Count         | Parameter | Description          | Counter that counts Core temperature (CT)                   |  |
|                     |           |                      | exceeding upper operating limit from                        |  |
|                     |           |                      | specification.                                              |  |
|                     |           | Set-up<br><b>NVM</b> | None.                                                       |  |
|                     |           |                      | Update every 7.5 hour.                                      |  |
| CT Up Event         | Method    | Description          | Executing this method will give details of                  |  |
|                     |           |                      | the time since last event in minutes                        |  |
|                     |           | Example              | Core Temperature range is -40°C (-40°F)                     |  |
|                     |           |                      | to 125°C (257°F) for a total span of 165°C                  |  |
|                     |           |                      | $(329°F)$ .                                                 |  |
|                     |           |                      | CT Up Event will log when CT is greater                     |  |
|                     |           |                      | than -10% of CT Max value                                   |  |
|                     |           | Set-up               | None - calculation is automatic.                            |  |
| <b>CT Low Value</b> |           | <b>NVM</b>           | Update every 7.5 hour.                                      |  |
|                     | Parameter | Description          | Lowest core temperature experienced by                      |  |
|                     |           |                      | the device.<br>Units are same degree units as selected      |  |
|                     |           |                      | for SV (Secondary Variable).                                |  |
|                     |           | Set-up               | None.                                                       |  |
|                     |           | <b>NVM</b>           | Update every 7.5 hour.                                      |  |
| CT Down             | Parameter | Description          | Counter that counts, Core temperature                       |  |
| Count               |           |                      | (CT) exceeding lower operating limit from                   |  |
|                     |           |                      | specification.                                              |  |
|                     |           | Set-up               | None.                                                       |  |
|                     |           | <b>NVM</b>           | Update every 7.5 hour.                                      |  |
| CT Down             | Method    | Description          | Executing this method will give details of                  |  |
| Event               |           |                      | the time since last event in minutes.                       |  |
|                     |           | Example              | Core Temperature range is -40 $\degree$ C (-40 $\degree$ F) |  |
|                     |           |                      | to 125°C (257°F) for a total span of 165°C                  |  |
|                     |           |                      | (329°F).                                                    |  |
|                     |           |                      | CT Down Event will log when CT is less                      |  |
|                     |           |                      | than 10% of CT Min value                                    |  |
|                     |           |                      |                                                             |  |
|                     |           | Set-up               | None - calculation is automatic.                            |  |
|                     |           |                      |                                                             |  |

**Table 17 – Core Temperature Diagnostics**

## **8.2.5 Installation and Device Life**

The below table provides the diagnostic details related to installation and device life such as install dates of transmitter sensors, service life and time in service recorded, and saving of the record into Non-Volatile Memory (NVM) of the transmitter.

| Transmitter<br><b>Install Date</b> | Parameter                | Description | Transmitter install date written into device              |  |
|------------------------------------|--------------------------|-------------|-----------------------------------------------------------|--|
|                                    |                          | Set-up      | None                                                      |  |
|                                    |                          | <b>NVM</b>  | Update into NVM immediately                               |  |
|                                    |                          | <b>Note</b> | One time writable into device                             |  |
| Sensor 1 Install                   | Description<br>Parameter |             | Sensor1 Install date written into device                  |  |
| date                               |                          | Set-up      | None                                                      |  |
|                                    |                          | <b>NVM</b>  | Update into NVM immediately                               |  |
| Sensor 2 Install<br>Parameter      |                          | Description | Sensor2 Install date written into device                  |  |
| Date                               |                          | Set-up      | None                                                      |  |
|                                    |                          | <b>NVM</b>  | Update into NVM immediately                               |  |
| Time in Service                    | Parameter                | Description | Total time of the device being operational in<br>minutes. |  |
|                                    |                          | Set-up      | None.                                                     |  |
|                                    |                          | <b>NVM</b>  | Update into NVM immediately                               |  |
| Service Life                       | Parameter                | Description | Value of the device life already consumed.                |  |
|                                    |                          | Set-up      | None – units always in %.                                 |  |
|                                    |                          | <b>NVM</b>  | Update every 7.5 hour.                                    |  |

**Table 18 – Installation and Device Life Diagnostics**

## **8.2.6 Operating Voltage Diagnostics**

The below table provides the diagnostic details related to operating voltage parameters such as minimum, current output voltages, terminal voltage and Vcc recorded and retention of the record into Non-Volatile Memory (NVM) of the transmitter. The table lists the methods to read the diagnostic parameter values.

| <b>Current Op</b><br>Parameter<br>Voltage |  | Description | Operating voltage available at device<br>terminals.                                                                                                    |
|-------------------------------------------|--|-------------|----------------------------------------------------------------------------------------------------|
|                                           |  | Set-up      | None – units always in volts.                                                                                                    |
|                                           |  | <b>NVM</b>  | None – no action                                                                                                    |
|                                           |  | <b>Note</b> | Accuracy is not specified for this<br>measurement.<br>This value is intended to be used for<br>informational purposes only and should not<br>be used for control. |
| Min Op Voltage<br>Parameter               |  | Description | Minimum operating voltage experienced by<br>device at terminals since last reset of<br>operating voltage parameters.                                              |
|                                           |  | Set-up      | User can reset as desired using method<br>described in item below.                                                                                                |
|                                           |  | <b>NVM</b>  | Backup once each 7.5 hour period                                                                                                    |

**Table 19 – Operating Voltage Diagnostics**

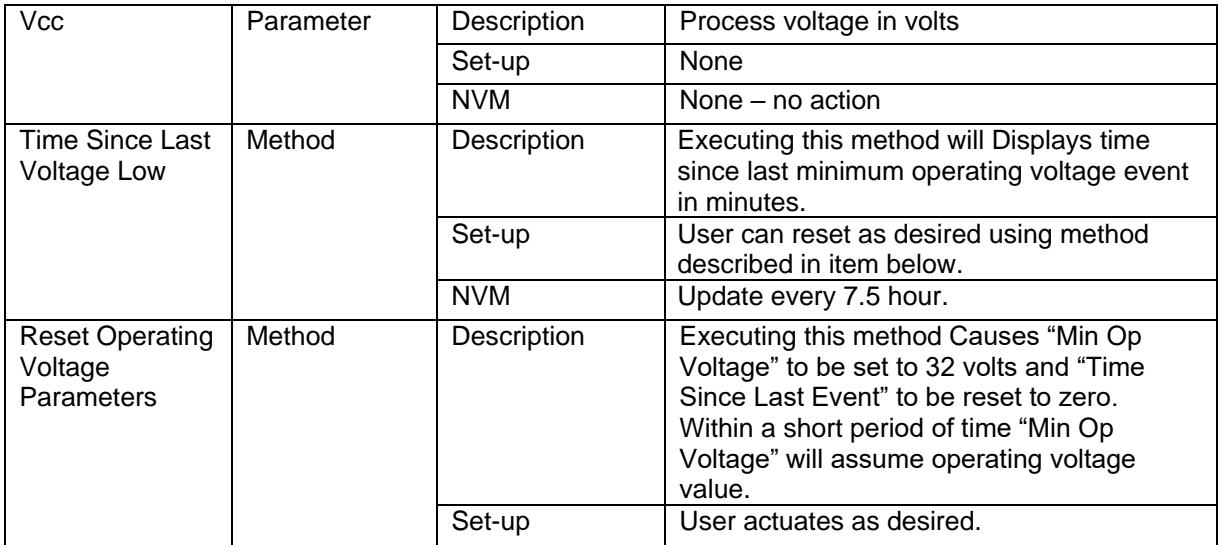

### **8.2.7 Power Up Diagnostics**

The below table provides the diagnostic details related to device power cycle count recorded and saving the record details into Non-Volatile Memory (NVM) of the transmitter. The table lists the methods to read the diagnostic parameter values.

#### **Table 20 – Power Up Diagnostics**

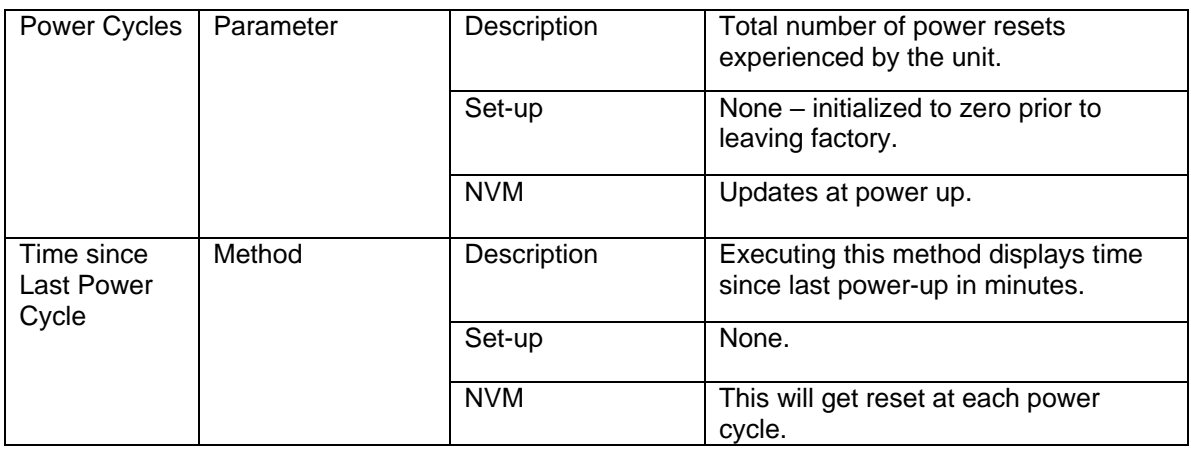

# **9 Troubleshooting and Maintenance**

Troubleshooting and maintenance is supported by specific diagnostic information available from the transmitter. Detailed diagnostic messages are available for the STT700 with HART or DE protocol versions.

# **9.1 HART Diagnostic Messages**

<span id="page-99-0"></span>[Table 21](#page-99-0) critical and non-critical (warning) HART diagnostic messages.

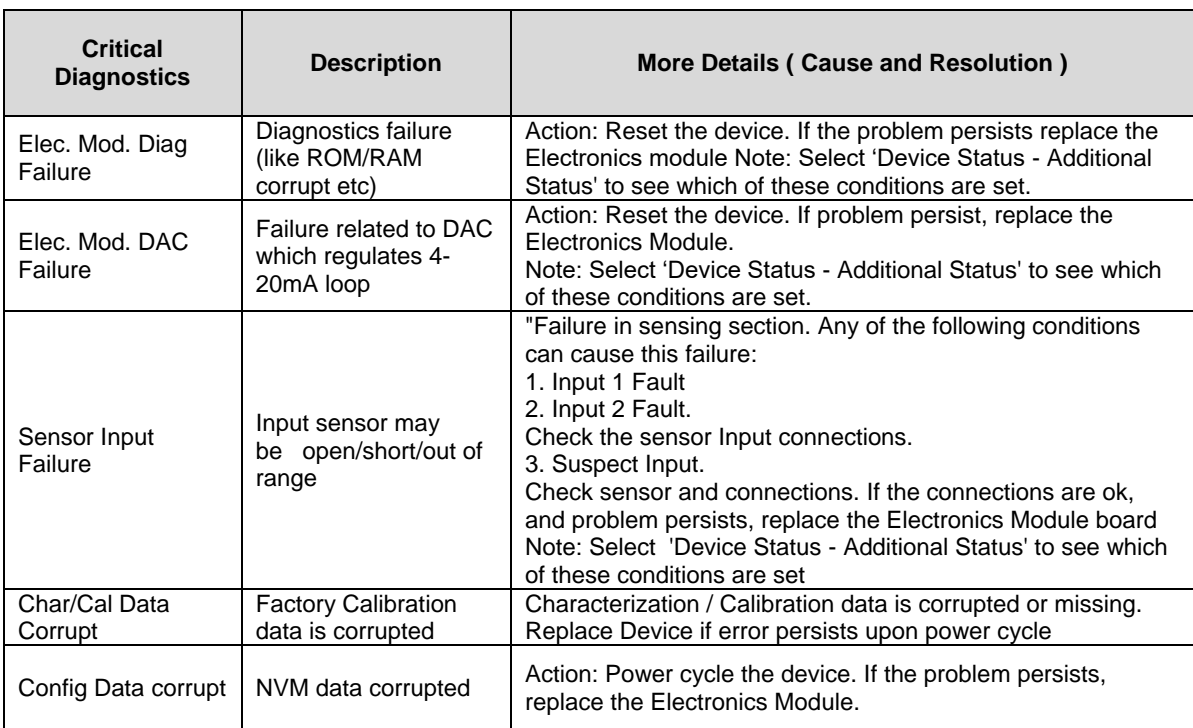

#### **Table 21 – HART Diagnostic Messages**

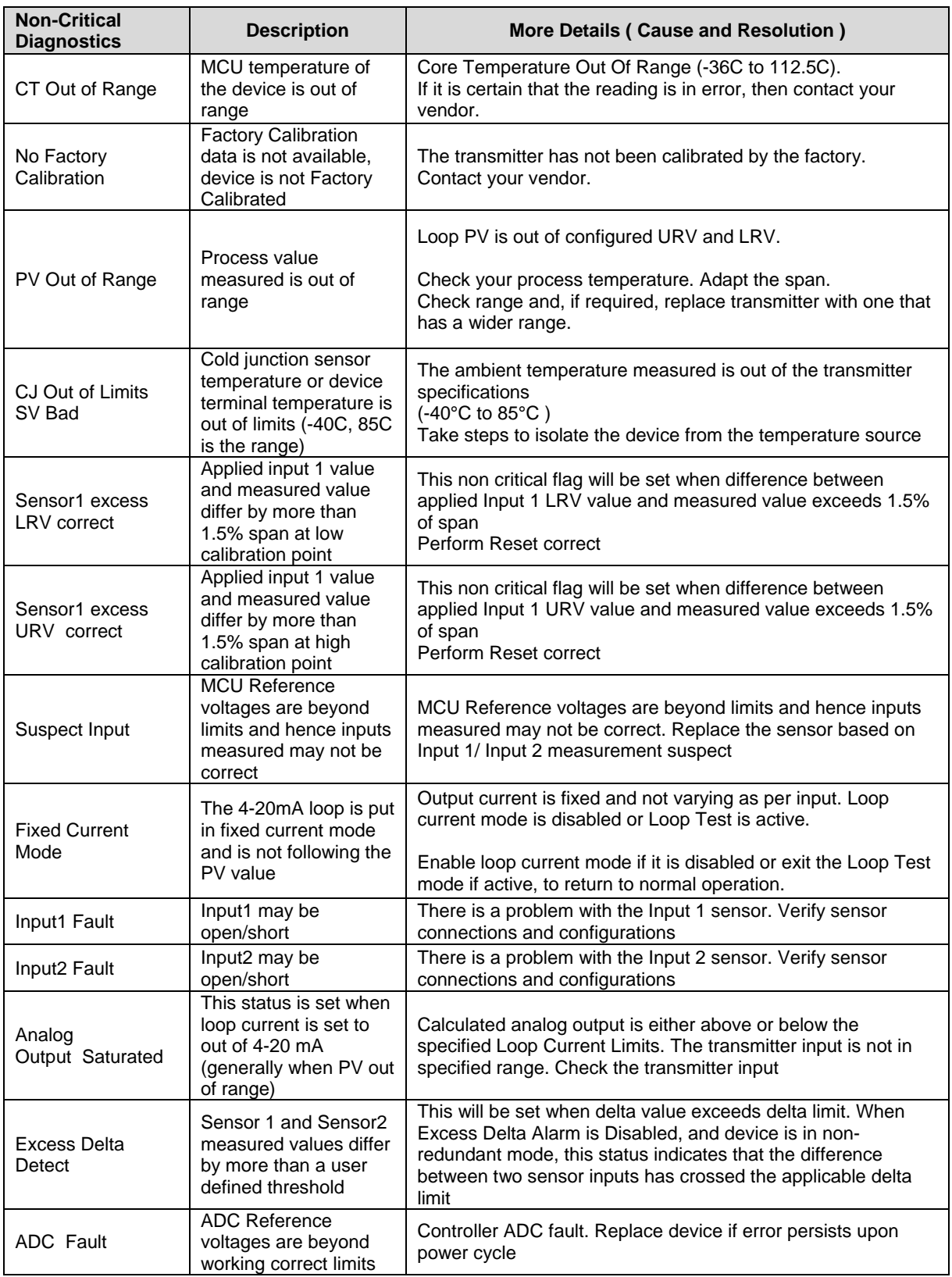

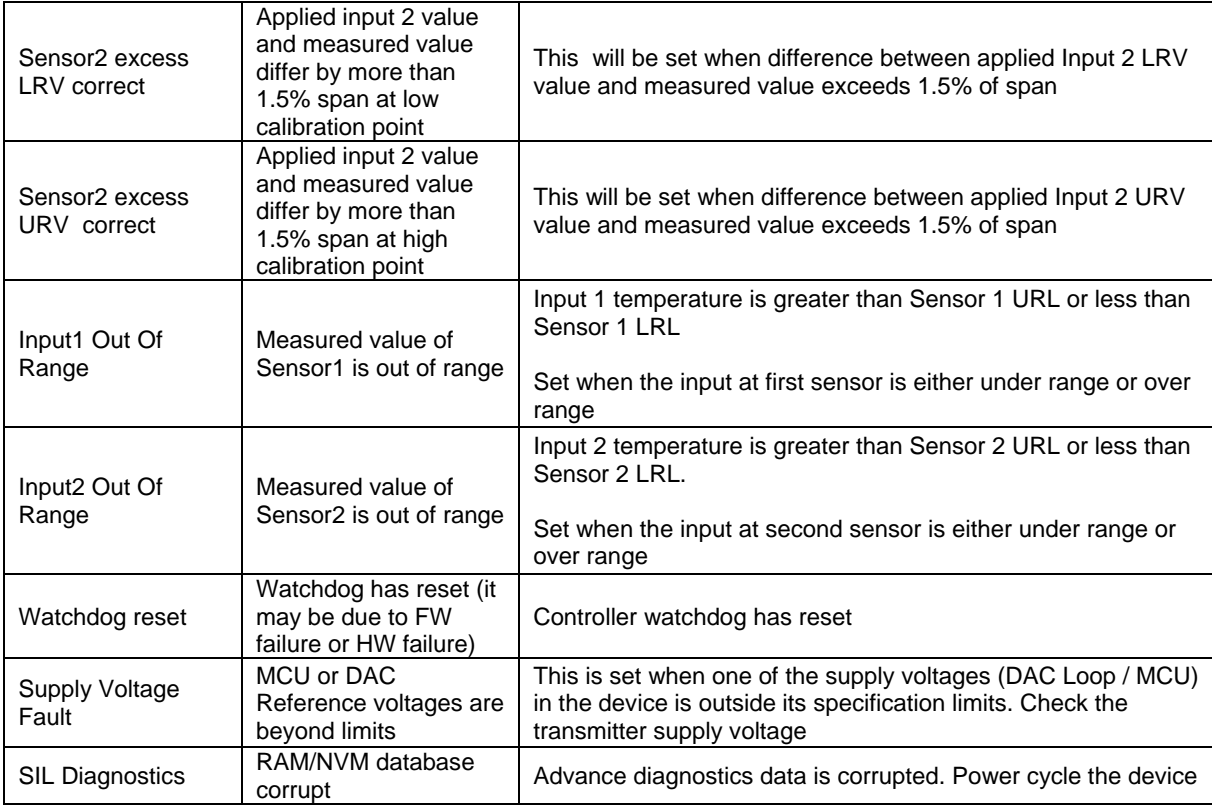

# **9.2 DE Diagnostic Details**

[Table 22](#page-101-0) – DE lists and describes the DE critical and non-critical DE diagnostic details.

<span id="page-101-0"></span>

| <b>Fault</b>                          | <b>MCT/SCT 3000</b>                                                         | <b>POSSIBLE CAUSE</b>                                                                                                    | <b>Resolution</b>                                                                                                    |
|---------------------------------------|-----------------------------------------------------------------------------|----------------------------------------------------------------------------------------------------|----------------------------------------------------------------------------------------------------|
|                                       | message                                                                     |                                                                                                    |                                                                                                    |
| <b>Critical</b><br><b>Diagnostics</b> | Self-test fail at<br>power up.                                              | The device has detected<br>corruption in a RAM or ROM<br>memory location. Or The device<br>has detected an interruption in the<br>proper flow of functional<br>operations.                                                       | Try to restart the device. If the<br>status persists, contact your<br>vendor.                                                                    |
|                                       | Isolated<br>Microprocessor<br>communication<br>failure                      | The loop current value is greater<br>than actual required value. This<br>might be due to some component<br>is damaged and taking more<br>current than expected. The loop<br>current value is below the actual<br>required value. | Power cycle the device. Check<br>the power supply and loop<br>resistance are within<br>specifications. If they are, then<br>contact your vendor. |
|                                       | Open circuit<br>detected at input<br>(Input1- open/short,<br>suspect input) | Bad sensor wire connection.                                                                                                    | Verify the applicable sensor<br>wiring and check the sensor for<br>failure.                                                                      |

**Table 22 – DE Critical and Non-Critical Diagnostic Details**

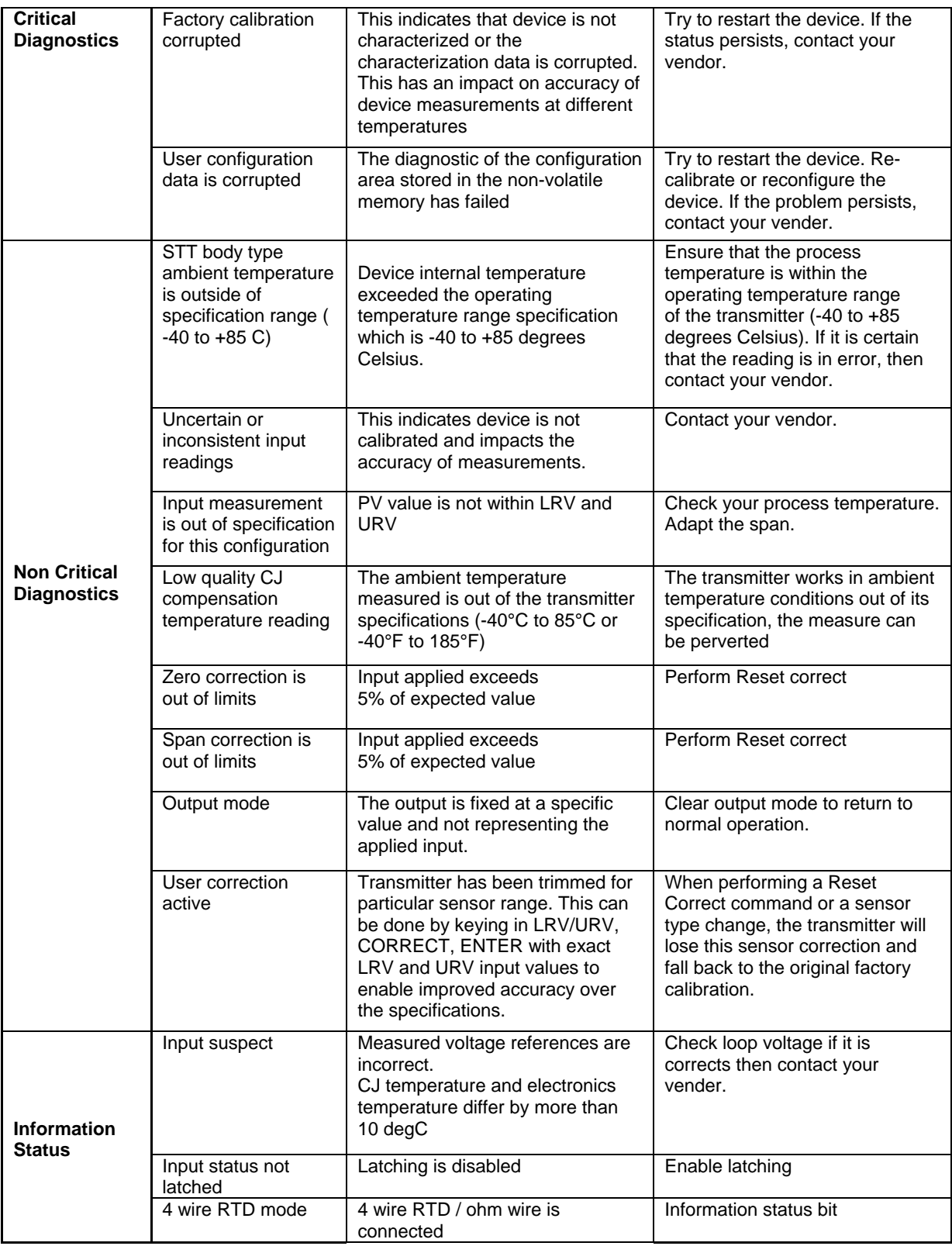

# **10 - DTMs**

## **10.1 Introduction**

STT700 HART models support DTMs running on PACTware or FDM / Experion. To set up the DTM network on the FDM/Experion, refer to the *FDM/Experion User Guide*. In this manual, the procedure is given to run the STT700 HART DTM on PACTware (Version 4.1 or above).

# **10.2 Components**

In order to use the STT700 HART DTM, the following items are recommended:

- PACTware or some other container application.
- Microsoft .NET Framework
- Current HART Communication DTM
	- o Free version of HART Communication DTM is available for download from CodeWrights website.
- Honeywell HART DTM Library
- HART USB or RS-232 modem
	- o Viator modem from MacTek

## **10.3 Downloads**

- **Download 1**: PACTware 4.x and .NET 2.0 Download from www.pactware.com
- **Download 2**: HART Communication DTM\ Download from<http://www.codewrights.biz/>
- **Download 3**: Honeywell HART DTM Library Download from HPS website

## **10.4 Procedure to Install and Run the DTM**

- $\bullet$  Install the Download 1, 2, or 3 from above.
- Connect the transmitter to the 30 V DC power supply with a 250 ohm loop resistor.
- Connect the Viator modem terminals to the transmitter power terminals.
- Connect the Viator modem connector to the PC COM port.
- Run PACTware. Select Update Device Catalog before adding Device (before adding HART Comm DTM).
- Add Device Add HART Comm DTM.
- Right click on HART DTM, select Connect.
- Right Click on HART Comm DTM and select Add device.
- Add the Device DTM from for your device from the list (for example: STT700 DevRev 1).
- Right Click on Device DTM, and select Connect.
- Right click on Device DTM, and select Parameter/online parameterization. Status should display "Connected" which then allows configuration, calibration etc. to be done.
- Browse through the menus to access various parameters and functions

The following sections provide a high level overview of STT700 DTM screens. The menu structure is similar to the MC Toolkit FDC application and behavior of the parameters / methods is the same as the MC Toolkit FDC application. Refer to [Table 9](#page-39-0) for a complete listing of all the parameters and details. In the following sections, emphasis is given to show the various DTM screens.

# **10.5 STT700 Dashboard**

The dashboard screen will display the overall device health along with all the device variables in dial gauge format.

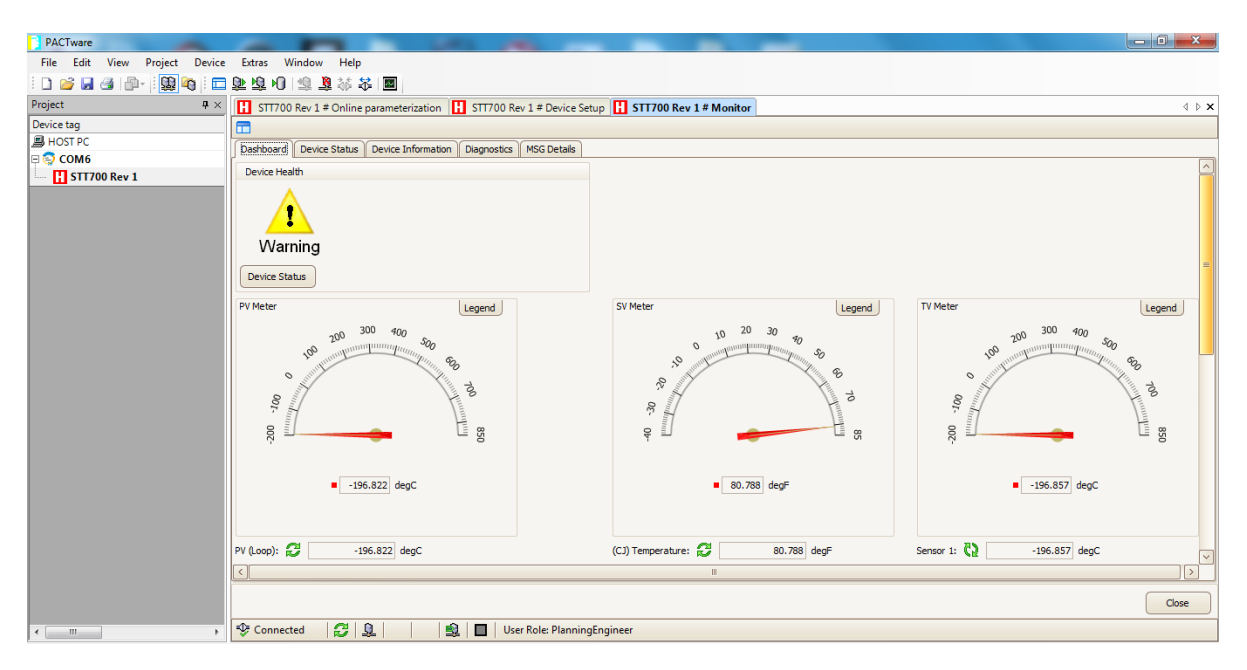

## **10.6STT700 Online Parameterization**

On selecting Parameter/Online Parameterization, the DTM home page will be displayed. Typical home page screen is shown below. Based on the device type respective parameters will be shown.

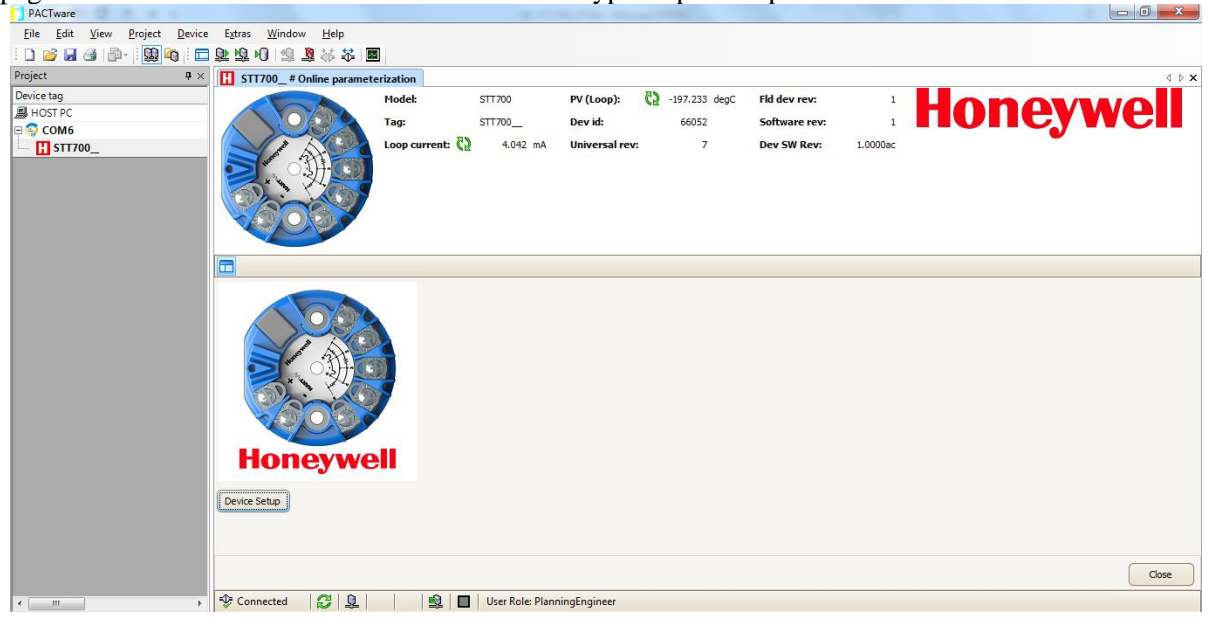

#### **10.6.1 Device Health**

Device Health shows Overall Device Status Image and "Device Status" Button/Link will invoke the Device Status screen.

Overall Device Status will be either Normal, Warning or Failure depending upon the health of the device:

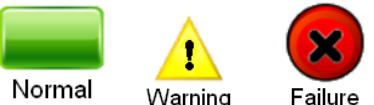

Overall Device Status will be shown on each of the DTM pages so that the current status of the device is visible from any screen

#### **10.6.2 Device Icon / Honeywell Logo**

This will display the Honeywell Logo, Transmitter icon.

#### **10.6.3 Process Variables**

The Process variable displayed will be PV, SV, TV, QV, % Range and Loop Current.

#### **10.6.4 Shortcuts**

Device Setup has four (4) different menus: 1.Basic Configuration Menu 2.Advanced Configuration Menu 3.Monotor Menu 4.Review Menu. Details are shown below.

#### **1. Basic Configuration**

This menu item facilitates configuration of basic items like transmitter install date, tag, long tag, date, descriptor, final assembly number, message, PV/SV units, PV URV / PV LRV, PV damp, NAMUR, poll address, loop current mode etc.

#### **2. Advanced Configuration**

This menu item facilitates the configuration of temperature measurements for the connected input sensor types, loop control modes, sensor type configuration, calibration of sensors, latching, master reset, write protect, device lock/unlock etc.

#### **3. Monitor**

This menu item provides visualization of the complete picture of the device like device health status, device information, process variables tracking, advanced diagnostics, error logs and MSG (model selection guide) details.

#### **4. Review**

This menu item will show the complete picture of device configuration parameters .

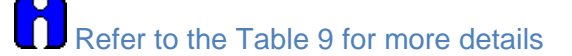

# **10.7 Basic Configuration Page**

The Basic Configuration page provides a view to the most common configuration items, as shown below.

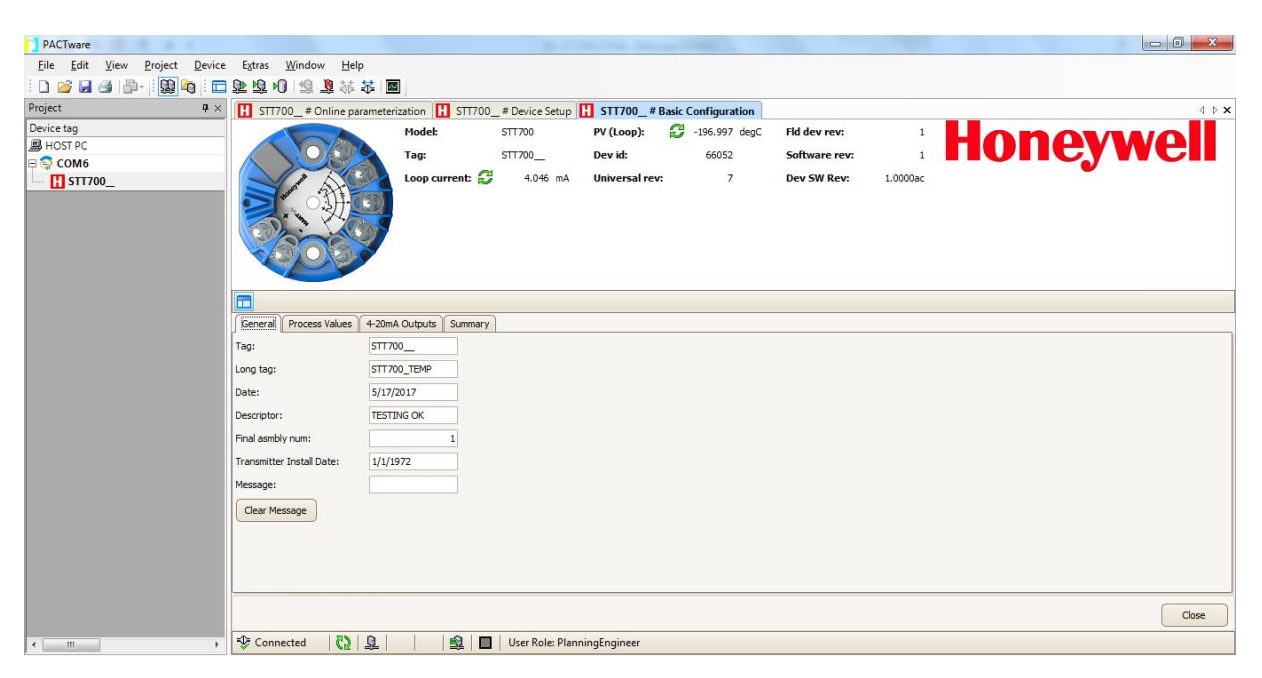

## **10.7.1 Device Information**

The Device Information tab allows access to both read only parameters and read/write parameters, and provides access to message, clear message and maintenance mode.

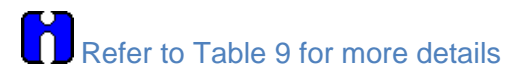

## **10.7.2 Model Number**

The Model number function will display the STT700 model number.

## **10.7.3 Device Assembly**

A detailed image of the STT700 is displayed when invoking the Device Assembly function.

## **10.8 STT700 Offline Parameterization**

On selecting Parameter/ Parameterization, the Offline parameter configuration page will be displayed.

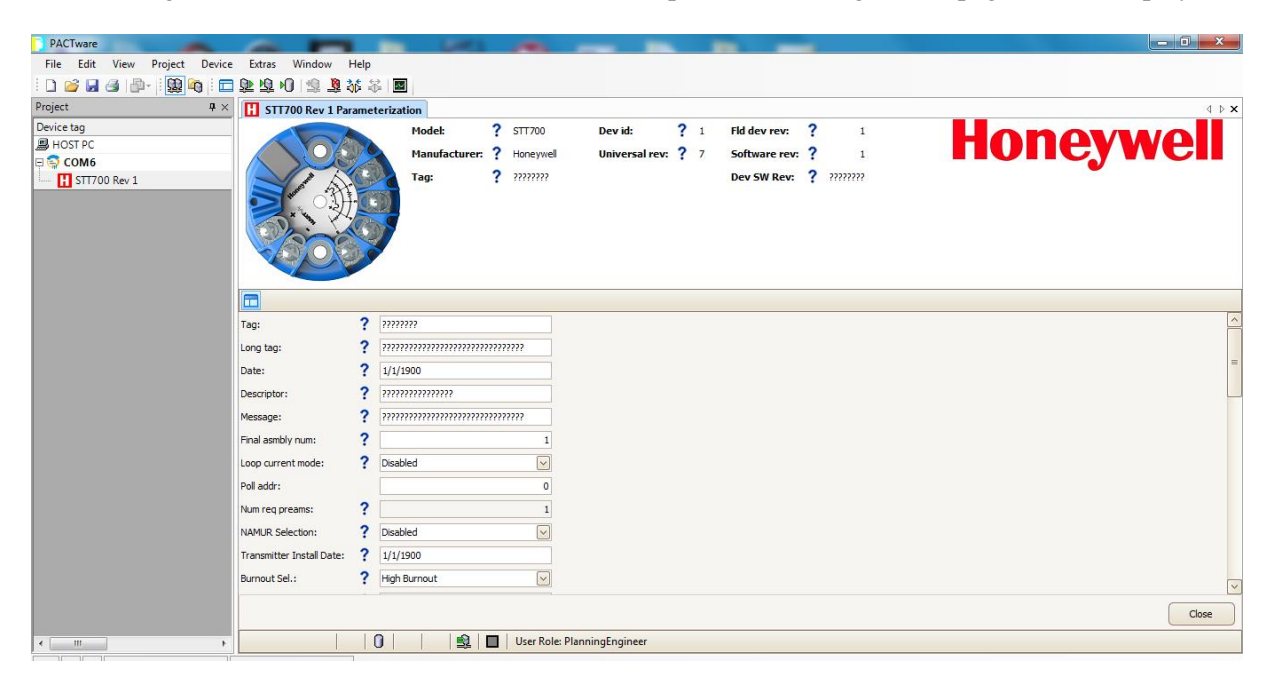

Upon making changes, select Device / Load to Device to download the Offline Configuration to the connected device.
# **11HART DD Binary File Format Compatibility Matrix**

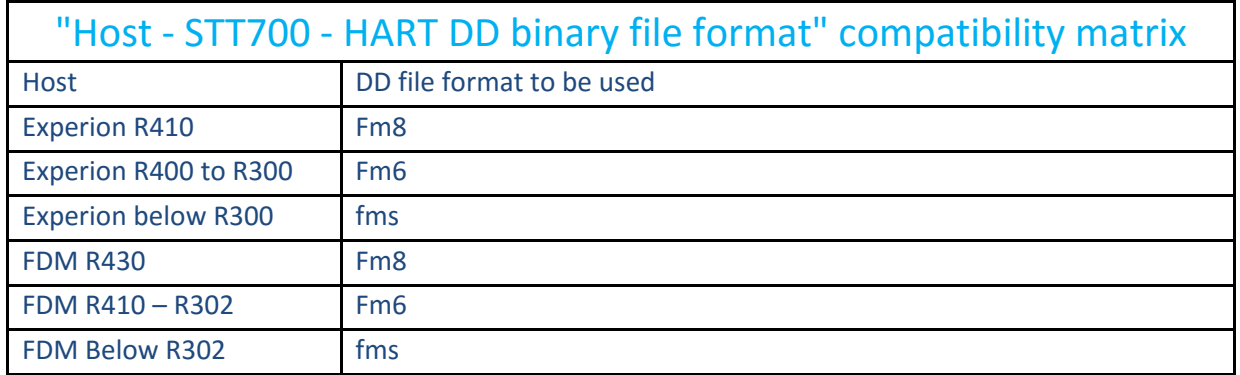

Refer the respective tools' User Manual for details on loading the DD file in these tools.

# **Glossary**

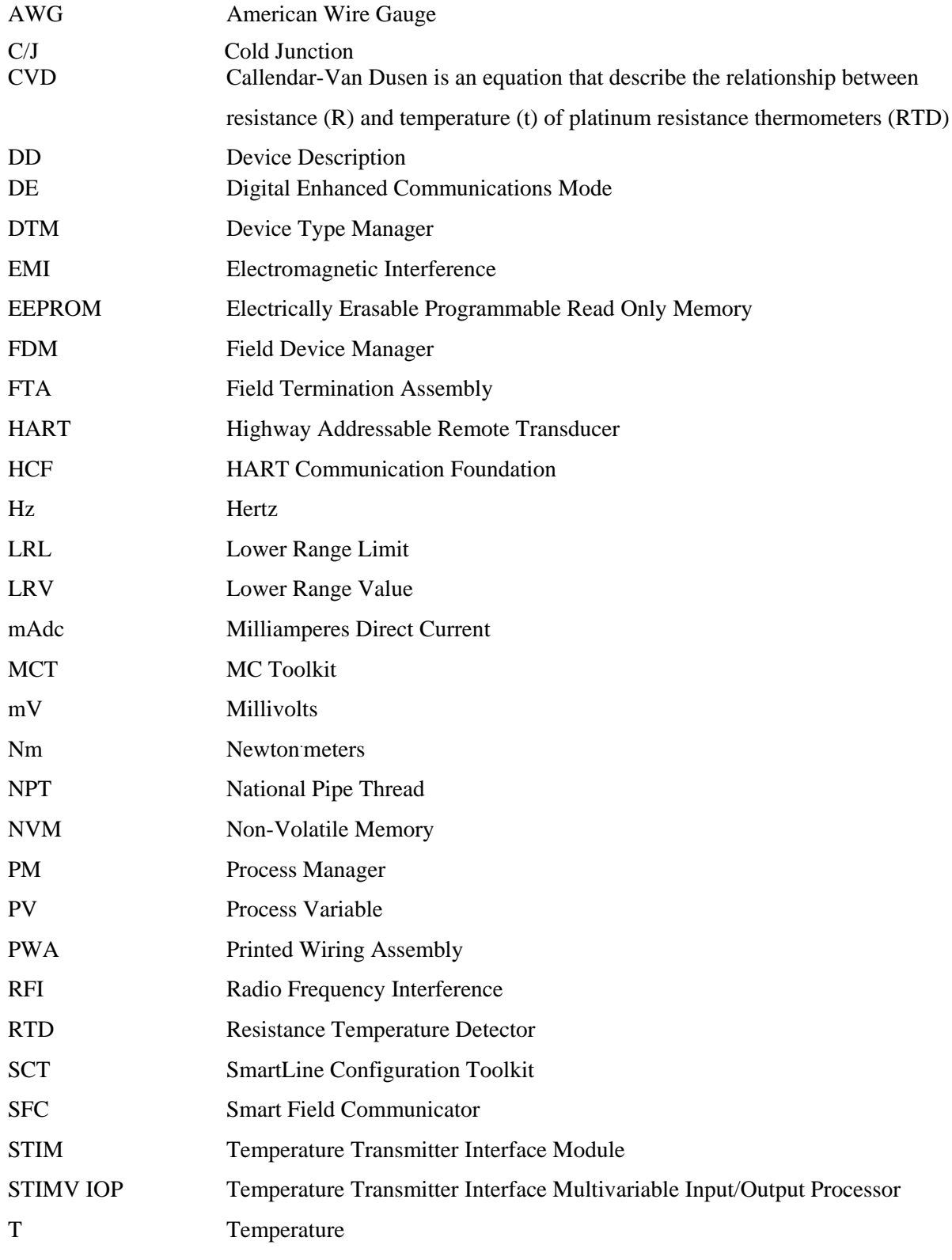

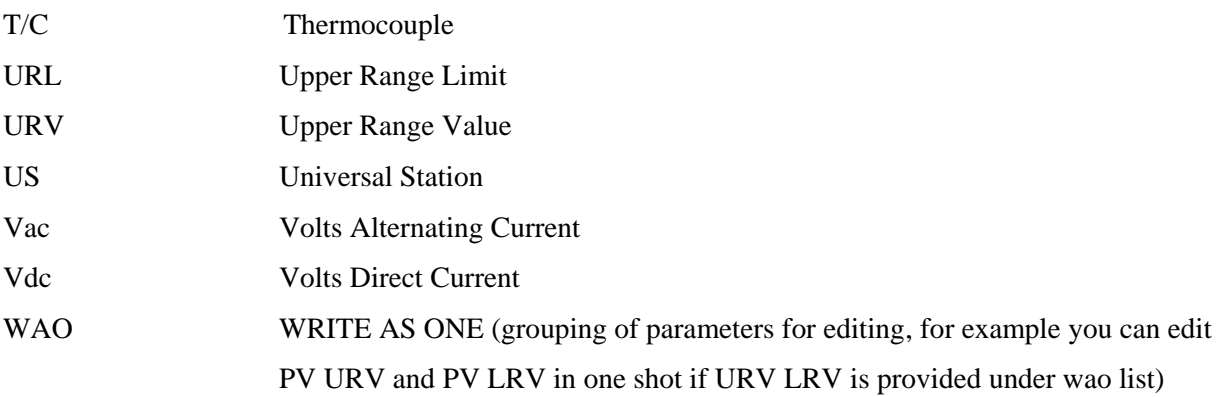

# INDEX

#### **A**

About This Manual..........................................................iii

### **C**

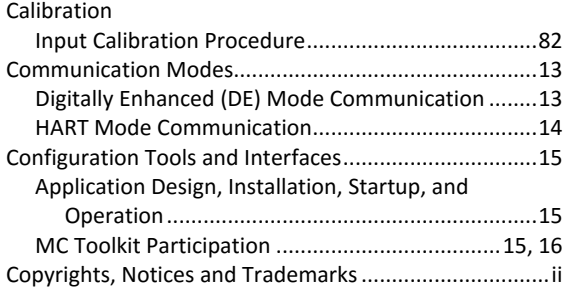

#### **D**

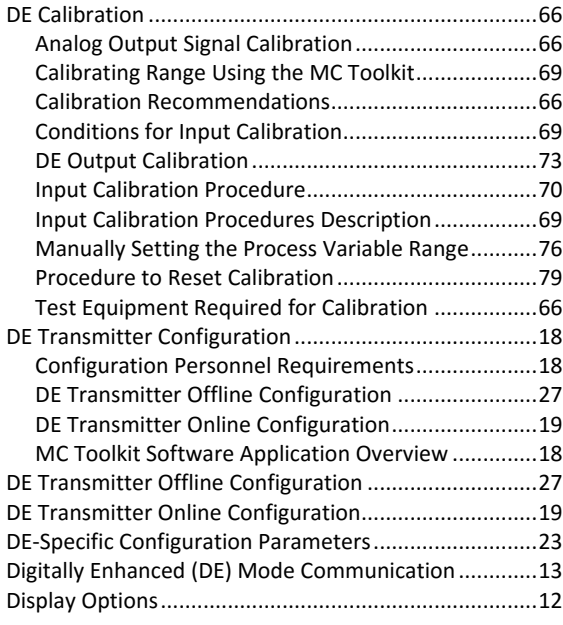

#### **F**

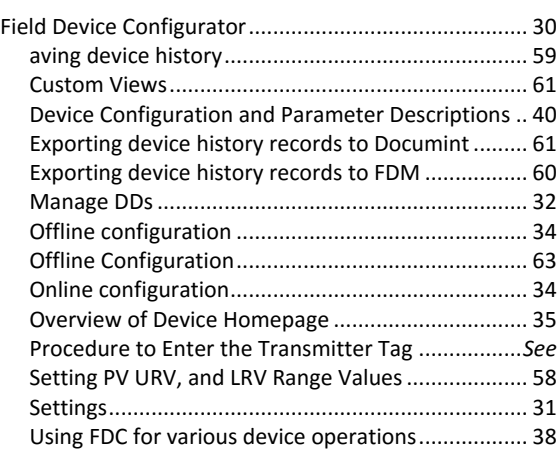

### **G**

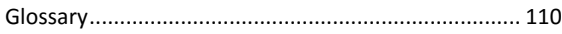

#### **H**

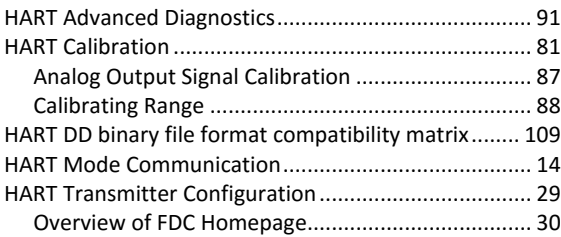

#### **N**

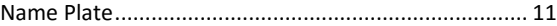

#### **R**

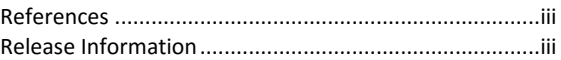

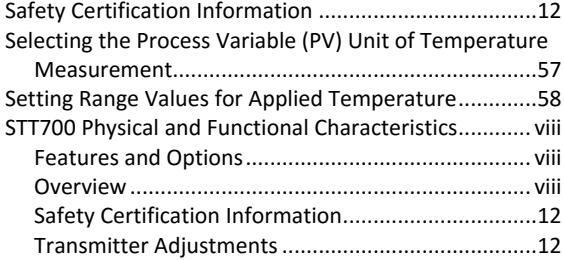

## **T**

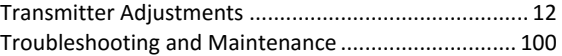

## **U**

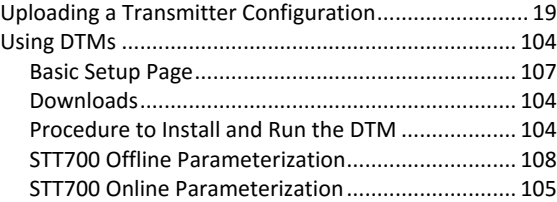

#### **Sales and Service**

For application assistance, current specifications, pricing, or name of the nearest Authorized Distributor, contact one of the offices below.

#### **ASIA PACIFIC**

Honeywell Process Solutions, (TAC) **[hfs-tac-support@honeywell.com](mailto:hfs-tac-support@honeywell.com)**

**Australia**

Honeywell Limited Phone: +(61) 7-3846 1255 FAX: +(61) 7-3840 6481 Toll Free 1300-36-39-36 Toll Free Fax: 1300-36-04-70

#### **China – PRC - Shanghai**

Honeywell China Inc. Phone: (86-21) 5257-4568 Fax: (86-21) 6237-2826

**Singapore** Honeywell Pte Ltd. Phone: +(65) 6580 3278 Fax: +(65) 6445-3033

**South Korea** Honeywell Korea Co Ltd Phone: +(822) 799 6114 Fax: +(822) 792 9015

#### **EMEA**

Honeywell Process Solutions, Phone: + 80012026455 or +44 (0)1344 656000

Email: (Sales) **[FP-Sales-Apps@Honeywell.com](mailto:FP-Sales-Apps@Honeywell.com)** or (TAC)

**[hfs-tac-support@honeywell.com](mailto:hfs-tac-support@honeywell.com)**

#### **AMERICA'S**

Honeywell Process Solutions, Phone: (TAC) 1-800-423-9883 or 215/641-3610 (Sales) 1-800-343-0228

Email: (Sales) **[FP-Sales-Apps@Honeywell.com](mailto:FP-Sales-Apps@Honeywell.com)** or (TAC) **[hfs-tac-support@honeywell.com](mailto:hfs-tac-support@honeywell.com)**

For more information To learn more about SmartLine Transmitters, visit **[www.honeywellprocess.com](https://www.honeywellprocess.com/)** Or contact your Honeywell Account Manager

Process Solutions Honeywell 1250 W Sam Houston Pkwy S Houston, TX 77042

Honeywell Control Systems Ltd Honeywell House, Skimped Hill Lane Bracknell, England, RG12 1EB

Shanghai City Centre, 100 Jungi Road Shanghai, China 20061

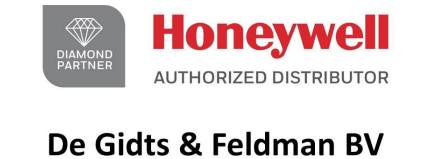

The Netherlands www.dgfg.nl

### **⊖ De Gidts & Feldman INSTRUMENTATION & FILTRATION**

34-TT-25-18 Rev.1 July 2017 2017 Honeywell International Inc.

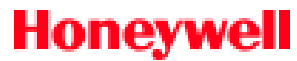

**[www.honeywellprocess.com](https://www.honeywellprocess.com/)**